# SLOVENSKÁ TECHNICKÁ UNIVERZITA V BRATISLAVE FAKULTA CHEMICKEJ A POTRAVINÁRSKEJ TECHNOLÓGIE

# DIPLOMOVÁ PRÁCA

Riadenie vodných nádrží pomocou riadiaceho systému Foxboro

FCHPT-5414-40622

2011 Bc. Jarmila Grancová

# SLOVENSKÁ TECHNICKÁ UNIVERZITA V BRATISLAVE FAKULTA CHEMICKEJ A POTRAVINÁRSKEJ TECHNOLÓGIE

# DIPLOMOVÁ PRÁCA

# Riadenie vodných nádrží pomocou riadiaceho systému Foxboro

FCHPT-5414-40622

Študijný program: Automatizácia a informatizácia v chémii a potravinárstve Číslo a názov študijného odboru: 5.2.14 Automatizácia Školiace pracovisko: Ústav informatizácie, automatizácie a matematiky Vedúci diplomovej práce: Ing. Michal Kvasnica, PhD

2011 Bc. Jarmila Grancová

Slovenská technická univerzita v Bratislave Ústav informatizácie, automatizácie a matematiky Fakulta chemickej a potravinárskej technológie Akademický rok: 2010/2011 Evidenčné číslo: FCHPT-5414-40622

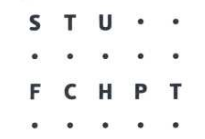

# ZADANIE DIPLOMOVEJ PRÁCE

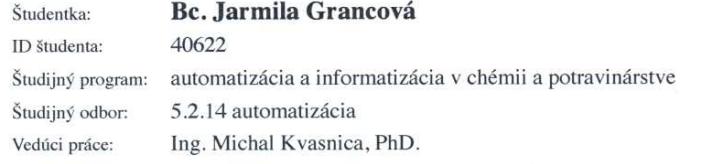

#### Riadenie vodných nádrží pomocou riadiaceho systému FOXBORO Názov práce:

Špecifikácia zadania:

Cieľom práce je analyzovať systém vodných nádrží, syntetizovať regulačné členy, overiť ich funkciu pomocou simulácií, implementovať riadenie na priemyselnom systéme FOXBORO a vytvoriť k nemu vizualizačné prostredie.

Rozsah práce: 50

Riešenie zadania práce od: Dátum odovzdania práce:

14.02.2011 21.05.2011

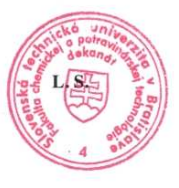

**Bc. Jarmila Grancová** Študentka

prof. Ing. Miroslav Fikar, DrSc. Vedúci pracoviska

prof. Ing. Miroslav Fikar, DrSc. Garant študijného programu

# **Čestné vyhlásenie**

Týmto podpisom čestne prehlasujem, že som diplomovú prácu vypracovala samostatne s použitím prameňov, ktoré uvádzam v zozname literatúry a že som ich použila spôsobom vo vede obvyklým.

Bratislava, 15.5.2011 .....................................

Jarmila Grancová

# **Poďakovanie**

Ďakujem vedúcemu mojej diplomovej práce, Ing. Michalovi Kvasnicovi, PhD., za odborné usmernenie, pomoc a trpezlivosť, ktoré mi počas prípravy tejto práce poskytol.

#### **Abstrakt**

Grancová Jarmila: Riadenie vodných nádrží pomocou riadiaceho systému Foxboro.

Diplomová práca, Slovenská Technická Univerzita, Fakulta chemickej a potravinárskej technológie. Vedúci diplomovej práce: Ing. Michal Kvasnica, PhD. Bratislava 2011. 75 strán.

Obsahom diplomovej práce je riadenie vodných nádrží pomocou riadiaceho systému I/A Series Foxboro. Vodné nádrže tvorí sústava zásobníkov kvapaliny, ktoré sú naprogramované pomocou diferenčných rovníc. Cieľom diplomovej práce je navrhnúť matematický model nádrží, vytvoriť vizualizačné prostredie a navrhnúť vhodný regulátor, pomocou ktorého možno riadiť výšku hladiny prostredníctvom regulácie vstupného prietoku. V práci je popísaný postup naprogramovania jednotlivých blokov vo Foxboro Integrated Control Configurator (ICC) a ich prepojenie s vizualizačnou obrazovkou FoxView. Taktiež je popísaný návrh regulátorov, ich porovnanie a vyhodnotenie na základe ukazovateľov kvality.

Kľúčové slová: Foxboro, compound, CALCA blok, AIN blok, PIDA blok, AOUT blok, FoxDraw, FoxView.

#### **Abstract**

Grancová Jarmila: The Control of Water Tanks using the Foxboro Control Platform. Thesis, Slovak Technical University, Faculty of Chemical and Food Technology. Supervisor of the thesis: Ing. Michal Kvasnica, PhD. Bratislava 2011. 75 pages.

This thesis deals with control of water tanks using the Foxboro Control Platform. The controlled system consists of interconnected water tanks, which are modeled by difference equations. The main objective of the thesis is to implement the mathematical model, synthesize suitable regulators and create a visualization component. The thesis describes the whole process of programming individual blocks in Foxboro Integrated Control configurator (ICC) and their links with the visualization screen FoxView. Design of regulators, their comparison and evaluation on the basis of quality indicators are also described.

Key words: Foxboro, compound, CALCA block, AIN block, PIDA block, AOUT block, FoxDraw, FoxView.

# Obsah

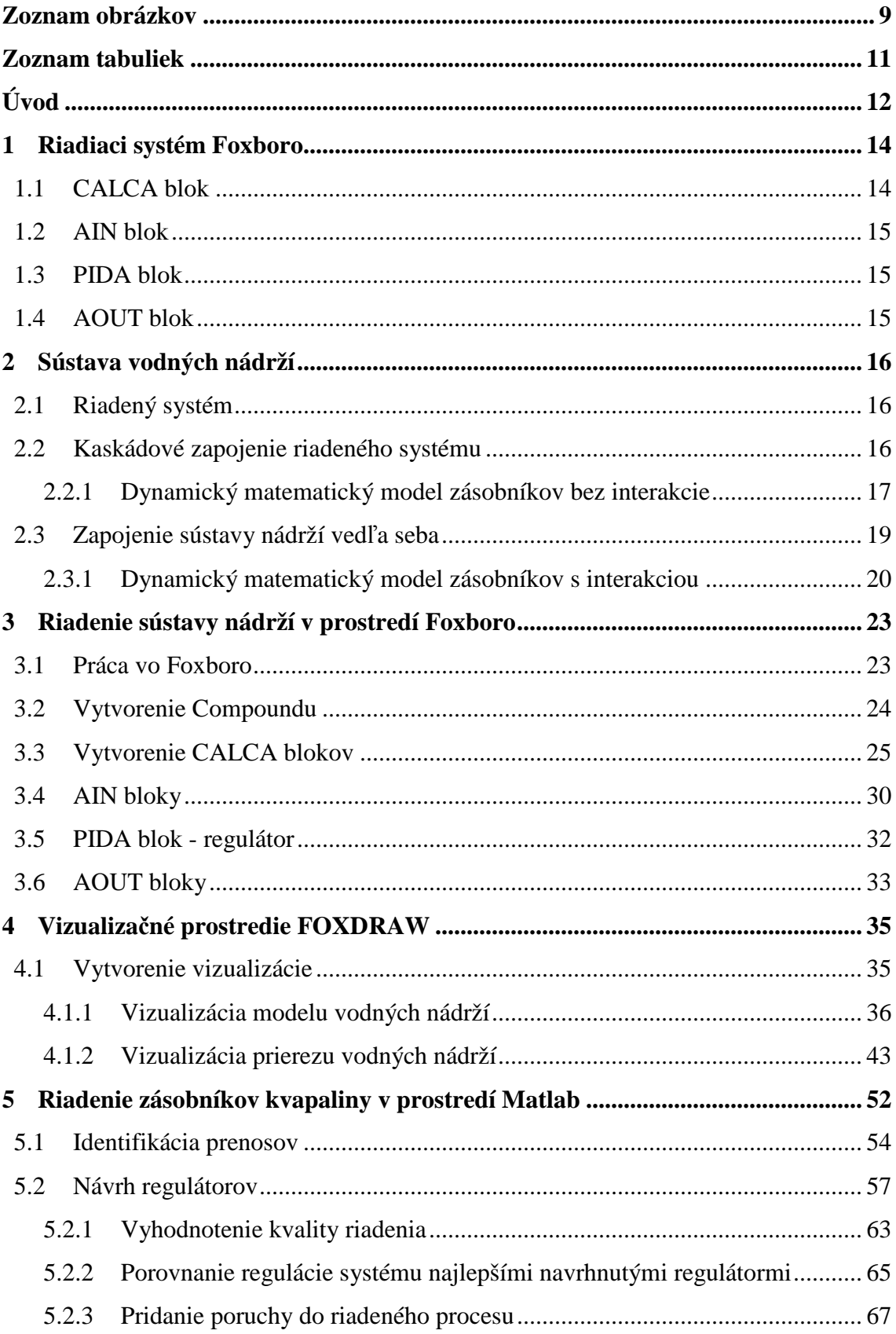

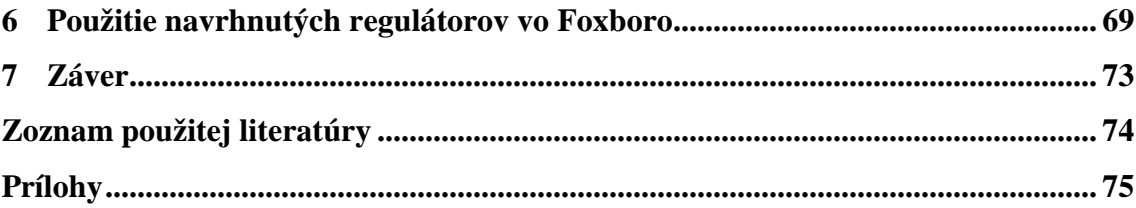

# Zoznam obrázkov

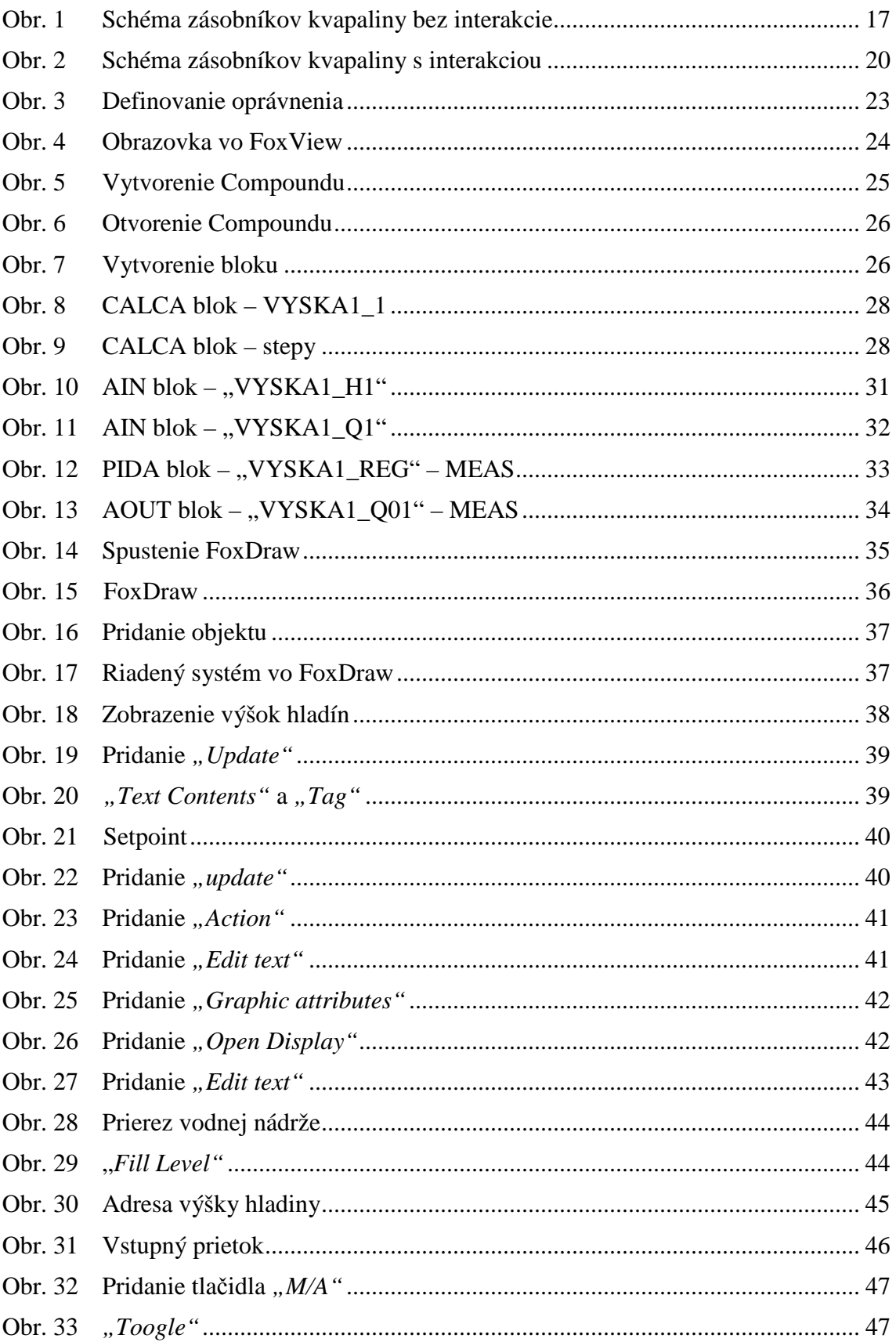

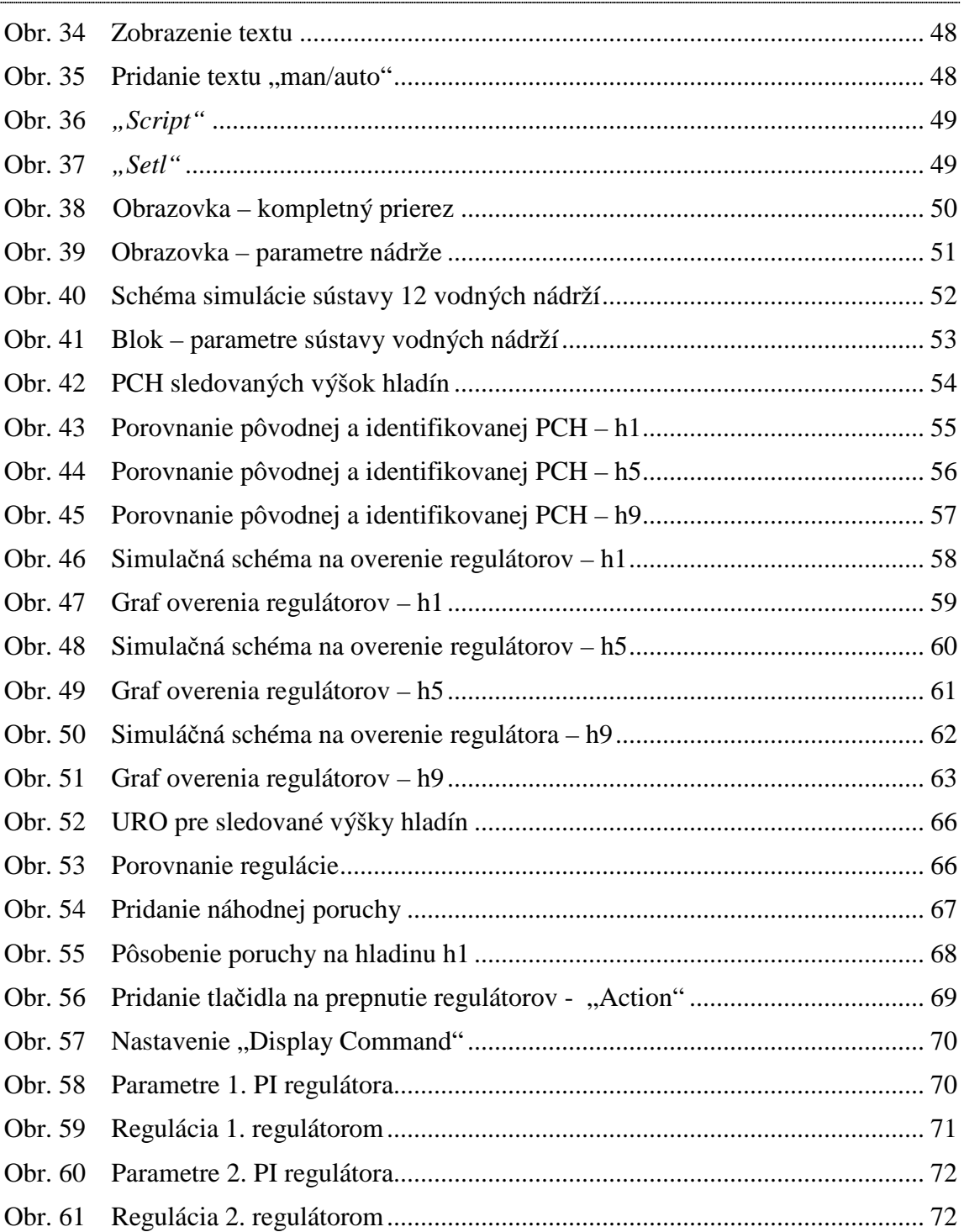

# **Zoznam tabuliek**

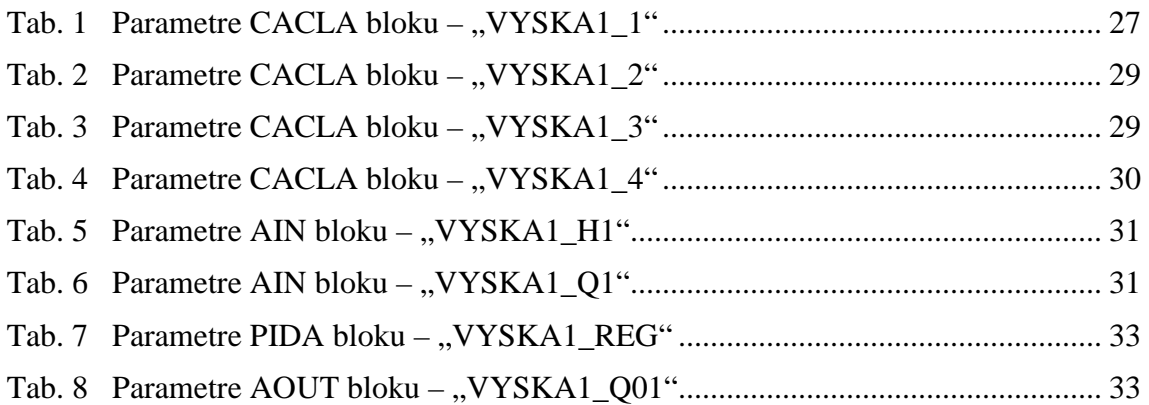

# **Úvod**

V súčasnej dobe riadenie procesov zohráva významnú úlohu v priemyselných odvetviach. Riadiace systémy s počítačovo ovládaným riadením, dohľadom a vizualizáciou procesov majú významný vplyv na zvýšenie výkonnosti technických zariadení, mobility, bezpečnosti a zvýšenie komfortu ľudskej obsluhy. Využitím riadiacich systémov šetríme čas, energiu, peniaze a predovšetkým naprogramovaním riadenia reálneho systému môžeme predísť nebezpečným situáciám. Jedným z riadiacich systémov je aj Foxboro I/A Series system [1].

 Foxboro I/A Series System predstavuje kombináciu flexibility, bezpečnosti a vysokej úrovne zosieťovania I/A Series siete. Systém otvorenej architektúry a zabudovanie priemyselných štandardov umožňuje určiť pre užívateľov najlepšiu stratégiu siete vzhľadom na ich informačné a riadiace požiadavky a ciele [2].

Hlavným cieľom diplomovej práce je implementácia riadenia vodných nádrží v priemyselnom riadiacom systéme Foxboro. Sústavu vodných nádrží tvoria 3 kaskádovo usporiadané nádrže. Každá z nádrží je rozdelená na 4 úseky, ktoré predstavujú prúdenie vody od začiatku nádrže až po jej koniec. Úlohou je dosiahnuť určitú výšku hladiny v prvom úseku prvej a tretej nádrže, tak aby sa zabránilo pretečeniu. Žiadaná výška hladiny sa dosiahne pomocou regulácie vstupného prúdu, ktorý priteká do prvej nádrže.

Prvou úlohou je vytvorenie sústavy vodných nádrží pomocou materiálových bilancií a nelineárneho dynamického matematického modelu. Výšky hladín v jednotlivých úsekoch nádrží sa vypočítavajú pomocou diferenčných rovníc, ktoré sa implementujú do CALCA blokov v riadiacom systéme Foxboro. Riadenie sa uskutočňuje pomocou vizualizačnej obrazovky, ktorá sa vytvorí vo vizualizačnom prostredí FoxView.

Ďalším cieľom je syntéza PI regulátorov pomocou zvolených metód, porovnanie kvality riadenia navrhnutých regulátorov v Simulinku a vyhodnotenie regulátorov na základe ukazovateľov kvality riadenia. Po vybratí najlepšieho regulátora sa daný regulátor použije na riadenie v prostredí Foxboro. Vo Foxboro nám regulátor predstavuje PIDA blok.

Diplomová práca popisuje vytvorenie celého riadiaceho procesu vo Foxboro, ako aj matematický model sústavy nádrží, vytvorenie jednotlivých blokov a samotnej vizualizácie. Taktiež implementáciu riadiaceho procesu v prostredí Matlab a syntézu PI regulátorov. Pre lepšie pochopenie je celá práca obohatená o obrázky, ktoré dopĺňajú popis jednotlivých krokov vytvorenia celého riadiaceho systému.

# **1 Riadiaci systém Foxboro**

Foxboro je decentralizovaný riadiaci systém, ktorý spĺňa potreby automatizácie u komplikovaných integrovaných systémov. Predstavuje jeden zo systémov, ktoré dokážu efektívne riadiť technologické procesy. Zlepšuje sa tým schopnosť riadiť, predvídať a reagovať na zmeny podmienok v systéme. Zabezpečuje riadenie procesov, ktoré vyžadujú nepretržitú prevádzku a dokonalú bezpečnosť. Foxboro I/A Series System je kombináciou flexibility, bezpečnosti a vysokej úrovne zosieťovania [3].

Časti riadiaceho systému Foxboro:

- **ICC** Integrovaný riadiaci konfigurátor (Integrated Control Configurator), v ktorom sa programuje riadiaci systém. Vytvárajú sa v ňom bloky, ktoré sa navzájom spájajú v štruktúre compoundu. Uskutočňuje sa tu zmena, kopírovanie a odstraňovanie compoundov a blokov [3].
- **FoxDraw**  predstavuje grafický editor, ktorý slúži na vytváranie vizualizačnej obrazovky a na vizualizáciu dynamiky riadených procesov [3].
- **FoxView** je rozhraním medzi užívateľom a procesom [3].
- **FoxSelect** zobrazuje zoznam vytvorených compoundov a blokov spolu so zobrazením ich stavov. Používa sa na zapnutie a vypnutie compoundov a ich priradených blokov [3].
- **AIM AT** AIM Archive Toolbox zahŕňa programy, ktoré umožňujú archiváciu sledovaných údajov v čase. Umožňuje export archivovaných údajov aj vo forme TXT, ktoré je možné ďalej spracovať v ľubovoľnom programe, napr. MATLAB [3].

## **1.1 CALCA blok**

Blok CALCA (Advanced Calculator) poskytuje logické funkcie a matematické výpočty vnútri jedného integrovaného prostredia. Pracuje ako väčšina programovateľných kalkulačiek. Predstavuje jednoduchý postupný výpočet v každom kroku programu [3].

#### Parametre CALCA bloku

Blok CALCA obsahuje parametre, ktoré slúžia na matematické operácie.

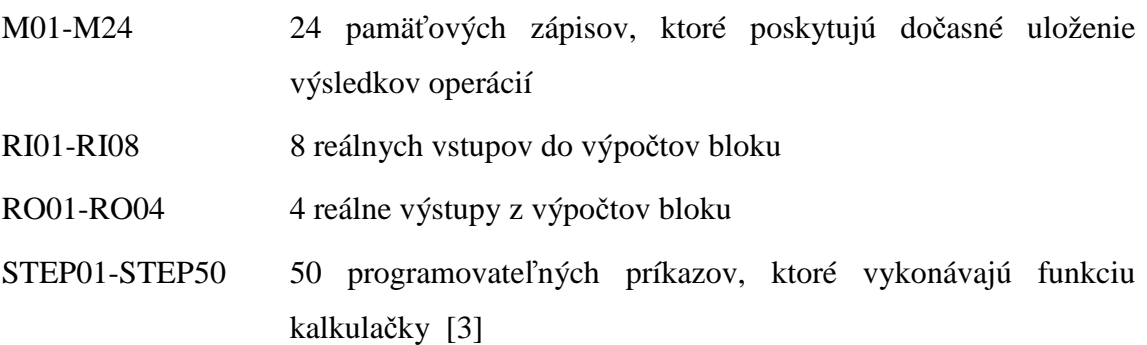

#### **1.2 AIN blok**

Blok AIN (Analog Input Block) prijíma vstupnú hodnotu buď z analógového zariadenia alebo z Inteligent Field Device typu Fieldbus Module (FBM) alebo z Filedbus Card (FBC), alebo z iného bloku, a konvertuje ju do vhodnej formy, ktorá sa použije v riadiacej stratégii I/A Series [4].

#### **1.3 PIDA blok**

Blok PIDA predstavuje regulátor, ktorý uskutočňuje priebežnú spätnú väzbu PID, súčtové a násobiace riadenie doprednej analógovej slučky. Jeho hlavné vstupy, setpointy a merania sú použité na výpočet výstupu. Spracovávanie premenných je založené na nastavených parametroch – pásmo proporcionality, integračný čas, derivačný čas, doba oneskorenia a relatívne zosilenie setpointu [5].

#### **1.4 AOUT blok**

AOUT blok prevádza hodnoty z formy, ktorú používa Foxboro na formu, ktorú prijíma reálne zariadenie.

# **2 Sústava vodných nádrží**

# **2.1 Riadený systém**

Riadený systém tvorí sústava troch vodných nádrží zapojených kaskádovo (bez interakcie), to znamená, že sa výšky hladín v jednotlivých nádržiach navzájom neovplyvňujú. Každá z nádrží je zároveň rozdelená na štyri časti, ktoré predstavujú prierez nádrže. Prierez nádrže je tvorený zásobníkmi kvapaliny, ktoré sú zapojené za sebou, to znamená, že je medzi nimi interakcia a ich výšky hladín sa navzájom ovplyvňujú. Prierez nádrže znázorňuje prúdenie kvapaliny od jej vtoku do nádrže až po jej koniec, kde kvapalina z nádrže odteká.

Do prvej sústavy štyroch zásobníkov priteká kvapalina s prietokom q01, ktorá tečie ďalej do zásobníka 2, 3 a nakoniec do štvrtého zásobníka kvapaliny. Vstupným prietokom do druhej sústavy zásobníkov je výstupný prietok q1 z predchádzajúcej sústavy a tento ovplyvňuje výšky hladín v jednotlivých častiach. Do poslednej sústavy priteká kvapalina s prietokom q2, čo je výstupný prietok z druhej sústavy zásobníkov kvapaliny s interakciou a ovplyvňuje jednotlivé výšky hladín. Výstupný prietok z tejto sústavy je prietok q3.

Vstupné veličiny riadeného systému sú prietoky vstupných prúdov do jednotlivých sústav zásobníkov. Výstupnými veličinami sú ich výstupné prúdy. Konštantné parametre procesu sú plochy prierezov jednotlivých zásobníkov (F1, F2, F3, F4), konštanty ventilu (k11, k22, k33, k44) a hustota kvapaliny ρ, stavové veličiny sú výšky hladín v jednotlivých zásobníkoch (h1, h2, h3, h4).

# **2.2 Kaskádové zapojenie riadeného systému**

Ako prvý je navrhnutý systém troch kaskádovo zapojených vodných nádrží. To znamená, že systém tvoria tri nádrže zapojené pod sebou bez interakcie. Ich výšky hladín sa navzájom neovplyvňujú.

Cieľom je riadiť výšku hladiny v prvej nádrži reguláciou vstupného prietoku. V ostatných dvoch nádržiach je výška hladiny určená prietokom z predchádzajúcej nádrže.

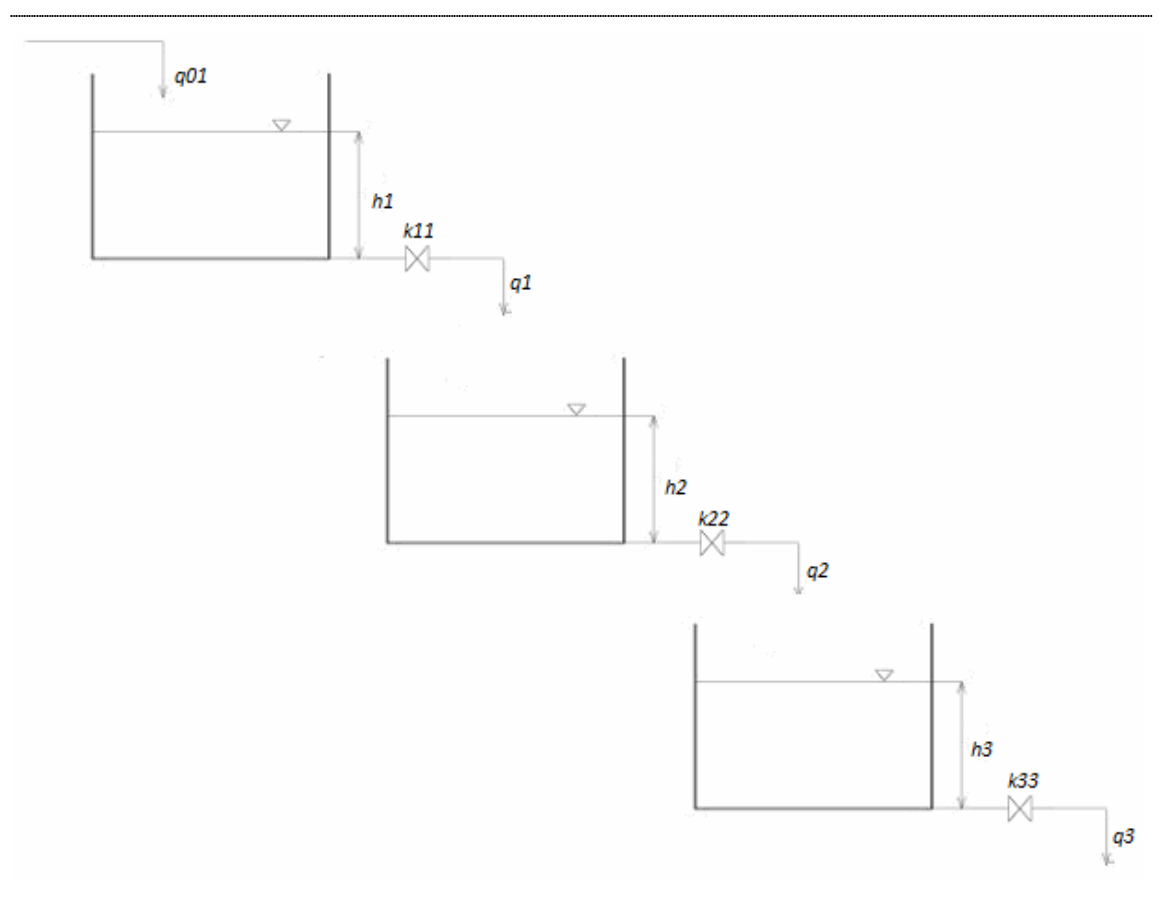

**Obr. 1 Schéma zásobníkov kvapaliny bez interakcie** 

#### **2.2.1 Dynamický matematický model zásobníkov bez interakcie**

#### **Materiálová bilancia dynamického systému**

Materiálová bilancia pre prvú, druhú a tretiu nádrž predstavuje súčet vstupujúcich tokov hmotnosti do systému a to sa rovná súčtu tokov hmotnosti zo systému vystupujúcich plus rýchlosť akumulácie hmotnosti v systéme. Materiálová bilancia sa robí za predpokladu, že hustota kvapaliny je konštantná.

$$
m_{01}(t) = m_1(t) + \frac{dm_1(t)}{dt}
$$
  

$$
m_1(t) = m_2(t) + \frac{dm_2(t)}{dt}
$$
  

$$
m_2(t) = m_3(t) + \frac{dm_3(t)}{dt}
$$

Vzťahy pre hmotnostné toky:

$$
\dot{m}_{01}(t) = q_{01}(t).\rho
$$
  
\n
$$
\dot{m}_1(t) = q_1(t).\rho
$$
  
\n
$$
\dot{m}_2(t) = q_2(t).\rho
$$
  
\n
$$
\dot{m}_3(t) = q_3(t).\rho
$$

Vzťahy pre výpočet hmotností:

$$
m_1(t) = V_1(t).\rho
$$
  
\n
$$
m_2(t) = V_2(t).\rho
$$
  
\n
$$
m_3(t) = V_3(t).\rho
$$

Po dosadení do materiálovej bilancie:

$$
q_{01}(t).\rho = q_1(t).\rho + \frac{dV_1(t).\rho}{dt}
$$

$$
q_1(t).\rho = q_2(t).\rho + \frac{dV_2(t).\rho}{dt}
$$

$$
q_2(t).\rho = q_3(t).\rho + \frac{dV_3(t).\rho}{dt}
$$

Pre q1, q2 a q3 platí:

$$
q_1(t) = k_{11} \sqrt{h_1(t)}
$$
  
\n
$$
q_2(t) = k_{22} \sqrt{h_2(t)}
$$
  
\n
$$
q_3(t) = k_{33} \sqrt{h_3(t)}
$$

Pre V1,V2 a V3 platí:

$$
V_1(t) = F_1.h_1(t)
$$
  
\n
$$
V_2(t) = F_2.h_2(t)
$$
  
\n
$$
V_3(t) = F_3.h_3(t)
$$

#### **Nelineárny dynamický matematický model**

Nelineárny dynamický matematický model sústavy vodných nádrží bez interakcie tvoria tri diferenciálne rovnice – rovnice dynamiky.

$$
F_1 \frac{dh_1(t)}{dt} = q_{01}(t) - k_{11} \sqrt{h_1(t)}
$$
  
\n
$$
F_2 \frac{dh_2(t)}{dt} = q_1(t) - k_{22} \sqrt{h_2(t)}
$$
  
\n
$$
F_3 \frac{dh_3(t)}{dt} = q_2(t) - k_{33} \sqrt{h_3(t)}
$$

začiatočné podmienky:  $h_1$ ,  $h_2$ ,  $h_3$  = 0

Rovnice dynamiky prevedieme na diferenčné rovnice.

$$
h_{1(k+1)} = h_{1(k)} + \frac{q_{01} - k_{11}\sqrt{h_{1(k)}}}{F_1}
$$

$$
h_{2(k+1)} = h_{2(k)} + \frac{q_1 - k_{22}\sqrt{h_{2(k)}}}{F_2}
$$

$$
h_{3(k+1)} = h_{3(k)} + \frac{q_2 - k_{33}\sqrt{h_{3(k)}}}{F_3}
$$

#### **2.3 Zapojenie sústavy nádrží vedľa seba**

Pre úplný riadený systém je potrebné vytvoriť sústavu vodných nádrží, ktorú predstavujú štyri zásobníky kvapaliny zapojené vedľa seba. Medzi nimi je interakcia, to znamená, že výšky hladín v jednotlivých zásobníkoch sa navzájom ovplyvňujú. Bol vytvorený matematický dynamický model – materiálová bilancia a nelineárny dynamický matematický model.

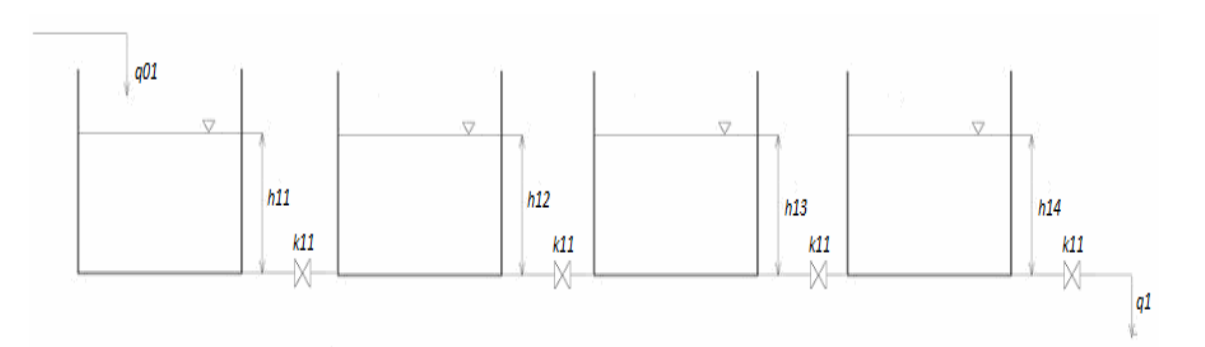

**Obr. 2 Schéma zásobníkov kvapaliny s interakciou** 

# **2.3.1 Dynamický matematický model zásobníkov s interakciou Materiálová bilancia dynamického systému**

Materiálovú bilanciu predstavuje súčet vstupujúcich tokov hmotnosti do systému a to sa rovná súčtu tokov hmotnosti zo systému vystupujúcich plus rýchlosť akumulácie hmotnosti v systéme.

$$
m_{01}(t) = m_1(t) + \frac{dm_1(t)}{dt}
$$
  
\n
$$
m_1(t) = m_2(t) + \frac{dm_2(t)}{dt}
$$
  
\n
$$
m_2(t) = m_3(t) + \frac{dm_3(t)}{dt}
$$
  
\n
$$
m_3(t) = m_4(t) + \frac{dm_4(t)}{dt}
$$

Vzťahy pre hmotnostné toky:

$$
\dot{m}_{01}(t) = q_{01}(t).\rho
$$
  
\n
$$
\dot{m}_1(t) = q_1(t).\rho
$$
  
\n
$$
\dot{m}_2(t) = q_2(t).\rho
$$
  
\n
$$
\dot{m}_3(t) = q_3(t).\rho
$$
  
\n
$$
\dot{m}_4(t) = q_4(t).\rho
$$

Vzťahy pre výpočet hmotností:

$$
m_1(t) = V_1(t).\rho
$$
  
\n
$$
m_2(t) = V_2(t).\rho
$$
  
\n
$$
m_3(t) = V_3(t).\rho
$$
  
\n
$$
m_4(t) = V_4(t).\rho
$$

Po dosadení do materiálovej bilancie:

$$
q_{01}(t).\rho = q_1(t).\rho + \frac{dV_1(t).\rho}{dt}
$$
  

$$
q_1(t).\rho = q_2(t).\rho + \frac{dV_2(t).\rho}{dt}
$$
  

$$
q_2(t).\rho = q_3(t).\rho + \frac{dV_3(t).\rho}{dt}
$$
  

$$
q_3(t).\rho = q_4(t).\rho + \frac{dV_4(t).\rho}{dt}
$$

## Pre q1, q2, q3 a q4 platí:

$$
q_1(t) = k_{11} \sqrt{h_1(t) - h_2(t)}
$$
  
\n
$$
q_2(t) = k_{22} \sqrt{h_2(t) - h_3(t)}
$$
  
\n
$$
q_3(t) = k_{33} \sqrt{h_3(t) - h_4(t)}
$$
  
\n
$$
q_4(t) = k_{44} \sqrt{h_4(t)}
$$

Pre V1,V2 a V3 platí:

$$
V_1(t) = F_1.h_1(t)
$$
  
\n
$$
V_2(t) = F_2.h_2(t)
$$
  
\n
$$
V_3(t) = F_3.h_3(t)
$$
  
\n
$$
V_4(t) = F_4.h_4(t)
$$

#### **Nelineárny dynamický matematický model**

Nelineárny dynamický matematický model sústavy zásobníkov kvapaliny s interakciou tvoria štyri diferenciálne rovnice – rovnice dynamiky.

$$
F_1 \frac{dh_1(t)}{dt} = q_{01}(t) - k_{11} \sqrt{h_1(t) - h_2(t)}
$$
  
\n
$$
F_2 \frac{dh_2(t)}{dt} = q_1(t) - k_{22} \sqrt{h_2(t) - h_3(t)}
$$
  
\n
$$
F_3 \frac{dh_3(t)}{dt} = q_2(t) - k_{33} \sqrt{h_3(t) - h_4(t)}
$$
  
\n
$$
F_4 \frac{dh_4(t)}{dt} = q_3(t) - k_{44} \sqrt{h_4(t)}
$$

začiatočné podmienky:  $h_1$ ,  $h_2$ ,  $h_3$ ,  $h_4 = 0$ 

Rovnice dynamiky prevedieme na diferenčné rovnice.

$$
h_{1(k+1)} = h_{1(k)} + \frac{q_{01} - k_{11}\sqrt{h_{1(k)} - h_{2(k)}}}{F_1}
$$
  

$$
h_{2(k+1)} = h_{2(k)} + \frac{q_1 - k_{22}\sqrt{h_{2(k)} - h_{3(k)}}}{F_2}
$$
  

$$
h_{3(k+1)} = h_{3(k)} + \frac{q_2 - k_{33}\sqrt{h_{3(k)} - h_{4(k)}}}{F_3}
$$
  

$$
h_{4(k+1)} = h_{4(k)} + \frac{q_3 - k_{44}\sqrt{h_{4(k)}}}{F_4}
$$

.

# **3 Riadenie sústavy nádrží v prostredí Foxboro**

### **3.1 Práca vo Foxboro**

Spustíme si riadiaci systém Foxboro. Po jeho spustení sa otvorí úvodná obrazovka *"FoxView"*, kde je potrebné zadefinovať prístupové práva. Keďže chceme programovať v prostredí integrovaného riadiaceho konfigurátora (ICC), potrebujeme najvyššiu úroveň oprávnení – softvérový inžinier. Klikneme na ikonu *"Change Env"*. Zobrazí sa nám zoznam úrovní a vyberieme "soft\_eng" a klikneme na "OK".

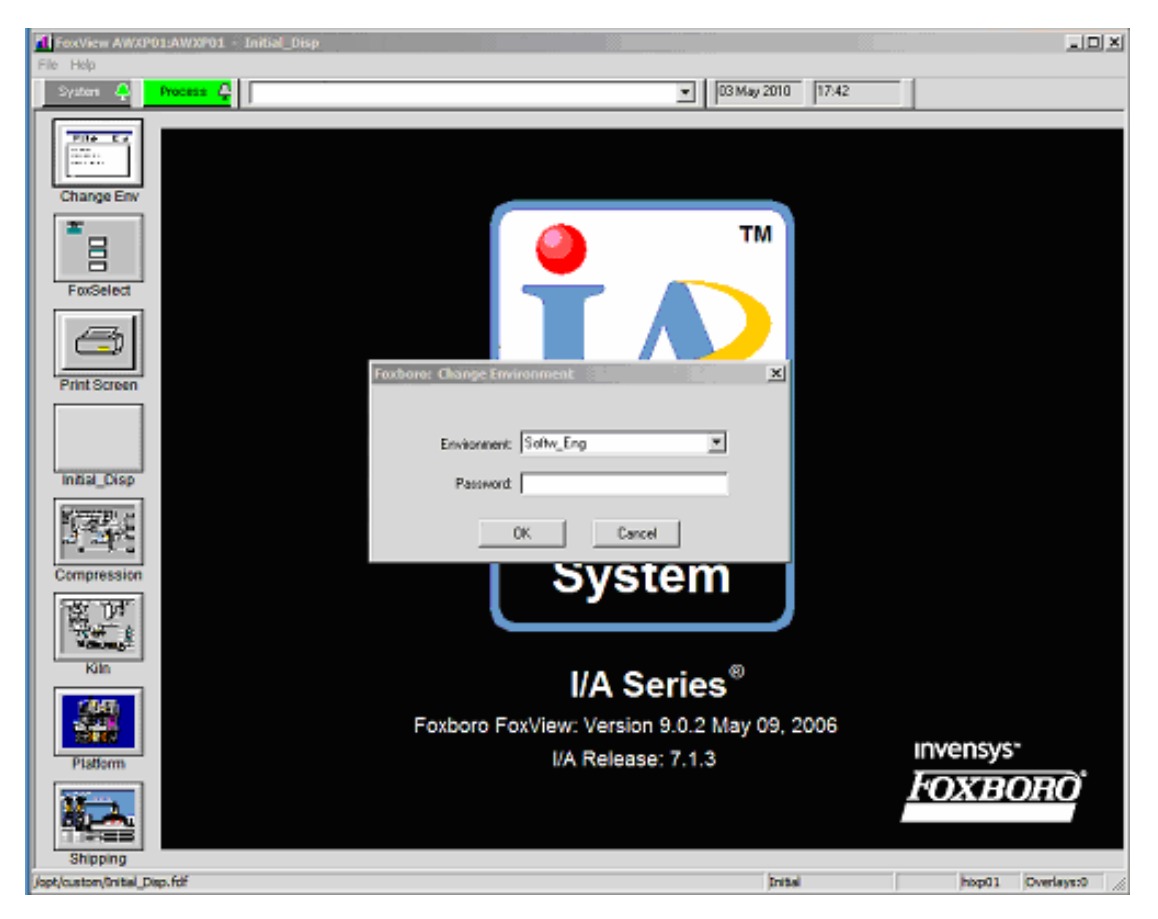

**Obr. 3 Definovanie oprávnenia** 

Zobrazí sa nám nová obrazovka vo "FoxView", v ktorej si otvoríme integrovaný riadiaci konfigurátor (ICC). ICC spustíme z hlavnej ponuky menu na hornej lište. Klikneme na "Config" vyberieme "Control\_Cfg" → "CIO\_STN\_Cfg" → *"Config\_AWXP01"*.

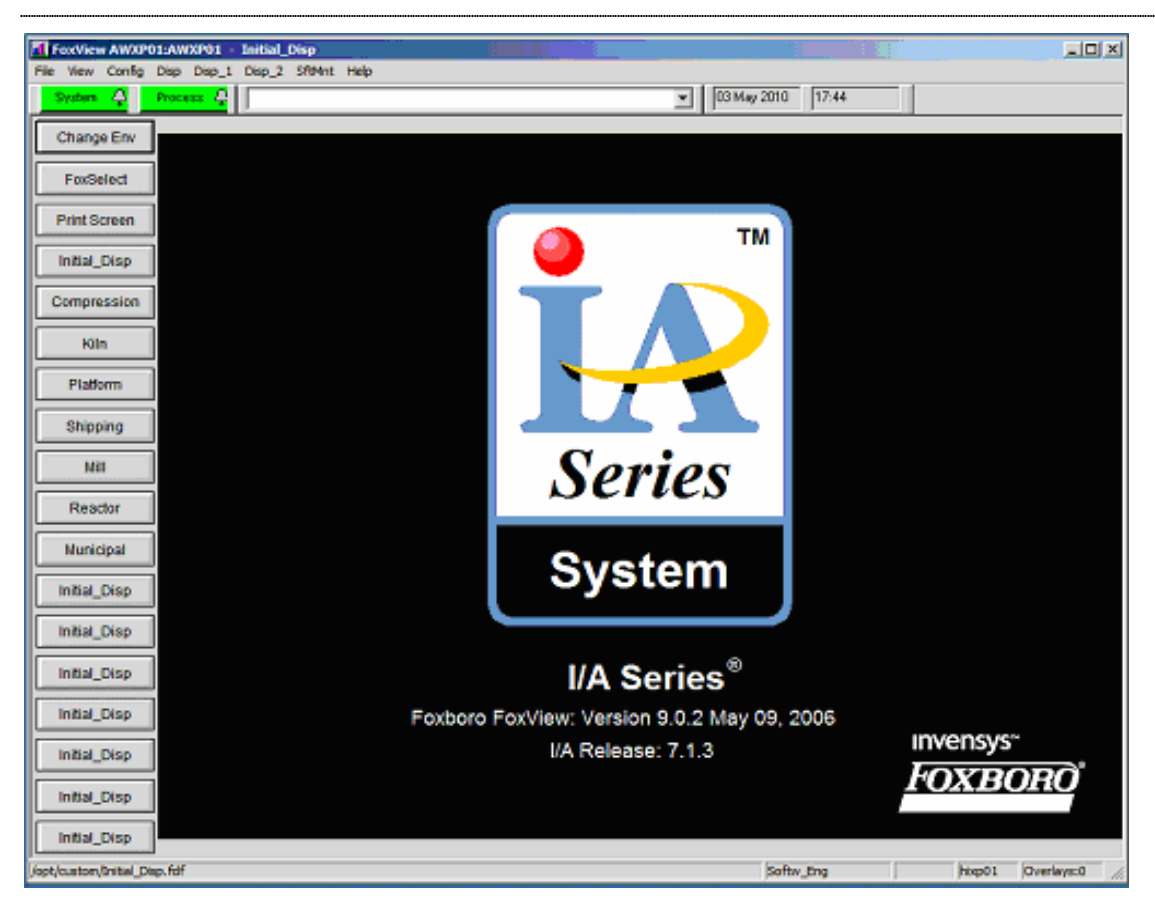

**Obr. 4 Obrazovka vo FoxView** 

## **3.2 Vytvorenie Compoundu**

V integrovanom riadiacom konfigurátore (ICC) ako prvé vytvoríme "Compound". *"Compound "* je logický súbor blokov, ktoré uskutočňujú stratégiu riadenia [3]. Klikneme na "Insert New Compound" a nazveme ho. V tomto prípade je názov compoundu "DIPL".

Vnútri compoundu vytvoríme jednotlivé bloky, ktoré budeme potrebovať na riadenie. Blok je súčasťou súboru algoritmov, ktoré plnia určité úlohy v štruktúre compoundu [3].

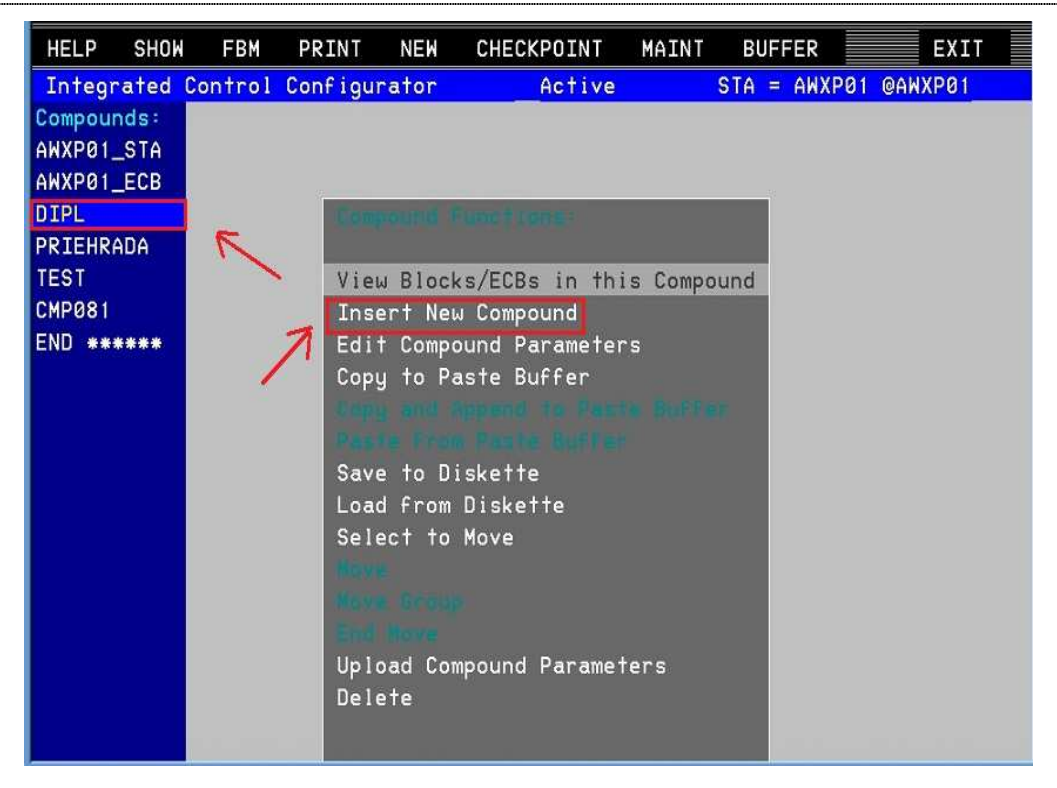

**Obr. 5 Vytvorenie Compoundu** 

#### **3.3 Vytvorenie CALCA blokov**

Na riadenie vodných nádrží je potrebné vytvoriť CALCA bloky, ktoré nahrádzajú reálny systém. Zahŕňajú výpočet výšok hladín v jednotlivých nádržiach a taktiež výpočet výstupných prúdov z nádrží.

V tomto prípade máme tri kaskádovo usporiadané nádrže, z ktorých každú tvoria štyri zásobníky kvapaliny zapojené vedľa seba. Na výpočet je potrebné vytvoriť 12 CALCA blokov, ktoré budú tieto výpočty zahŕňať. CALCA blok pracuje ako kalkulačka.

Po vytvorení coumpoundu, klikneme na ponuku "*View Blocks/ECB in this Compound*" a dostaneme sa do compoundu "*DIPL*". V ponuke klikneme na "*Insert New Block/ECB*" a vytvoríme prvý blok s názvom "*VYSKA1\_1*" a zadefinujeme typ bloku – CALCA. Tento blok predstavuje prvý zásobník kvapaliny z prvej sústavy nádrží.

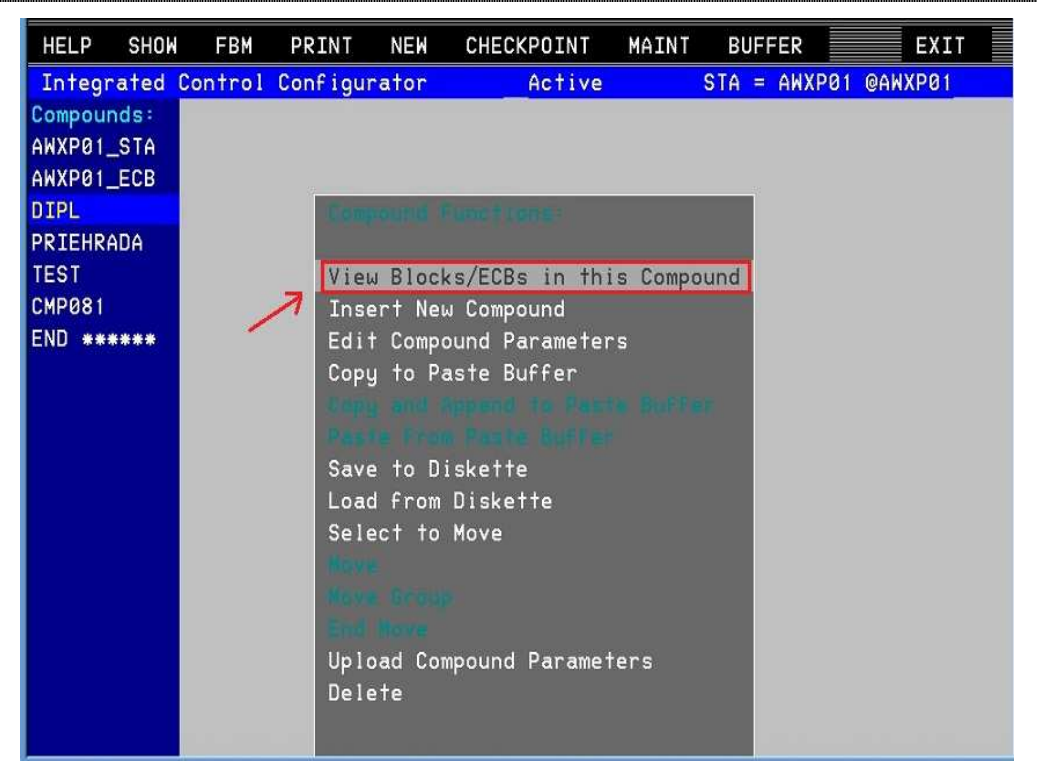

**Obr. 6 Otvorenie Compoundu** 

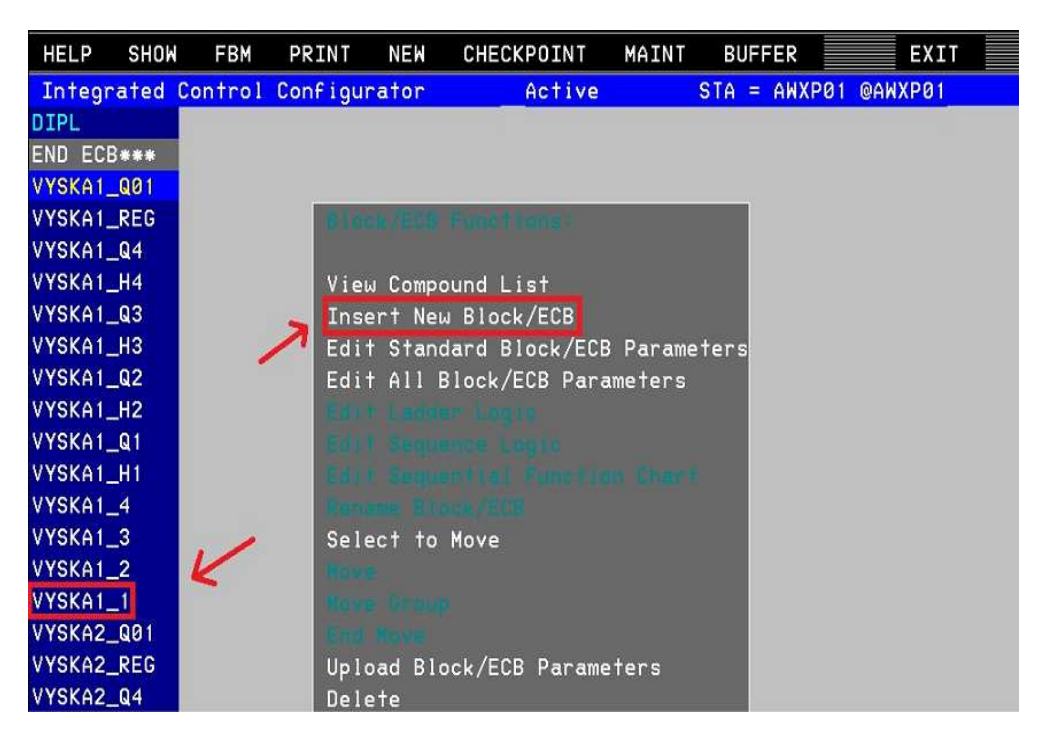

**Obr. 7 Vytvorenie bloku** 

Na výpočet výšky hladiny v prvej nádrži použijeme diferenčnú rovnicu:

$$
h_{1(k+1)} = h_{1(k)} + \frac{q_{01} - k_{11}\sqrt{h_{1(k)} - h_{2(k)}}}{F_1}
$$

Najprv je potrebné zadefinovať vstupy do výpočtu. Prvým vstupom je vstupný prietok q01. Hodnotu vstupného prietoku nám bude posielať AOUT blok, ktorého vytvorenie bude popísané v ďalšej kapitole. Ďalšími vstupnými veličinami sú výška hladiny v druhom zásobníku h2, konštanta ventilu k11, ktorá je pre všetky zásobníky rovnaká a taktiež aj plocha prierezu F1. Parametre zásobníka sa môžu meniť podľa aktuálnej potreby, nie sú pevne definované. Budú sa zadávať vo vizualizačnej obrazovke a posielať do CALCA bloku. Výstupom z CALCA bloku sú výška hladiny v zásobníku a výstupný prietok, ktorý je zároveň vstupným prúdom do druhého zásobníka a zároveň aj vstupom do ďalšieho CALCA bloku.

Celý výpočet v CALCA bloku sa rozdelí na čiastkové matematické operácie. Jednotlivé kroky sa zapisujú postupne do "step-ov" a výsledky sa uložia do reálnych výstupov.

| <b>ADRESA</b>    | <b>PREMENNÁ</b>   |                |  |  |  |  |  |  |  |  |
|------------------|-------------------|----------------|--|--|--|--|--|--|--|--|
| Vstupné premenné |                   |                |  |  |  |  |  |  |  |  |
| <b>RI01</b>      | $q_{01}$          |                |  |  |  |  |  |  |  |  |
| <b>RI02</b>      | :VYSKA1_2.RO01    | h <sub>2</sub> |  |  |  |  |  |  |  |  |
| <b>RI03</b>      |                   | $k_{11}$       |  |  |  |  |  |  |  |  |
| <b>RI04</b>      |                   | $F_1$          |  |  |  |  |  |  |  |  |
|                  | Výstupné premenné |                |  |  |  |  |  |  |  |  |
| <b>RO01</b>      |                   | h <sub>1</sub> |  |  |  |  |  |  |  |  |
| <b>RO02</b>      |                   | $q_{1}$        |  |  |  |  |  |  |  |  |

Tab. 1 Parametre CACLA bloku - "VYSKA1\_1"

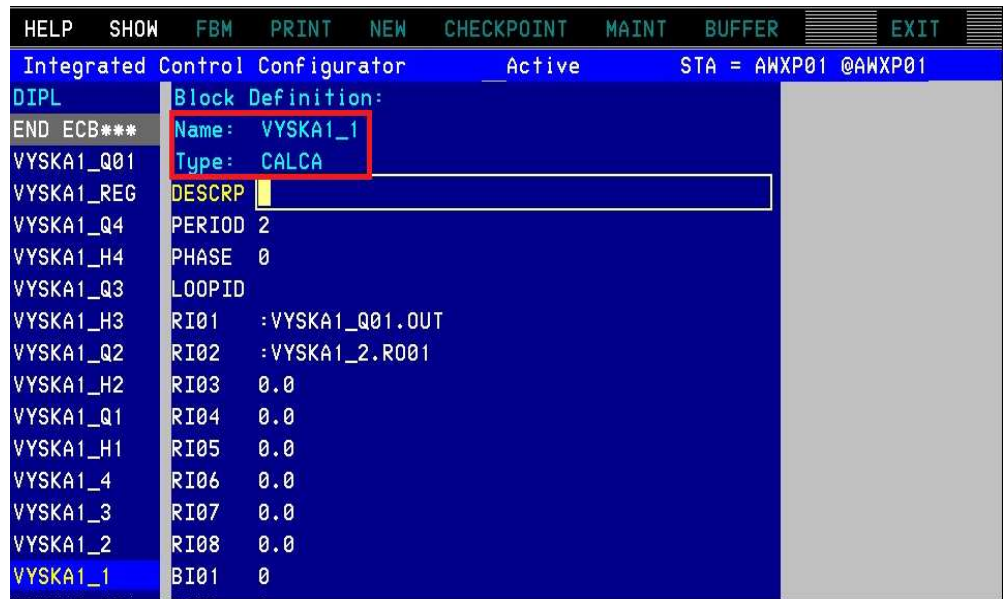

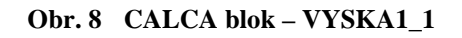

| <b>HELP</b> | <b>SHOW</b> | FBM                             | PRINT                   |          | <b>NEW</b> | CHECKPOINT | MAINT | <b>BUFFER</b>  | EXIT           |  |
|-------------|-------------|---------------------------------|-------------------------|----------|------------|------------|-------|----------------|----------------|--|
|             |             | Integrated Control Configurator |                         |          |            | Active     |       | $STA = ANXP01$ | <b>@AWXP01</b> |  |
| <b>DIPL</b> |             | <b>Block Definition:</b>        |                         |          |            |            |       |                |                |  |
| END ECB***  |             | Name:                           |                         | VYSKA1_1 |            |            |       |                |                |  |
| VYSKA1_Q01  |             | Type:                           | CALCA                   |          |            |            |       |                |                |  |
| VYSKA1_REG  |             | <b>M23</b>                      | 0.0                     |          |            |            |       |                |                |  |
| VYSKA1_Q4   |             | M24                             | $\mathbf{a}.\mathbf{a}$ |          |            |            |       |                |                |  |
| VYSKA1_H4   |             | STEP01 IN R001                  |                         |          |            |            |       |                |                |  |
| VYSKA1_Q3   |             | STEP02 SUB R001 R102            |                         |          |            |            |       |                |                |  |
| VYSKA1_H3   |             | STEP03 SQRT                     |                         |          |            |            |       |                |                |  |
| VYSKA1_Q2   |             | STEP04 MUL RI03                 |                         |          |            |            |       |                |                |  |
| VYSKA1_H2   |             | STEP05 OUT R002; Q1             |                         |          |            |            |       |                |                |  |
| VYSKA1_Q1   |             | STEP06 SUB RI01 R002            |                         |          |            |            |       |                |                |  |
| VYSKA1_H1   |             | STEP07 DIV RI04                 |                         |          |            |            |       |                |                |  |
| VYSKA1_4    |             | STEP08 ADD RO01                 |                         |          |            |            |       |                |                |  |
| VYSKA1_3    |             | STEP09 OUT RO01; H1             |                         |          |            |            |       |                |                |  |
| VYSKA1_2    |             | STEP10                          |                         |          |            |            |       |                |                |  |
| VYSKA1_1    |             | STEP <sub>11</sub>              |                         |          |            |            |       |                |                |  |
| VYSKA2 Q01  |             | STEP <sub>12</sub>              |                         |          |            |            |       |                |                |  |
|             |             | $P - P - I - I$                 |                         |          |            |            |       |                |                |  |

**Obr. 9 CALCA blok – stepy** 

Takto si vytvoríme ďalšie tri CALCA bloky s názvom "VYSKA1\_2", "*VYSKA1\_3"* a "*VYSKA1\_4"*. Druhý a tretí CALCA blok bude mať rovnaký postup výpočtu – stepy budú rovnaké ako v prvom CALCA bloku.

Použijeme na to diferenčné rovnice:

$$
h_{2(k+1)} = h_{2(k)} + \frac{q_1 - k_{22}\sqrt{h_{2(k)} - h_{3(k)}}}{F_2}
$$
  

$$
h_{3(k+1)} = h_{3(k)} + \frac{q_2 - k_{33}\sqrt{h_{3(k)} - h_{4(k)}}}{F_3}
$$

Vstupom do druhého bloku je výstupný prúd z prvého zásobníka a výška hladiny v treťom zásobníku a vstup do tretieho bloku je výstup z druhého zásobníka a výška hladiny vo štvrtom zásobníku.

Tab. 2 Parametre CACLA bloku - "VYSKA1\_2"

| <b>ADRESA</b>    | <b>PREMENNÁ</b>   |                |  |  |  |  |  |  |  |  |
|------------------|-------------------|----------------|--|--|--|--|--|--|--|--|
| Vstupné premenné |                   |                |  |  |  |  |  |  |  |  |
| <b>RI01</b>      | :VYSKA1_1.RO02    | $q_1$          |  |  |  |  |  |  |  |  |
| <b>RI02</b>      | :VYSKA1_3.RO01    | h3             |  |  |  |  |  |  |  |  |
| RI03             | :VYSKA1_1.RI03    | $k_{22}$       |  |  |  |  |  |  |  |  |
| <b>RI04</b>      | :VYSKA1_1.RI04    | F <sub>2</sub> |  |  |  |  |  |  |  |  |
|                  | Výstupné premenné |                |  |  |  |  |  |  |  |  |
| <b>RO01</b>      |                   | h <sub>2</sub> |  |  |  |  |  |  |  |  |
| RO <sub>02</sub> |                   | $q_2$          |  |  |  |  |  |  |  |  |

Tab. 3 Parametre CACLA bloku - "VYSKA1\_3"

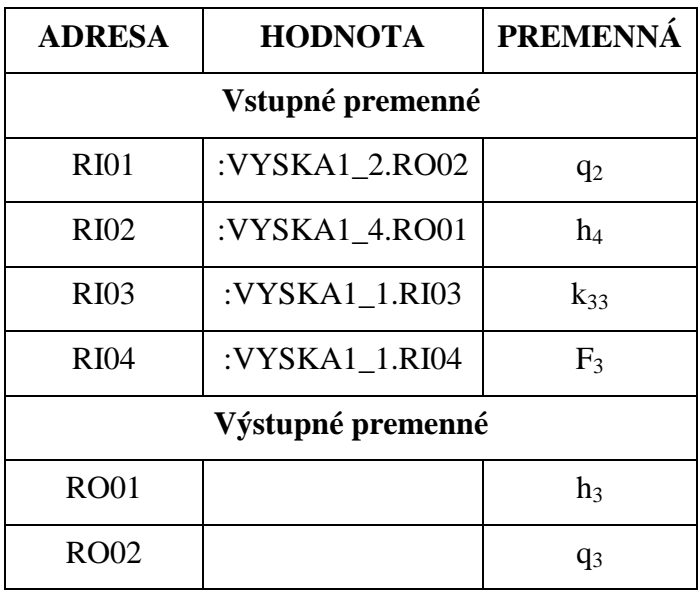

V CALCA bloku pre štvrtý zásobník sa uskutoční výpočet tejto diferenčnej rovnice:

$$
h_{\text{4}(k+1)}=h_{\text{4}(k)}+\frac{q_3-k_{44}\sqrt{h_{\text{4}(k)}}}{F_4}
$$

Vstupom do tohto bloku je výstupný prúd z tretieho zásobníka q3. V tomto CALCA bloku sa vyráta výška hladiny h4 v štvrtom zásobníku.

| <b>ADRESA</b>    | <b>PREMENNÁ</b>   |          |  |  |  |  |  |  |  |  |  |
|------------------|-------------------|----------|--|--|--|--|--|--|--|--|--|
| Vstupné premenné |                   |          |  |  |  |  |  |  |  |  |  |
| <b>RI01</b>      | :VYSKA1 3.RO02    | $q_3$    |  |  |  |  |  |  |  |  |  |
| <b>RI02</b>      | :VYSKA1_1.RI03    | $k_{44}$ |  |  |  |  |  |  |  |  |  |
| <b>RI03</b>      | :VYSKA1 1.RI04    | $F_4$    |  |  |  |  |  |  |  |  |  |
|                  | Výstupné premenné |          |  |  |  |  |  |  |  |  |  |
| <b>RO01</b>      |                   | h4       |  |  |  |  |  |  |  |  |  |
| RO <sub>02</sub> |                   | $q_4$    |  |  |  |  |  |  |  |  |  |

Tab. 4 Parametre CACLA bloku - "VYSKA1\_4"

## **3.4 AIN bloky**

V rámci riadenia vodných nádrží v riadiacom systéme Foxboro sa používajú aj bloky typu AIN, ktoré konvertujú vstupnú hodnotu do vhodnej formy, ktorá sa používa v riadení I/A Series.

Na riadenie nádrží potrebujeme 24 AIN blokov – 12 AIN blokov pre vypočítané výšky hladín v jednotlivých zásobníkoch a 12 AIN blokov pre výstupné prietoky v týchto zásobníkoch.

 V AIN blokoch sa parameter IOMOPT nastaví na 2, čo znamená, že blok získa vstupné hodnoty z MEAS parametra, keďže nie je pripojené žiadne reálne zariadenie. Výstup sa ukladá do parametra PNT (point).

Tab. 5 Parametre AIN bloku - "VYSKA1\_H1"

| <b>ADRESA</b> | <b>HODNOTA</b> | <b>PREMENNÁ</b> |
|---------------|----------------|-----------------|
| <b>MEAS</b>   | :VYSKA1 1.RO01 | h1              |
| <b>IOMOPT</b> |                |                 |

AIN blok si vytvoríme podobným spôsobom ako CALCA blok, ale do "Type" napíšeme AIN.

| <b>HELP</b> | SHOW | <b>FBM</b>          | PRINT                           | <b>NEW</b> | CHECKPOINT | MAINT | <b>BUFFER</b> |        | EXIT    |  |
|-------------|------|---------------------|---------------------------------|------------|------------|-------|---------------|--------|---------|--|
|             |      |                     | Integrated Control Configurator |            | Active     |       | $STA =$       | AWXP01 | @AWXP01 |  |
| <b>DIPL</b> |      |                     | <b>Block Definition:</b>        |            |            |       |               |        |         |  |
| END ECB***  |      | Name:               | VYSKA1_H1                       |            |            |       |               |        |         |  |
| VYSKA1_Q01  |      | Tupe:               | AIN                             |            |            |       |               |        |         |  |
| VYSKA1_REG  |      | DESCRP              |                                 |            |            |       |               |        |         |  |
| VYSKA1_Q4   |      | PERIOD <sub>2</sub> |                                 |            |            |       |               |        |         |  |
| VYSKA1_H4   |      | <b>PHASE</b>        | - Ø                             |            |            |       |               |        |         |  |
| VYSKA1_Q3   |      | LOOPID              |                                 |            |            |       |               |        |         |  |
| VYSKA1_H3   |      | IOMOPT 2            |                                 |            |            |       |               |        |         |  |
| VYSKA1_Q2   |      | IOM_ID              |                                 |            |            |       |               |        |         |  |
| VYSKA1_H2   |      | PNT_NO 1            |                                 |            |            |       |               |        |         |  |
| VYSKA1_Q1   |      | <b>SCI</b>          | 0                               |            |            |       |               |        |         |  |
| VYSKA1_H1   |      | HSC01               | 100.0                           |            |            |       |               |        |         |  |
| VYSKA1_4    |      | LSC01               | 0.0                             |            |            |       |               |        |         |  |
| VYSKA1_3    |      | DELT01              | 1.0                             |            |            |       |               |        |         |  |
| VYSKA1_2    |      | E <sub>01</sub>     | %                               |            |            |       |               |        |         |  |
| VYSKA1_1    |      | <b>OSV</b>          | 2.0                             |            |            |       |               |        |         |  |
| VYSKA2_Q01  |      | EXTBLK 0            |                                 |            |            |       |               |        |         |  |

**Obr. 10 AIN blok - "VYSKA1\_H1"** 

Takto sa vytvorí aj AIN blok pre výstupný prietok z prvého zásobníka. Vstup do bloku je výstup z CALCA bloku a zapíše sa do parametra MEAS.

Tab. 6 Parametre AIN bloku - "VYSKA1\_Q1"

| <b>ADRESA</b> | <b>HODNOTA</b> | <b>PREMENNÁ</b> |
|---------------|----------------|-----------------|
| <b>MEAS</b>   | :VYSKA1 1.RO02 | αı              |
| <b>IOMOPT</b> |                |                 |

| <b>HELP</b><br><b>SHOW</b>      | <b>FBM</b>          | PRINT             | <b>NEM</b> | CHECKPOINT | MAINT | <b>BUFFER</b>  | EXIT    |  |
|---------------------------------|---------------------|-------------------|------------|------------|-------|----------------|---------|--|
| Integrated Control Configurator |                     |                   |            | Active     |       | $STA = AWXPO1$ | @AWXP01 |  |
| <b>DIPL</b>                     |                     | Block Definition: |            |            |       |                |         |  |
| END ECB***                      | Name:               | VYSKA1_Q1         |            |            |       |                |         |  |
| VYSKA1_Q01                      | Tupe:               | AIN               |            |            |       |                |         |  |
| VYSKA1_REG                      | DESCRP              |                   |            |            |       |                |         |  |
| VYSKA1_Q4                       | PERIOD <sub>2</sub> |                   |            |            |       |                |         |  |
| VYSKA1_H4                       | <b>PHASE</b>        | ø                 |            |            |       |                |         |  |
| VYSKA1_Q3                       | LOOPID              |                   |            |            |       |                |         |  |
| VYSKA1_H3                       | IOMOPT <sub>2</sub> |                   |            |            |       |                |         |  |
| VYSKA1_Q2                       | <b>IOM_ID</b>       |                   |            |            |       |                |         |  |
| VYSKA1_H2                       | PNT_NO 1            |                   |            |            |       |                |         |  |
| VYSKA1_Q1                       | SCI                 | ø                 |            |            |       |                |         |  |
| VYSKA1_H1                       | HSCO1               | 100.0             |            |            |       |                |         |  |
| VYSKA1_4                        | LSCO1               | 0.0               |            |            |       |                |         |  |
| VYSKA1_3                        | DELT01              | 1.0               |            |            |       |                |         |  |
| VYSKA1_2                        | E <sub>01</sub>     | $\%$              |            |            |       |                |         |  |
| VYSKA1_1                        | losv.               | 2.0               |            |            |       |                |         |  |
| VYSKA2_Q01                      | EXTBLK 0            |                   |            |            |       |                |         |  |
| VYSKA2_REG                      | MA.                 | ø                 |            |            |       |                |         |  |
| VYSKA2_Q4                       | INITMA              |                   |            |            |       |                |         |  |

**Obr. 11 AIN blok - "VYSKA1\_Q1"** 

Podobným spôsobom vytvoríme ďalších 22 AIN blokov. Do parametra MEAS zadáme prislúchajúcu adresu parametra (výstup z CALCA bloku), ktorý predstavuje vstup do AIN bloku. Výstup z AIN bloku je zapísaný do parametra PNT.

#### **3.5 PIDA blok - regulátor**

Úlohou je riadiť výšku hladiny v prvej nádrži, to znamená výšku hladiny na začiatku vodnej nádrže, aby nedošlo k pretečeniu. Výšku hladiny budeme riadiť pomocou PI regulátora. Vytvoríme si blok PIDA, ktorý predstavuje regulátor.

Vytvoríme si nový blok typu PIDA. Vstup do tohto bloku sa zapíše do parametra MEAS, ktorý má zadefinovanú príslušnú adresu, ktorá sa odkazuje na výstup z AIN bloku. Vstupom je hodnota výšky hladiny h1 v prvom zásobníku, ktorú chceme riadiť. Jej hodnota je výstupom z AIN bloku. Do parametra MODOPT zadefinujeme hodnotu, ktorá predstavuje určitý typ regulátora. V tomto prípade je to PI regulátor, preto hodnota MODOPT je 4.

Druhou úlohou je riadiť výšku hladiny na začiatku tretej nádrže. Celý postup vytvorenia PIDA bloku je totožný ako pri prvom PIDA bloku, ale vstupom je hodnota výšky hladiny h9, ktorú chceme riadiť, to znamená výška hladiny na začiatku tretej nádrže.

Tab. 7 Parametre PIDA bloku - "VYSKA1\_REG"

| <b>ADRESA</b> | <b>HODNOTA</b> | <b>PREMENNÁ</b> |
|---------------|----------------|-----------------|
| <b>MEAS</b>   | :VYSKA1 H1.PNT | h1              |
| <b>MODOPT</b> |                |                 |

| <b>HELP</b><br>SHOW             | <b>FBM</b>          | PRINT             | <b>NEM</b> | CHECKPOINT | MAINT | <b>BUFFER</b>  | EXIT    |  |
|---------------------------------|---------------------|-------------------|------------|------------|-------|----------------|---------|--|
| Integrated Control Configurator |                     |                   |            | Active     |       | $STA = ANXP01$ | @AWXP01 |  |
| <b>DIPL</b>                     |                     | Block Definition: |            |            |       |                |         |  |
| END ECB***                      | Name:               | VYSKA1_REG        |            |            |       |                |         |  |
| VYSKA1_Q01                      | Tupe:               | <b>PIDA</b>       |            |            |       |                |         |  |
| <b>VYSKA1_REG</b>               | DESCRP I            |                   |            |            |       |                |         |  |
| VYSKA1_Q4                       | PERIOD <sub>2</sub> |                   |            |            |       |                |         |  |
| VYSKA1_H4                       | <b>PHASE</b>        | ø                 |            |            |       |                |         |  |
| VYSKA1_Q3                       | LOOPID              |                   |            |            |       |                |         |  |
| VYSKA1_H3                       | <b>MEAS</b>         | :VYSKA1_H1.PNT    |            |            |       |                |         |  |
| VYSKA1_Q2                       | HSCI <sub>1</sub>   | 100.0             |            |            |       |                |         |  |
| VYSKA1_H2                       | LSCI <sub>1</sub>   | 0.0               |            |            |       |                |         |  |
| VYSKA1_Q1                       | DELTI1              | 1.0               |            |            |       |                |         |  |
| VYSKA1_H1                       | EI1                 | $\frac{9}{6}$     |            |            |       |                |         |  |
| VYSKA1_4                        | NLNBLK 0            |                   |            |            |       |                |         |  |
| VYSKA1_3                        | <b>SPT</b>          | 0.0               |            |            |       |                |         |  |
| VYSKA1_2                        | SPCLMP 0            |                   |            |            |       |                |         |  |
| VYSKA1_1                        | SPHLIM 100.0        |                   |            |            |       |                |         |  |
| VYSKA2_Q01                      | SPLLIM 0.0          |                   |            |            |       |                |         |  |
| VYSKA2_REG                      | STRKOP 0            |                   |            |            |       |                |         |  |

Obr. 12 PIDA blok - "VYSKA1\_REG" - MEAS

#### **3.6 AOUT bloky**

Nakoniec si vytvoríme posledný blok a to je AOUT blok. Tento blok spája PIDA blok s CALCA blokom. AOUT blok prevádza hodnoty z formy, ktorú používa Foxboro na formu, ktorú prijíma reálne zariadenie. Vstupom do AOUT bloku je výstup z PIDA bloku.

Tab. 8 Parametre AOUT bloku - "VYSKA1\_Q01"

| <b>ADRESA</b> | <b>HODNOTA</b>  | PREMENNÁ |
|---------------|-----------------|----------|
| <b>MEAS</b>   | :VYSKA1 REG.OUT | q01      |
| <b>IOMOPT</b> |                 |          |

| <b>HELP</b> | <b>SHOW</b> | <b>FBM</b>          | PRINT                           | <b>NEW</b> | CHECKPOINT | MAINT | <b>BUFFER</b>          | EXIT |  |
|-------------|-------------|---------------------|---------------------------------|------------|------------|-------|------------------------|------|--|
|             |             |                     | Integrated Control Configurator |            | Active     |       | $STA = AWXPO1 @AWXPO1$ |      |  |
| <b>DIPL</b> |             |                     | <b>Block Definition:</b>        |            |            |       |                        |      |  |
| END ECB***  |             | Name:               | VYSKA1_Q01                      |            |            |       |                        |      |  |
| VYSKA1_Q01  |             | Tupe:               | AOUT                            |            |            |       |                        |      |  |
| VYSKA1_REG  |             | <b>DESCRP</b>       |                                 |            |            |       |                        |      |  |
| VYSKA1_Q4   |             | PERIOD <sub>2</sub> |                                 |            |            |       |                        |      |  |
| VYSKA1_H4   |             | <b>PHASE</b>        | ø                               |            |            |       |                        |      |  |
| VYSKA1_Q3   |             | LOOPID              |                                 |            |            |       |                        |      |  |
| VYSKA1_H3   |             | IOMOPT 2            |                                 |            |            |       |                        |      |  |
| VYSKA1_Q2   |             | IOM_ID              |                                 |            |            |       |                        |      |  |
| VYSKA1_H2   |             | PNT_NO 1            |                                 |            |            |       |                        |      |  |
| VYSKA1_Q1   |             | <b>ISCO</b>         | ø                               |            |            |       |                        |      |  |
| VYSKA1_H1   |             | <b>ATC</b>          | ø                               |            |            |       |                        |      |  |
| VYSKA1_4    |             | PROPT               | ø                               |            |            |       |                        |      |  |
| VYSKA1_3    |             | <b>MEAS</b>         | : VYSKA1_REG.OUT                |            |            |       |                        |      |  |
| VYSKA1_2    |             | HSCI <sub>1</sub>   | 100.0                           |            |            |       |                        |      |  |
| VYSKA1_1    |             | LSCI <sub>1</sub>   | 0.0                             |            |            |       |                        |      |  |
| VYSKA2_Q01  |             | DELTI1              | 1.0                             |            |            |       |                        |      |  |
| VYSKA2_REG  |             | EI1                 | $\frac{9}{6}$                   |            |            |       |                        |      |  |

Obr. 13 AOUT blok – "VYSKA1\_Q01" – MEAS

Riadiaci systém Foxboro pracuje ako diskrétny systém, preto je potrebné si určiť aj periódu vzorkovania, v akej bude riadiaci systém pracovať. Veľkosť periódy vzorkovania si určíme: Ts = 1s. Túto periódu vzorkovania je potrebné zadať do všetkých blokov. Otvoríme si každý blok a do parametra PERIOD nastavíme hodnotu 2, ktorá predstavuje 1 sekundu.

# **4 Vizualizačné prostredie FOXDRAW**

FoxDraw je grafický zobrazovací editor pre vytváranie a zmeny displejov slúžiacich na vizualizáciu dynamiky riadených procesov. Aby sme mohli prostredie FoxDraw spustiť, musíme byť nastavení ako softvérový inžinier. Prostredie spustíme klikom na položku "*FoxDraw"* v ponuke "*Config"* [6].

V prostredí FoxDraw máme možnosť vizualizovať náš proces tak, že si pomocou panelov nástrojov vytvoríme objekt resp. zariadenie, v ktorom pracujeme, alebo môžeme použiť knižnicu FoxDraw, ktorá už obsahuje obrázky väčšiny priemyselných zariadení [6].

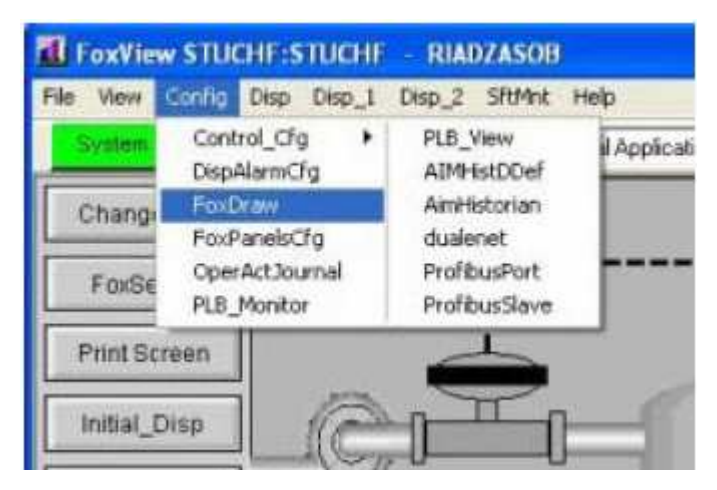

**Obr. 14 Spustenie FoxDraw** 

## **4.1 Vytvorenie vizualizácie**

Druhou časťou práce je vytvoriť vizualizáciu celého systému riadenia vodných nádrží. Táto vizualizácia sa vytvorí pomocou vizualizačnej obrazovky. Prostredníctvom tejto vizualizácie môže operátor riadiť daný systém.

Grafické prostredie sa vytvorí v prostredí "FoxDraw". FoxDraw sa spustí výberom z ponuky na hornej lište obrazovky "FoxView". Klikneme na "Config" a vyberieme možnosť *"FoxDraw".* Otvorí sa nové okno, v ktorom sa dá vytvoriť vizualizačné prostredie pre operátora.
| AWXP01 VMware Player v   C CD-ROM (IDE 1:0)   Generic SCSI (SCSI 0:0)   B Ethernet<br><b>+</b> »<br>$\neg x$                                     |  |  |  |  |
|----------------------------------------------------------------------------------------------------|--|--|--|--|
| Fox.<br>$-10x$<br><b>Untitled0 AWXP01 - FoxDraw</b>                                                                                              |  |  |  |  |
| File<br>Edit<br>View<br>Object Tools Layout Options Help<br>Draw                                                                                 |  |  |  |  |
| $\mathbf{r}$ .<br>嵓<br>$\bigoplus$<br>$Q$ $\bar{Q}$<br>100%<br>三<br>£.<br>Ń<br>酯<br>#<br>毌<br>$\mathbf{R}$                                       |  |  |  |  |
| $\ddot{\mathbf{r}}$<br>$\mathcal{S}$<br>$\overline{\mathbb{R}}$<br>비달<br>ull.<br>릨<br>譬<br>叫本<br>l a<br>$\Omega$<br>訓目<br>$\curvearrowleft$<br>A |  |  |  |  |
| A<br>(51.319, 34.615)<br>Ready<br>Retain Case OFF                                                                                                |  |  |  |  |
| Apply                                                                                                    |  |  |  |  |
| 3 回 12:28 PM<br>Start X Exceed<br>11 FoxView AWXP0   Fox Untitled0 AWX<br><b>EED</b> FoxPanels                                                   |  |  |  |  |
| <b>D</b> VMware Player<br>To direct input to this virtual machine, press Ctrl+G.                                                                 |  |  |  |  |

**Obr. 15 FoxDraw** 

Keď je spustený FoxDraw, tak ako prvé je potrebné si vybrať, alebo vytvoriť objekty, ktoré budú tvoriť celý riadený systém.

Jednotlivé objekty pridávame do schémy z ponuky "Object" a vyberieme položku *"Link from Library", "Link Faceplate/Trend"* alebo *"Link/Copy from Palette".* Po nájdení požadovaného predmetu ho stačí jednoducho uchopiť myšou a premiestniť ho do vizualizácie. Veľkosť a umiestnenie objektu sa taktiež mení pomocou myši.

### **4.1.1 Vizualizácia modelu vodných nádrží**

Prvou úlohou je vytvorenie vizualizačnej obrazovky, ktorá bude predstavovať základný pohľad na kaskádovú sústavu vodných nádrží. Táto obrazovka bude hlavnou a z nej sa bude dať prechádzať na ďalšie pohľady.

Z položky *"Link/Copy from Palette"* sa vyberú vhodné objekty, ktoré budú predstavovať vodné nádrže. Tieto objekty sa môžu podľa vlastného uváženia upraviť.

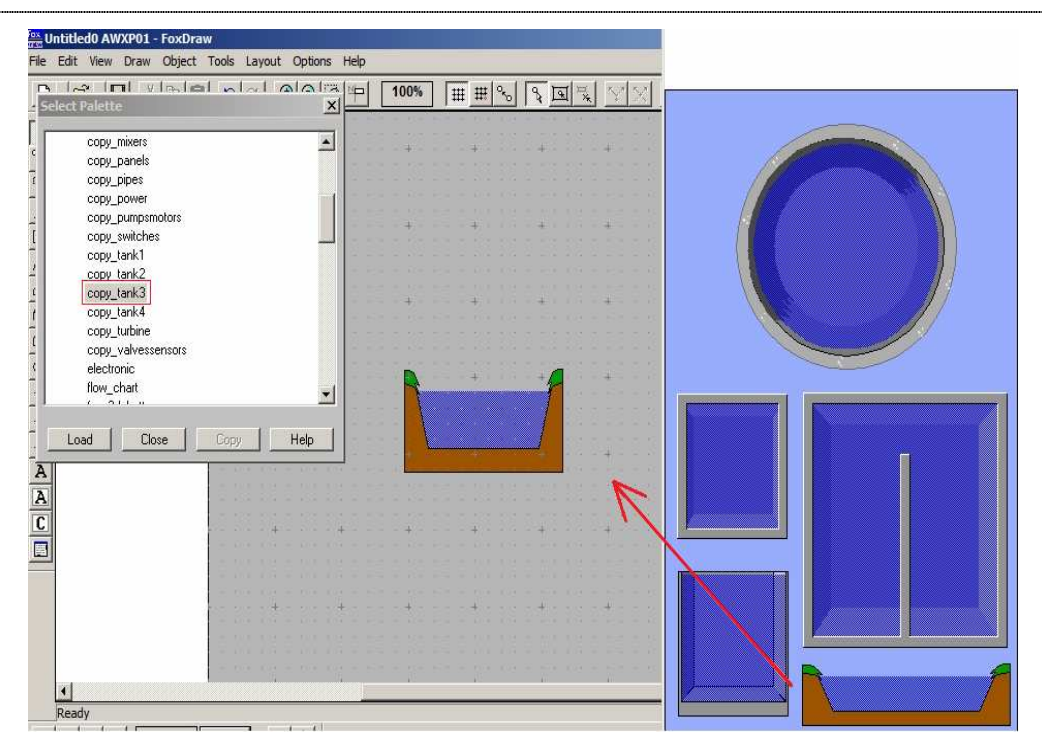

**Obr. 16 Pridanie objektu** 

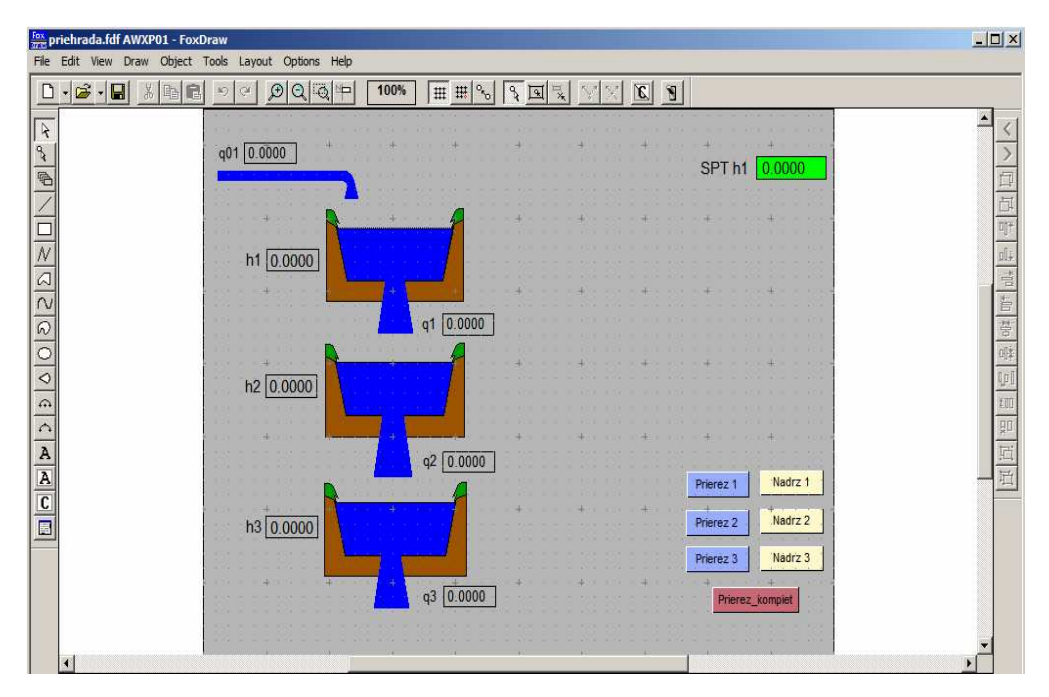

**Obr. 17 Riadený systém vo FoxDraw** 

Keď sú pridané objekty, tak je potrebné vytvoriť prepojenie medzi týmito objektmi a integrovaným riadiacim konfigurátorom (ICC).

Objektu môžeme pridať dva základné príkazy. Prvým je, že chceme aby sa hodnoty zadávané vo vizualizácii načítali do nejakej premennej v ICC. Objektu pridáme akciu. Akcia sa pridá, tak že sa klikne na objekt pravý tlačidlom myši. Zobrazí sa ponuka, z ktorej vyberieme možnosť *"Configure Objects"*. Otvorí sa nové okno a vyberie sa záložka *"Action"*. Akcii treba zadefinovať, čo má nastaviť a ktorej premennej v ICC má priradiť hodnotu. Na definovanie akcie slúži tlačidlo *"Add"*. Na zmenu zadanej premennej slúži tlačidlo "Edit", a pri zmene alebo úplnom zrušení akcie sa použije tlačidlo *"Delete".*

Druhou možnosťou, ktorú môže objekt vykonávať je zobrazovanie hodnôt podľa toho, ako sa menia hodnoty danej premennej v ICC. Objektu pridáme "*Update"*. Postup pridania je rovnaký ako pri zadávaní akcie, ale namiesto záložky "Action" vyberieme záložku "Update" a pridáme príslušnú adresu z ICC, ktorú chceme, aby bola zobrazovaná vo vizualizácii. Adresa sa môže zadať ručne, alebo pomocou "Tag", kde si môžeme adresu vyhľadať.

V základnej obrazovke chceme, aby sa zobrazovali výšky hladín a veľkosti prietokov pre jednotlivé nádrže. Vytvoria sa textové okná, v ktorých sa tieto hodnoty budú zobrazovať. Na textové okno sa klikne pravým tlačidlom myši a vyberie sa "*edit text*" a napíšeme nuly. Potom sa pridá textovému oknu "update". Klikneme na *"Configure Objects"* a dáme možnosť *"Add"* a pridáme adresu premennej v ICC, ktorú chceme zobrazovať vo vizualizácii. Takýmto spôsobom pridáme aj ďalším textovým oknám príslušné adresy. Adresa premennej sa odkazuje na výstup z AIN bloku.

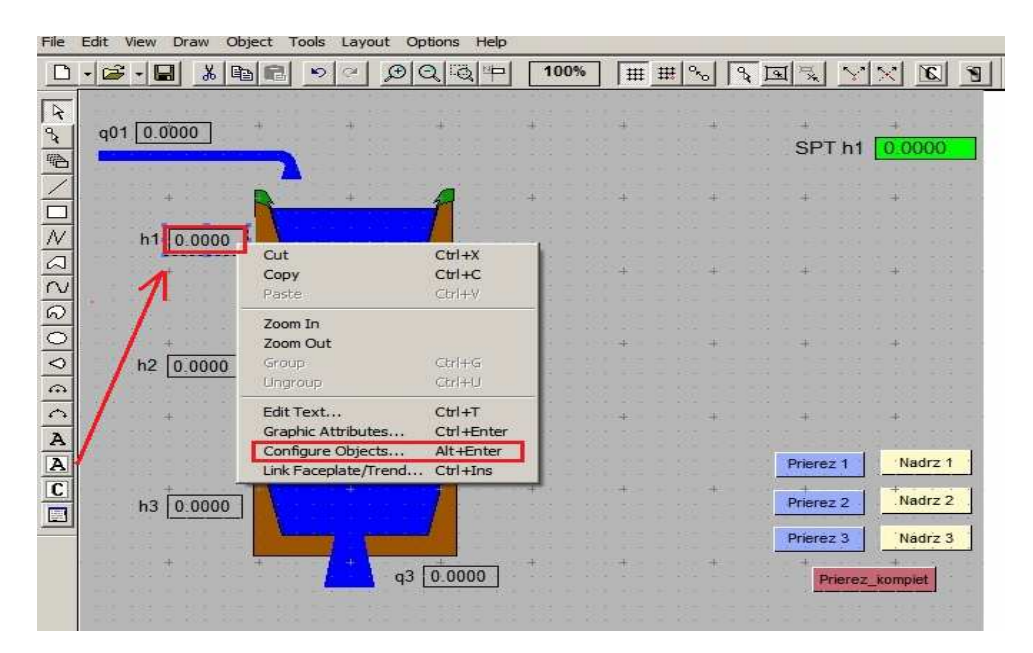

**Obr. 18 Zobrazenie výšok hladín** 

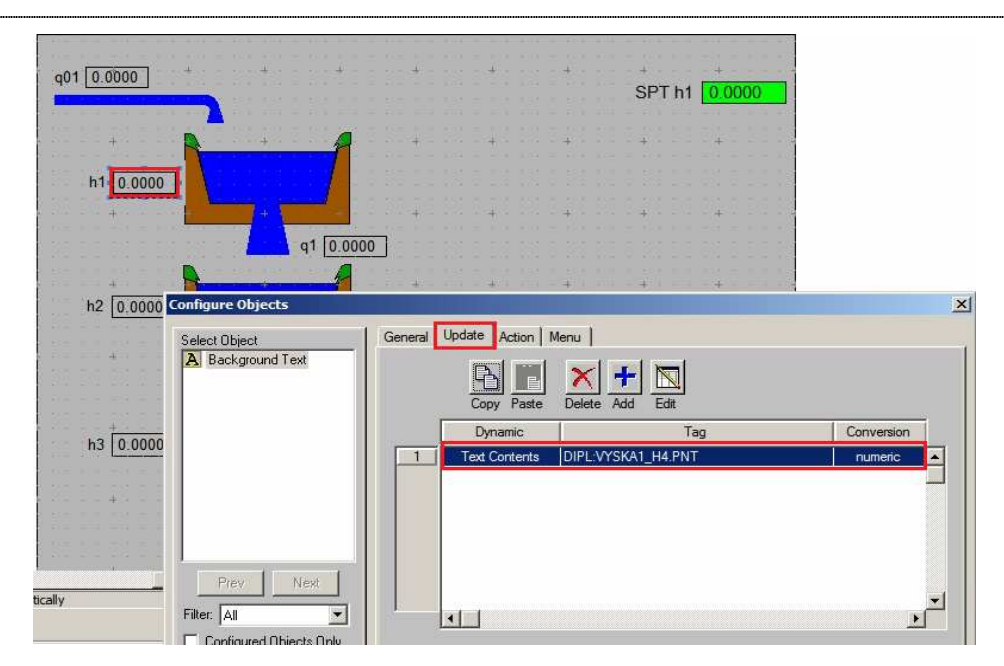

Obr. 19 Pridanie "Update"

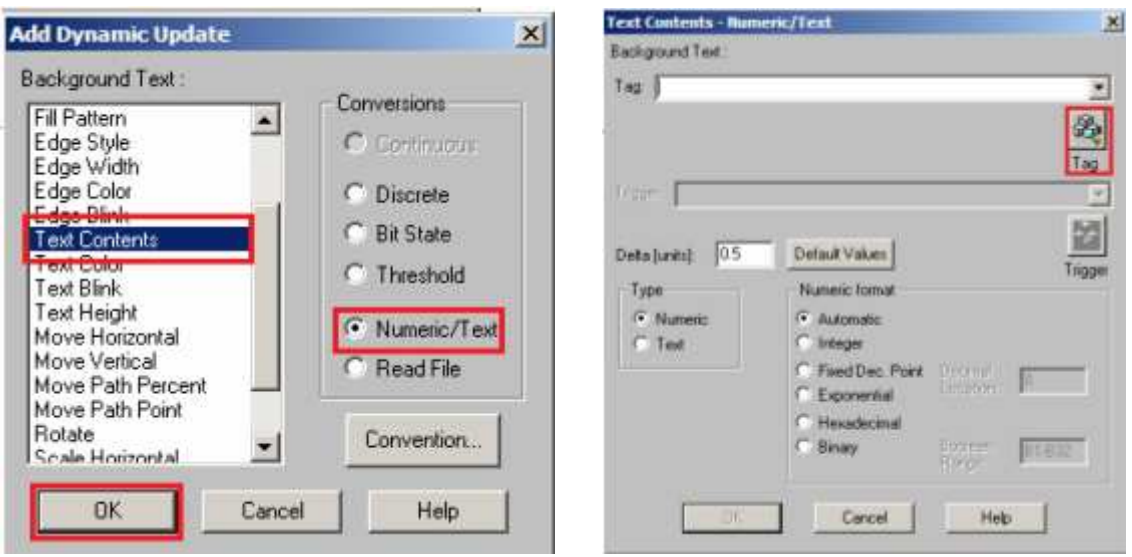

Obr. 20 *"Text Contents"* **a** *"Tag"* 

Ďalším prvkom, ktorý chceme mať na hlavnej obrazovke, je možnosť zadať *"setpoint"*, to znamená žiadanú výšku hladiny v prvej nádrži. Opäť si vytvoríme textové okno, do ktorého budeme zapisovať žiadanú veličinu a zároveň chceme, aby hodnota tejto žiadanej veličiny bola aj zobrazená. Textovému oknu pridáme "action" a *"update".*

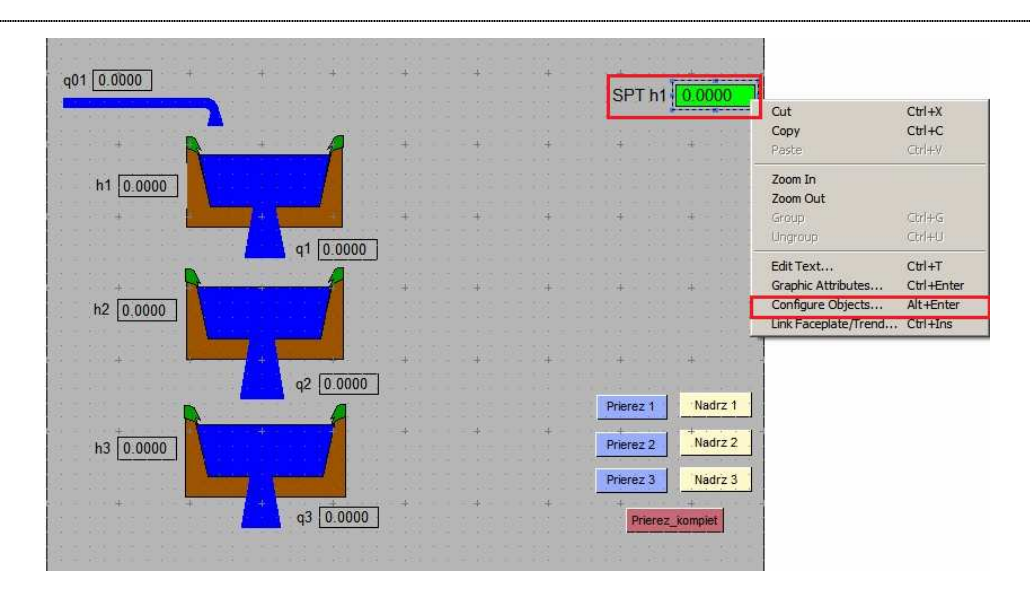

**Obr. 21 Setpoint** 

Klikneme pravým tlačidlo myši na textové okno a vyberieme možnosť *"Configure Objects ". Objektu pridáme "update" a nastavíme mu príslušnú adresu v ICC, buď* ručne, alebo pomocou "Tag". Adresa sa odkazuje na parameter "SPT" bloku, ktorý predstavuje regulátor.

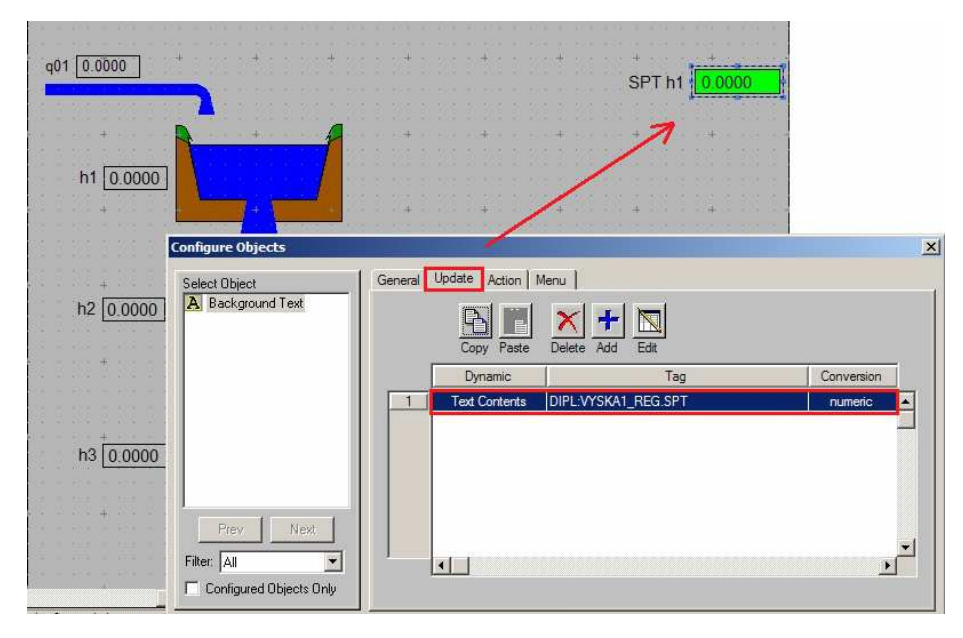

**Obr. 22 Pridanie** *"update"*

*"Action"* pridáme podobným spôsobom a vyberieme, čo chceme aby daná akcia vykonávala. Akcia má zapisovať hodnotu na príslušnú adresu v ICC. Chceme, aby sa nami zadaná žiadaná výška hladiny zapísala do parametra "STP" bloku, ktorý predstavuje regulátor.

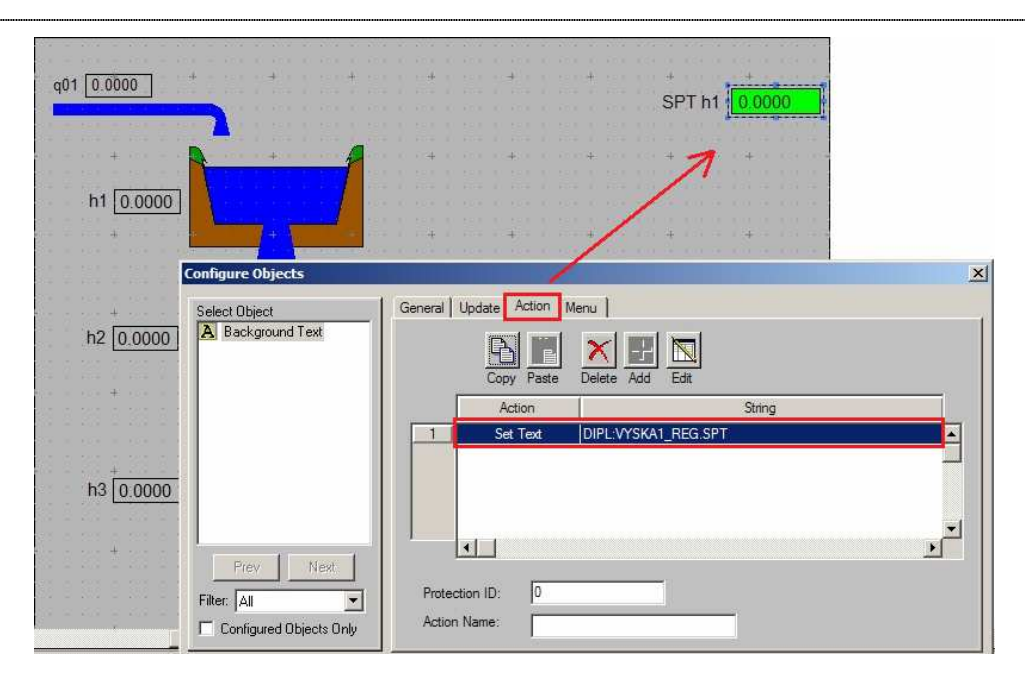

**Obr. 23 Pridanie** *"Action"*

Hlavná obrazovka obsahuje aj tlačidlá na prepínanie medzi hlavnou obrazovkou a vedľajšími obrazovkami. Pridáme objekty, ktoré budú predstavovať tlačidlá na prepínanie. Každému tlačidlu môžeme pridať názov, aby sme sa vedeli orientovať medzi jednotlivými obrazovkami. Text pridáme stlačením pravého tlačidla na myši a vyberieme z ponuky *"Edit Text"*. Do novootvoreného okna napíšeme názov a potvrdíme kliknutím na *"Ok"*.

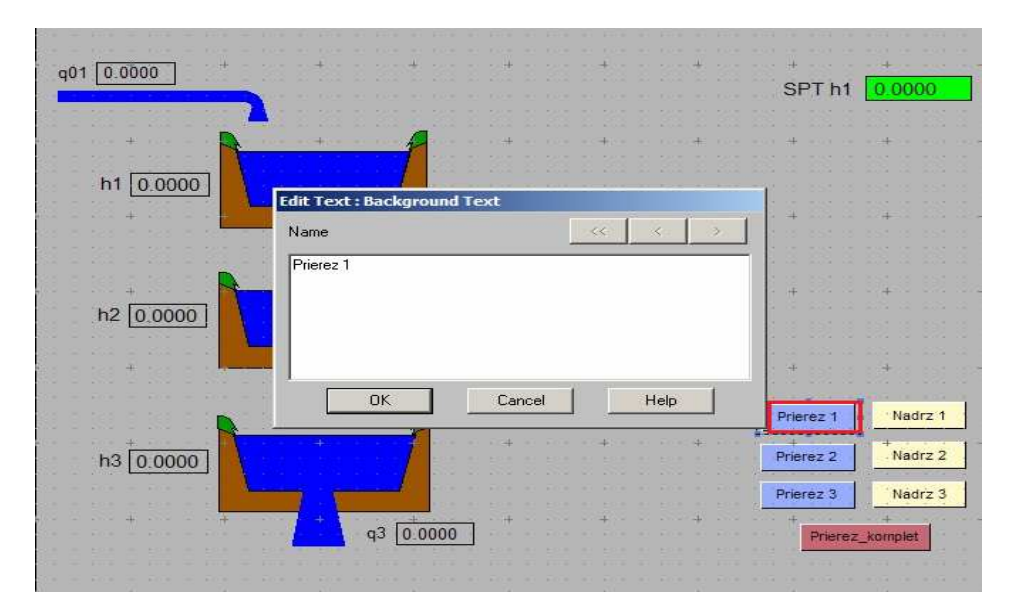

Obr. 24 Pridanie "Edit text"

Tieto tlačidlá si môžeme aj ľubovoľne vyfarbiť. Znovu klikneme pravým tlačidlom a vyberieme "Graphic Attributes" a zvolíme si požadovanú farbu.

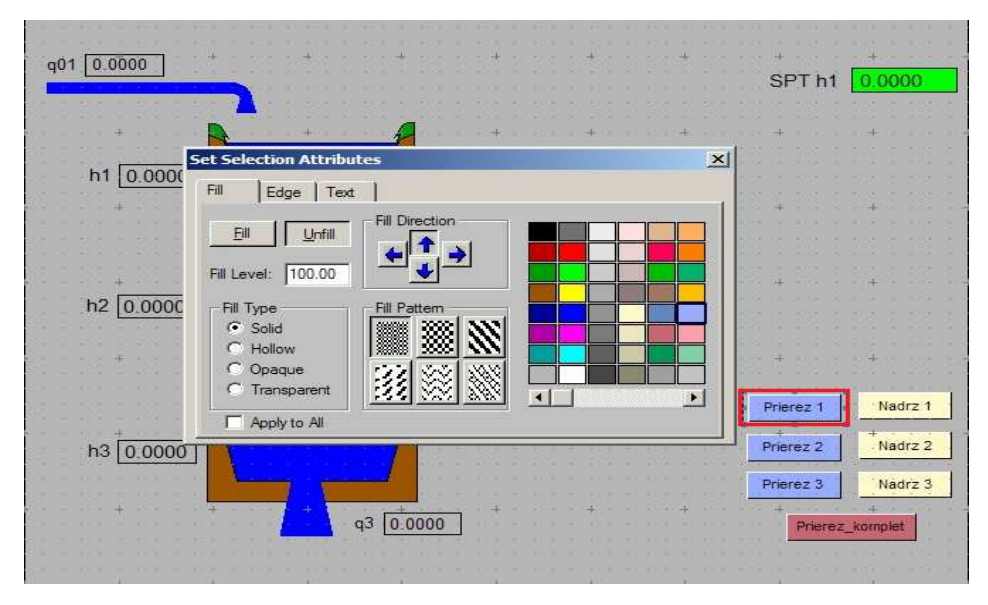

**Obr. 25 Pridanie** *"Graphic attributes"*

Nakoniec pridáme akciu, ktorá bude vykonávať otvorenie vedľajších obrazoviek. Akciu pridáme cez položku *"Configure Object"*, klikneme na *"Add"* a vyberieme z ponuky "Open Display". To znamená, že sa nám otvorí nové vizualizačné okno.

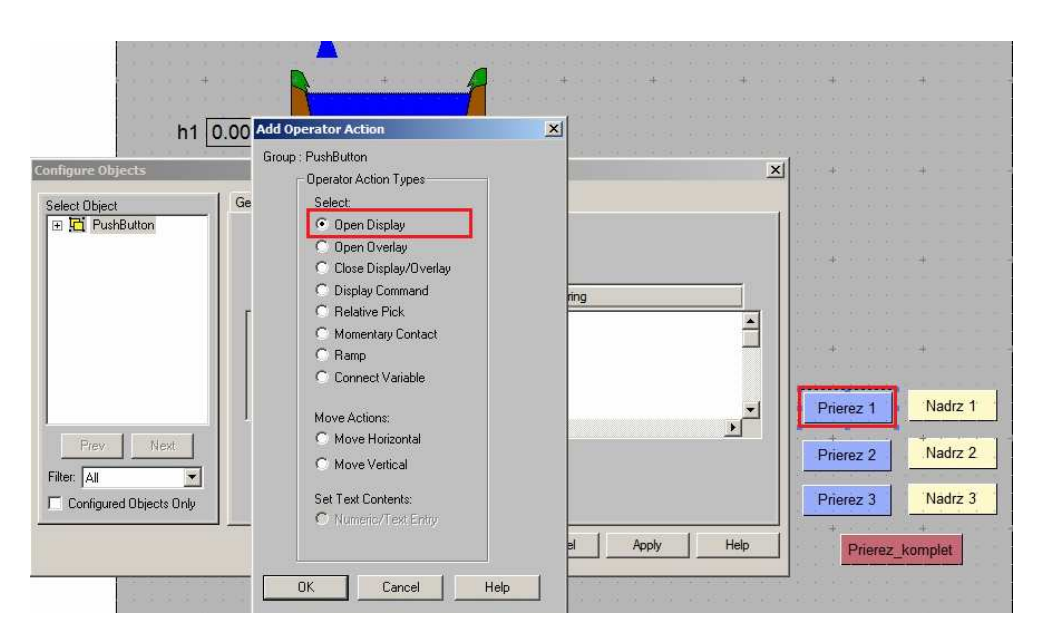

Obr. 26 Pridanie "Open Display"

Najprv je potrebné nové vizualizácie vytvoriť a uložiť pod nejakým názvom. Ich vytvorenie je popísané v ďalšej kapitole. Do "Action" pridáme adresu, ktorá sa odkazuje na jednotlivé vizualizácie.

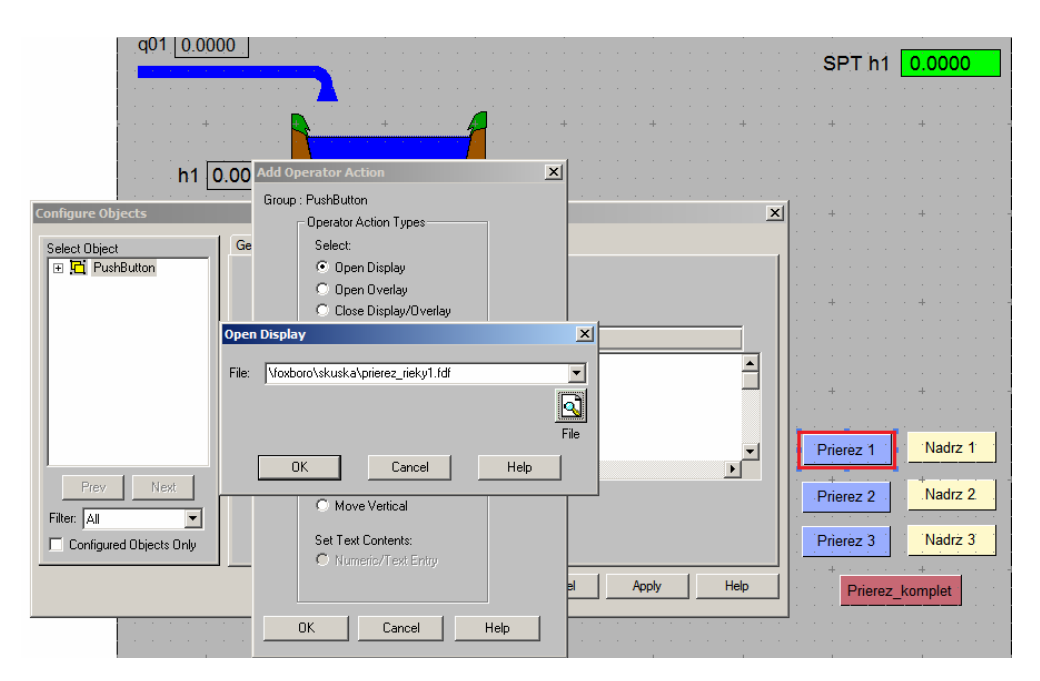

Obr. 27 Pridanie "Edit text"

# **4.1.2 Vizualizácia prierezu vodných nádrží**

Hlavná obrazovka je vytvorená. Ďalšou úlohou je vytvoriť aj vedľajšie obrazovky, ktoré budú zobrazovať prierez jednotlivých vodných nádrží. Každú z nádrže tvoria štyri za sebou zapojené zásobníky kvapaliny. Majú predstavovať prúdenie vody od začiatku vodnej nádrže až po jej koniec.

Otvoríme si nové vizualizačné prostredie a pomocou vybraných objektov vytvoríme sústavu zásobníkov a prepojíme ich s integrovaných riadiacim konfigurátorom (ICC). Novú obrazovku si nazveme "Prierez nadrze 1".

Pri každom úseku chceme zobrazovať aktuálnu výšku hladiny a veľkosť výstupného prietoku. Pridáme textové okná a prepojíme ich podobným spôsobom, aký je popísaný v predchádzajúcej kapitole. Taktiež chceme zobrazovať a mať možnosť meniť *"setpoint"*, podľa ktorého sa má meniť výška hladiny v prvom zásobníku. Pridáme aj vstupný prietok, ktorý nastavuje regulátor podľa žiadanej výšky hladiny.

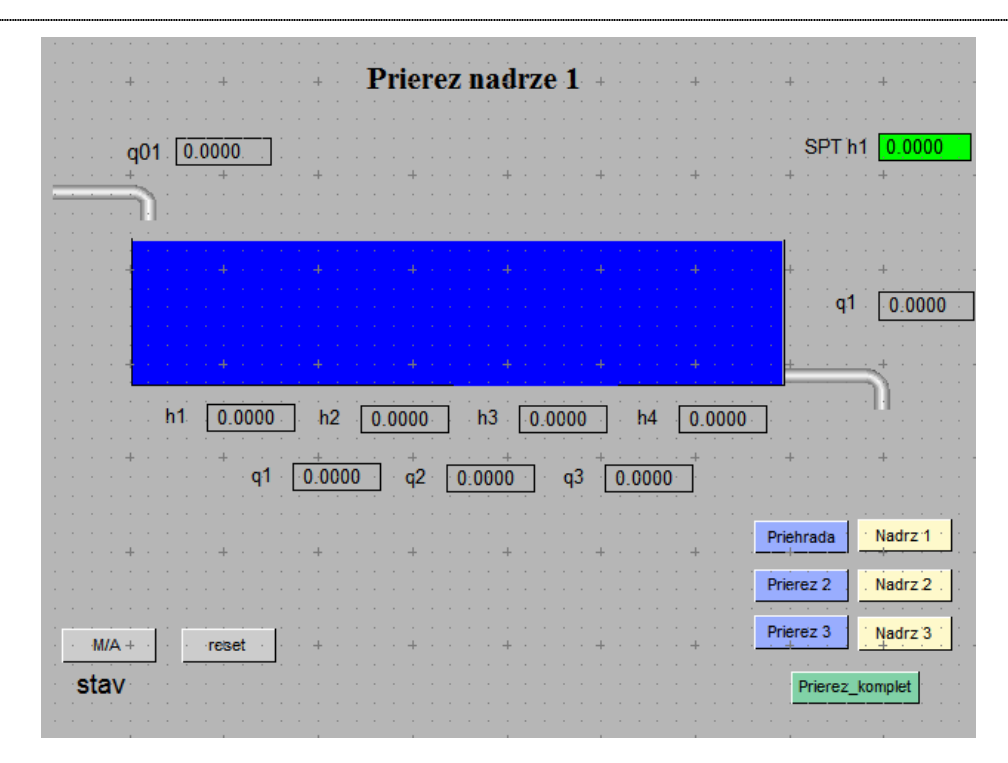

**Obr. 28 Prierez vodnej nádrže** 

Výšku hladiny v jednotlivých úsekoch nechceme zobrazovať len číselne, ale aj graficky, aby sme videli ako sa nádrž napĺňa a vyprázdňuje. Každý úsek najprv vyfarbíme farbou, ktorú použijeme na zobrazovanie. Pridáme "Update" a z ponuky vyberieme "Fill Level".

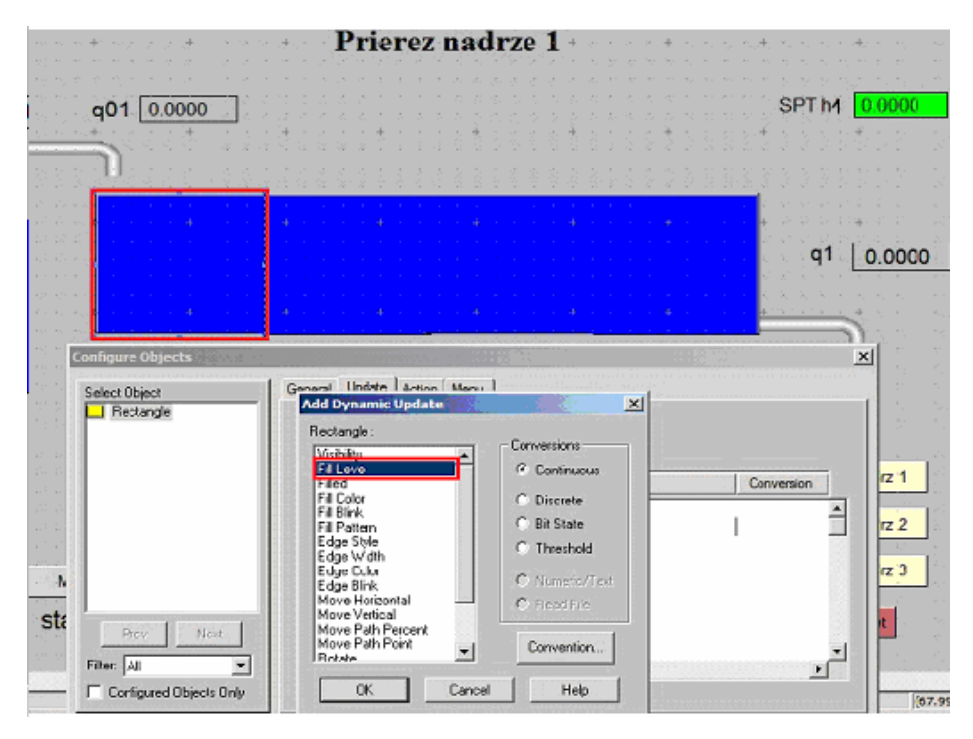

Obr. 29 "Fill Level"

Pridáme adresu, podľa ktorej sa bude výška hladiny meniť. Výška hladiny sa mení podľa výpočtu v CALCA bloku : "DIPL:VYSKA1\_1.RO01". Pri nastavovaní adresy zadefinujeme aj hornú a dolnú hranicu rozsahu výplne, ktorú volíme podľa výšky zásobníka.

Takýmto spôsobom prepojíme aj ďalšie úseky. Každému pridáme príslušnú adresu, na ktorej sa uskutočňuje výpočet danej výšky hladiny, podľa ktorej chceme aby sa zásobník napĺňal, alebo vylieval.

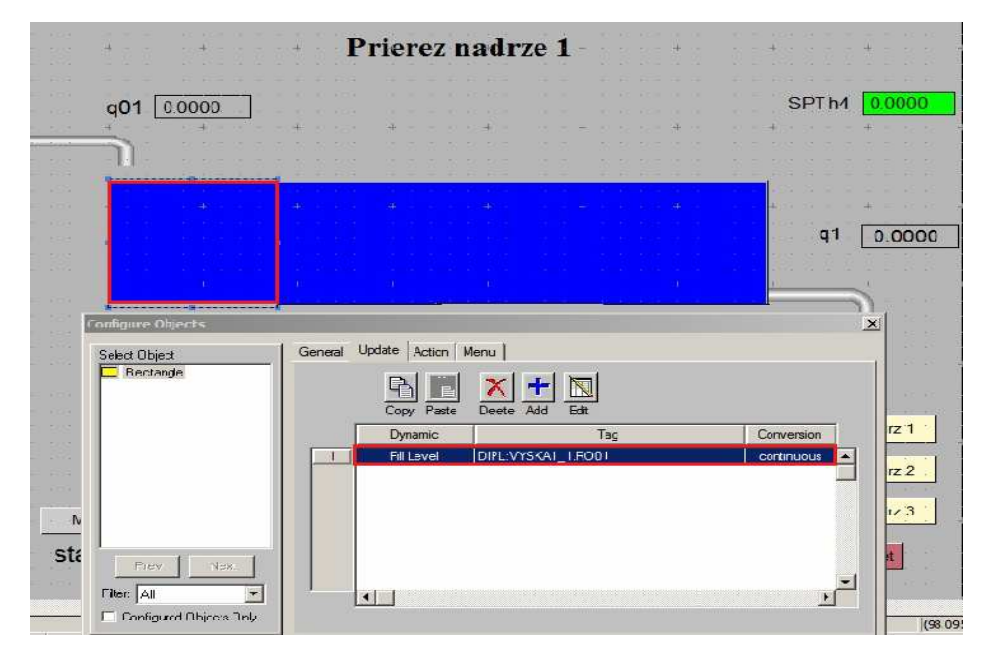

**Obr. 30 Adresa výšky hladiny** 

Vytvoríme aj zobrazovanie vstupného prietoku nastaveného podľa regulátora. Vytvorenie je totožné ako pri číselnom zobrazovaní výšok hladín a prietokov. Adresa pre toto zobrazovanie sa bude odkazovať na príslušný výstup z AOUT bloku. Výstup je zapísaný na adrese: "DIPL:VYSKA1\_Q01.OUT".

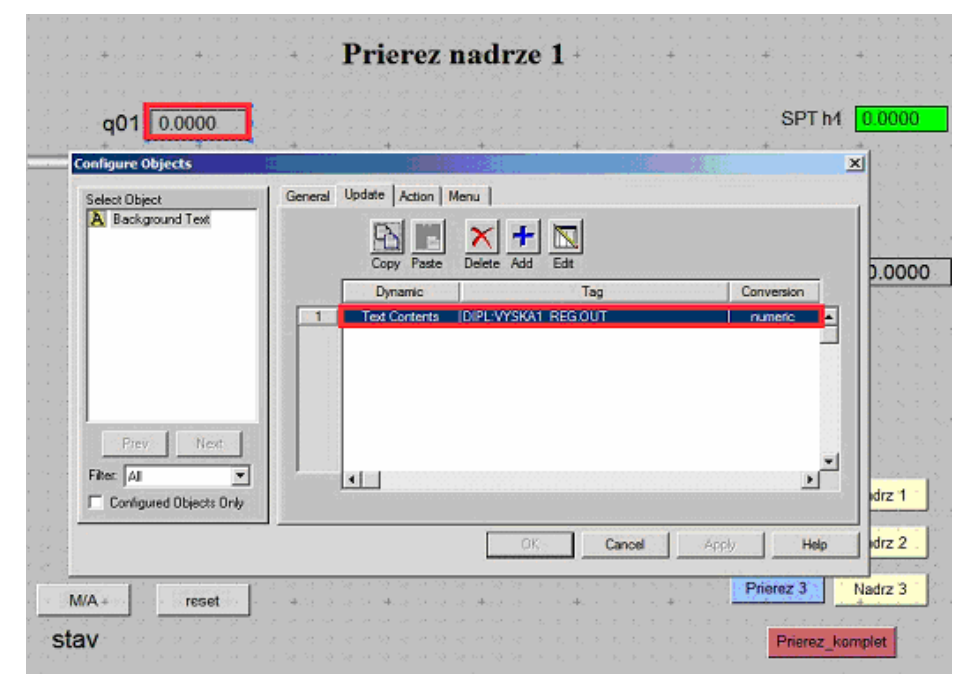

**Obr. 31 Vstupný prietok** 

Prierez vodnej nádrže môže byť v dvoch režimoch. V automatickom režime a v manuálnom režime. V automatickom režime sa vykonáva regulácia podľa žiadanej výšky hladiny. Vstupný prietok sa mení podľa nastaveného regulátora.

Ak nastane v systéme nejaká chyba, alebo potrebujeme začať s reguláciou od nulovej výšky hladiny, zabezpečí to manuálny režim. V manuálnom režime máme možnosť nastaviť všetky výšky hladín a aj výstupné prietoky na nulu. Na nulu sa nastavia všetky číselné zobrazenia a taktiež sa nulové hodnoty nastavia aj v integrovanom riadiacom konfigurátore, to znamená v CALCA blokoch.

Prepínanie medzi automatickým a manuálnym režimom vo vizualizácii zabezpečíme pridaním tlačidla "M/A". Tomuto tlačidlu pridáme "Action" a z ponuky vyberieme "Display Command". Otvorí sa nám nové okno, v ktorom zadefinujeme prepojenie na parameter MA jednotlivých CALCA blokov, ktoré chceme mať v manuálnom režime. Za text "toogle" napíšeme adresy odkazujúce sa na CALCA bloky*.* 

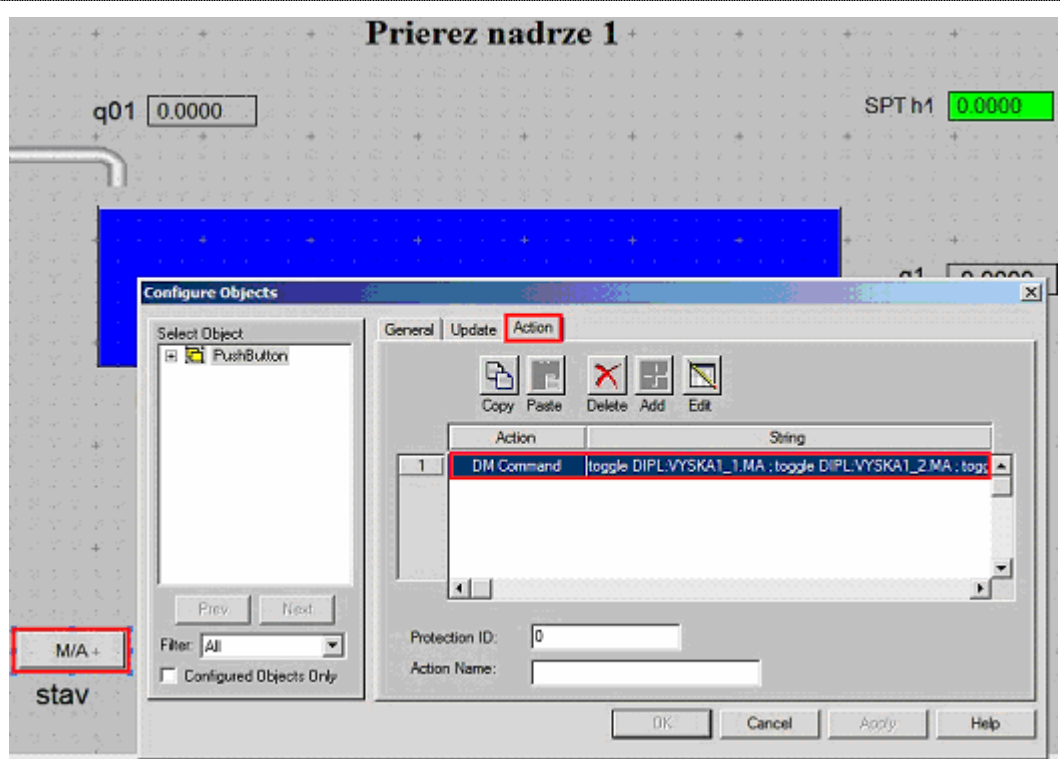

**Obr. 32 Pridanie tlačidla** *"M/A"*

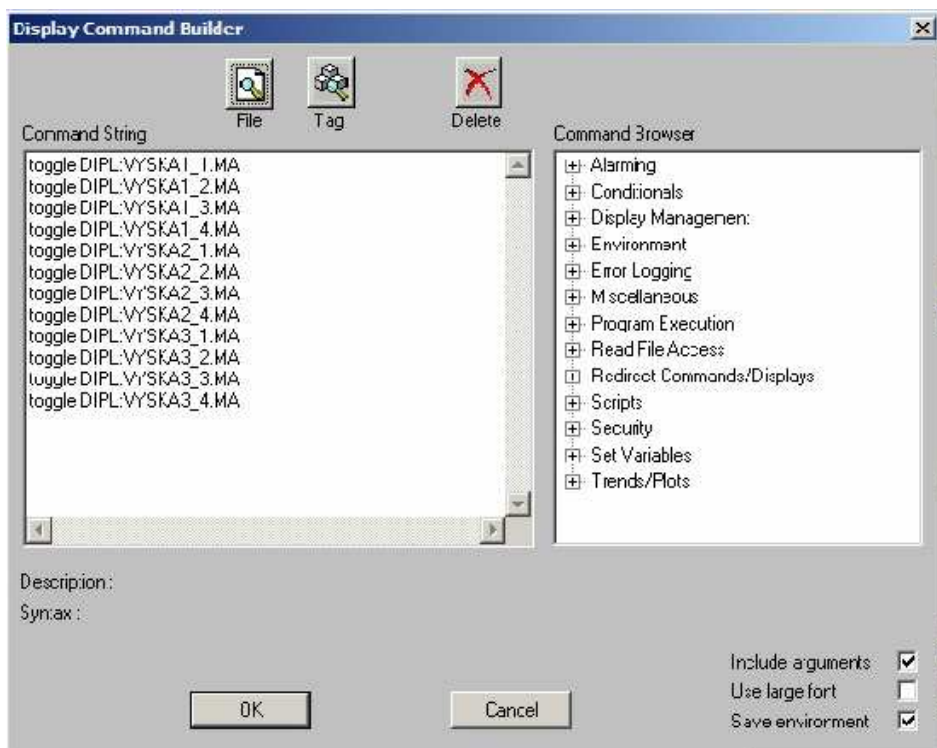

**Obr. 33** *"Toogle"* 

Aby bolo z vizualizácie zreteľné, v ktorom stave sa zásobníky nachádzajú, vložíme pod tlačidlo "M/A" text, ktorý sa bude meniť podľa toho aký režim je nastavený. Ak budú zásobníky v automatickom režime bude zobrazený text "Auto". Hodnota parametra "MA" bude 1. A ak budú v manuálnom režime, hodnota parametra bude 0 a zobrazí sa text "Man". Objektu pridáme "Update" vyberieme "Text *Contents*", prepojíme ho na parameter "MA" a napíšeme text, ktorý sa má zobrazovať pri jednotlivých režimoch.

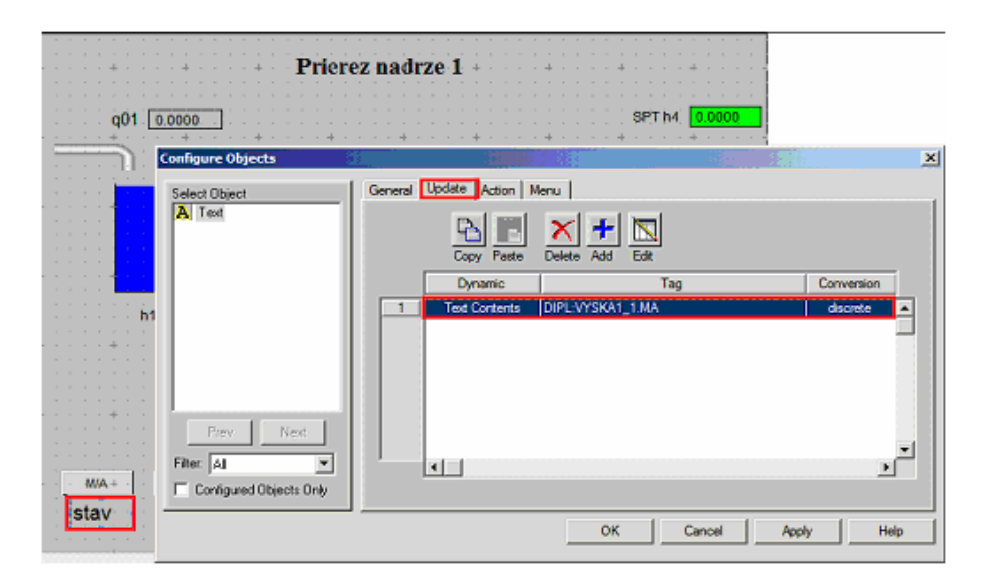

**Obr. 34 Zobrazenie textu** 

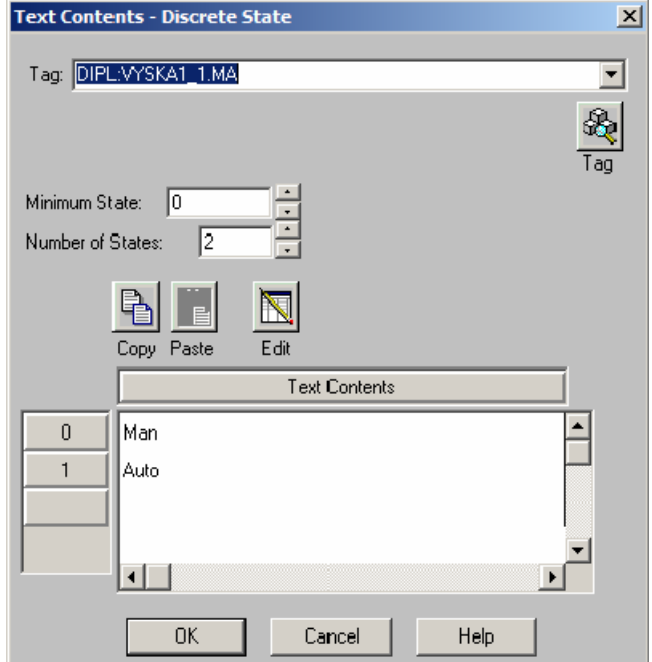

Obr. 35 Pridanie textu "man/auto"

Pridáme aj tlačidlo na vynulovanie výšok hladín a prietokov. Z ponuky objektov si vyberieme "Button" dáme mu názov "Reset". Pridáme mu "Action" a vyberieme "*Display command"*. V otvorenom okne pridáme "*script"*, ktorý sa bude odkazovať na textový súbor, kde sú zadefinované adresy premenných, ktorým chceme zmeniť hodnotu na nulu. Adresu na zmenu hodnoty napíšeme v textovom súbore za príkaz *"setl".*

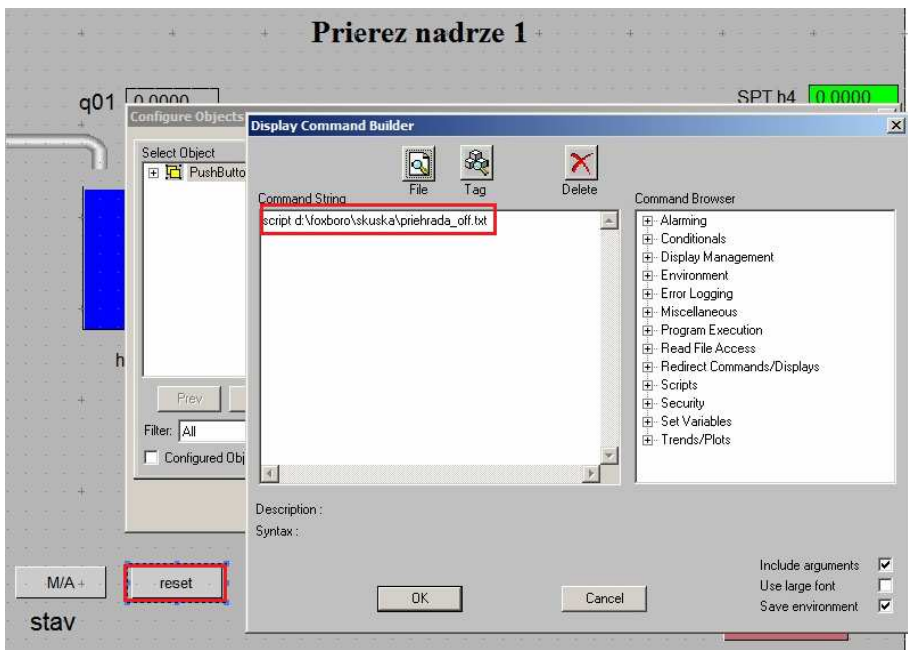

**Obr. 36** *"Script"* 

| priehrada_off.txt - Notepad    | $  D $ $\times$ |
|--------------------------------|-----------------|
| File Edit Format View Help     |                 |
| set] DIPL:VYSKA1_1.ROO1_0.0    |                 |
| set] DIPL:VYSKA1_1.ROO2 0.0    |                 |
| set] DIPL: VYSKA1 2, RO01 0.0  |                 |
| set] DIPL: VYSKA1 2, RO02 0.0  |                 |
| set] DIPL:VYSKA1 3.RO01 0.0    |                 |
| set] DIPL:VYSKA1_3.RO02 0.0    |                 |
| set] DIPL:VYSKA1 4.RO01 0.0    |                 |
| set] DIPL:VYSKA1 4.RO02 0.0    |                 |
| set] DIPL: VYSKA2 1, ROO1 0.0  |                 |
| set] DIPL:VYSKA2 1,RO02 0.0    |                 |
| set] DIPL:VYSKA2_2.RO01_0.0    |                 |
| set DIPL: VYSKA2_2, ROO2_0.0   |                 |
| set] DIPL:VYSKA2_3.RO01 0.0    |                 |
| set] DIPL: VYSKA2 3.RO02 0.0   |                 |
| set DIPL:VYSKA2_4.RO01 0.0     |                 |
| set] DIPL:VYSKA2 4.RO02 0.0    |                 |
| set] DIPL: VYSKA3_1, RO01 0.0  |                 |
| Set] DIPL:VYSKA3 1.RO02 0.0    |                 |
| set DIPL: VYSKA3_2.RO01 0.0    |                 |
| set DIPL: VYSKA3_2.RO02 0.0    |                 |
| set DIPL:VYSKA3_3.ROO1 0.0     |                 |
| set 1 DIPL: VYSKA3_3. ROO2 0.0 |                 |
| set] DIPL: VYSKA3_4, RO01 0.0  |                 |
| set] DIPL:VYSKA3_4.RO02 0.0    |                 |
|                                |                 |
|                                |                 |
|                                |                 |

**Obr. 37** *"Setl"* 

Obrazovka prierezu vodných nádrží je vytvorená a podobným spôsobom vytvoríme ďalšie dve obrazovky, kde bude zobrazený prierez druhej a tretej nádrže.

Vytvoríme si taktiež obrazovku so všetkými prierezmi a to tak, že ich jednoducho skopírujeme do nového vizualizačného prostredia.

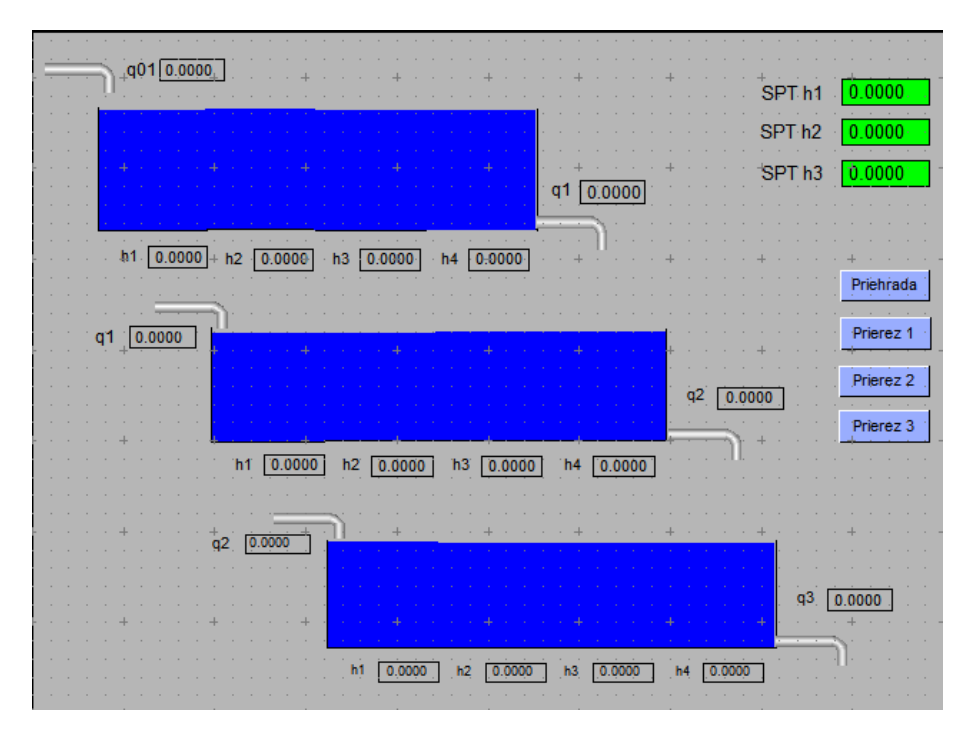

**Obr. 38 Obrazovka – kompletný prierez** 

Poslednou úlohou je vytvorenie troch obrazoviek na zadávanie parametrov jednotlivých nádrží, a to konštanty ventilu *k* a plochy prierezu nádrže *F* a parametrov PI regulátora. Tieto parametre nie sú definované priamo v ICC a môžeme ich meniť podľa vlastného uváženia zadaním vo vizualizačnej obrazovke. Hodnoty z vizualizácie prepojíme s adresami premenných v ICC, do ktorých sa budú tieto hodnoty zapisovať. Jednotlivé adresy sú uvedené v kapitole o vytvorení CALCA blokov.

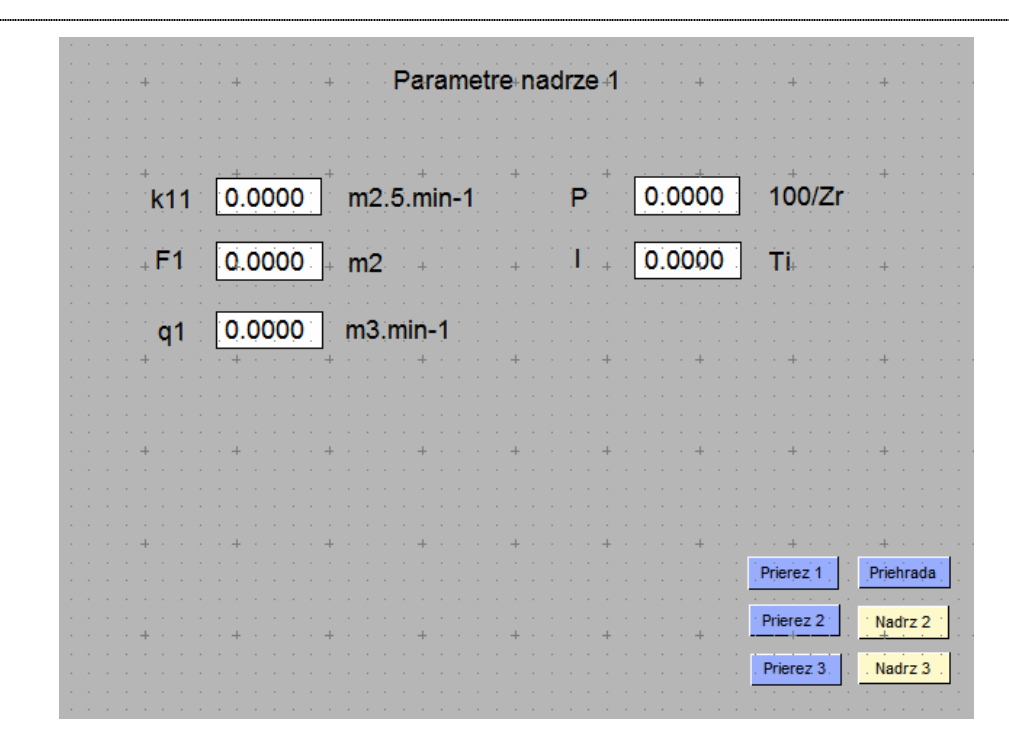

**Obr. 39 Obrazovka – parametre nádrže** 

Každá obrazovka, tak ako aj hlavná obrazovka, má tlačidlá na prepínanie medzi jednotlivými vizualizáciami. Ich pridanie je popísané v predchádzajúcej kapitole.

Takto sa vytvorila celá vizualizácia sústavy vodných nádrží, pomocou ktorej sa uskutočňuje riadenie výšky hladiny v prvej nádrži.

# **5 Riadenie zásobníkov kvapaliny v prostredí Matlab**

Tretia časť diplomovej práce sa zaoberá riadením zásobníkov kvapaliny v prostredí Matlab. Úlohou je riadiť výšku hladiny v každej z troch nádrží zapojených pod sebou bez interakcie. Každú z týchto nádrží tvorí sústava 4 zásobníkov kvapaliny zapojených vedľa seba – s interakciou. Výška hladiny sa bude riadiť v každej nádrží zvlášť reguláciou vstupného prietoku.

Najprv je potrebné identifikovať systém zásobníkov kvapaliny pomocou prenosovej funkcie. Na simuláciu dynamických vlastností použijeme schému na obr. 40.

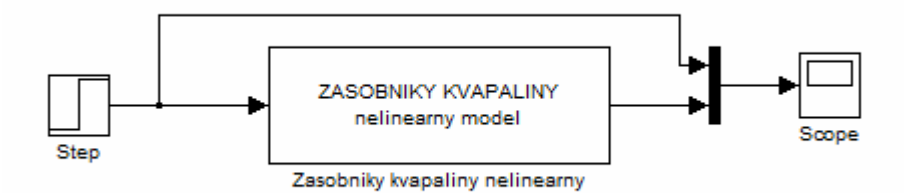

**Obr. 40 Schéma simulácie sústavy 12 vodných nádrží** 

Zo súboru "*Modeltool7"* si vyberieme blok "zásobníky kvapaliny – nelineárny model". Do tohto bloku sa zadá počet zásobníkov, ktoré tvoria danú sústavu – 12 zásobníkov kvapaliny, vektor riadiacich veličín a vstupné prietoky. V tomto prípade je riadiacou veličinou vstupný prietok do prvého zásobníka q01. Taktiež je potrebné zadať vektor interakcií – 1 predstavuje interakciu a 0 predstavuje bez interakcie. Ďalej sa zadajú jednotlivé parametre zásobníkov a nakoniec vektor sledovaných výšok hladín. V tomto prípade sa sleduje výška hladiny h1, h5 a h9.

Parametre pre prvú sústavu 4 nádrží zapojených vedľa seba s interakciou  $q_{01} = 0.5 m^3$  min<sup>-1</sup> 2  $F_{14} = 1.25m$ 2  $F_{13} = 1.25m$ 2  $F_{12} = 1.25m$ 2  $F_{11} = 1.25m$ 2.5 min<sup>-1</sup>  $k_{14} = 0.5m^{2.5}$  min<sup>-</sup>  $2.5 \text{ min}^{-1}$  $k_{13} = 0.5m^{2.5}$  min<sup>-</sup> 2.5  $\sin^{-1}$  $k_{12} = 0.5m^{2.5}$  min<sup>-</sup> 2.5 min<sup>-1</sup>  $k_{11} = 0.5m^{2.5}$  min<sup>-</sup>

Parametre pre druhú sústavu 4 nádrží zapojených vedľa seba s interakciou

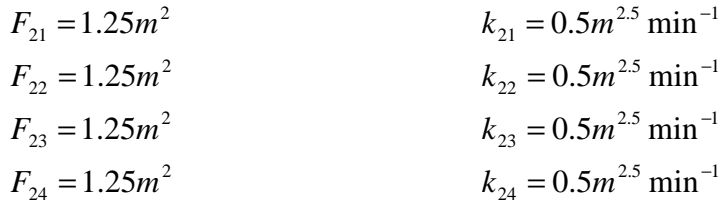

Parametre pre tretiu sústavu 4 nádrží zapojených vedľa seba s interakciou

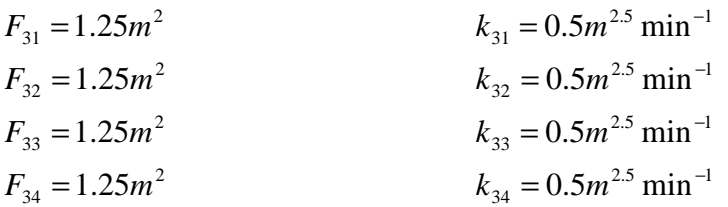

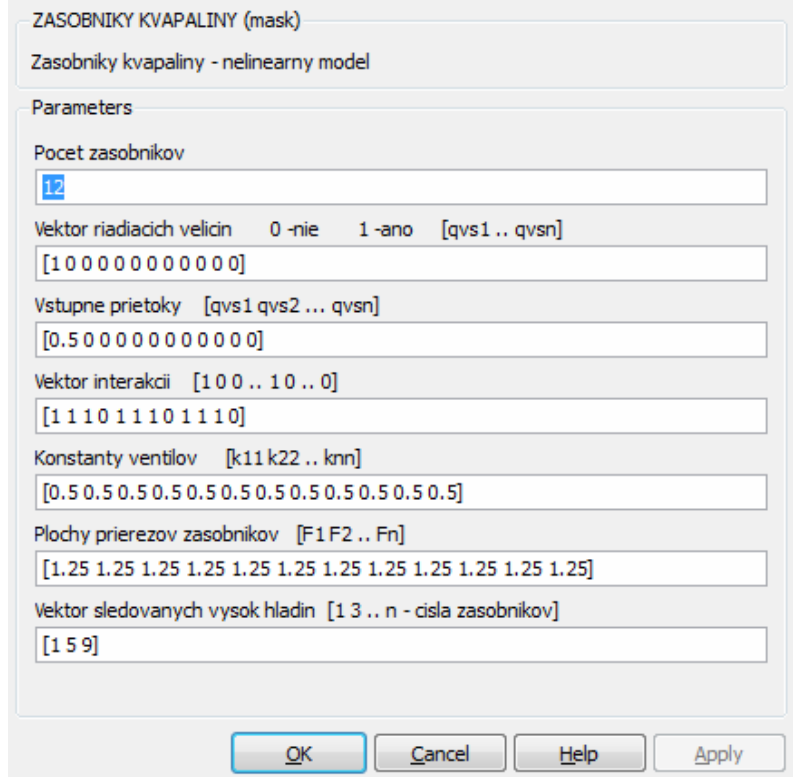

**Obr. 41 Blok – parametre sústavy vodných nádrží** 

Po odsimulovaní systému zásobníkov kvapaliny sme si vykreslili prechodové charakteristiky výšok hladín na začiatku každej sústavy nádrží. To znamená, že sme sledovali výšku hladiny h1 na začiatku prvej nádrže, h5 na začiatku druhej nádrže a h9 na začiatku tretej nádrže.

Vykreslenie prechodových charakteristík sledovaných výšok hladín je zobrazených na obr. 42.

Prechodové charakteristiky nám slúžia na identifikáciu systémov, ktoré sledujú výšku hladiny h1 v prvom zásobníku kvapaliny, výšku hladiny h5 v piatom zásobníku kvapaliny a výšku hladiny h9 v deviatom zásobníku kvapaliny.

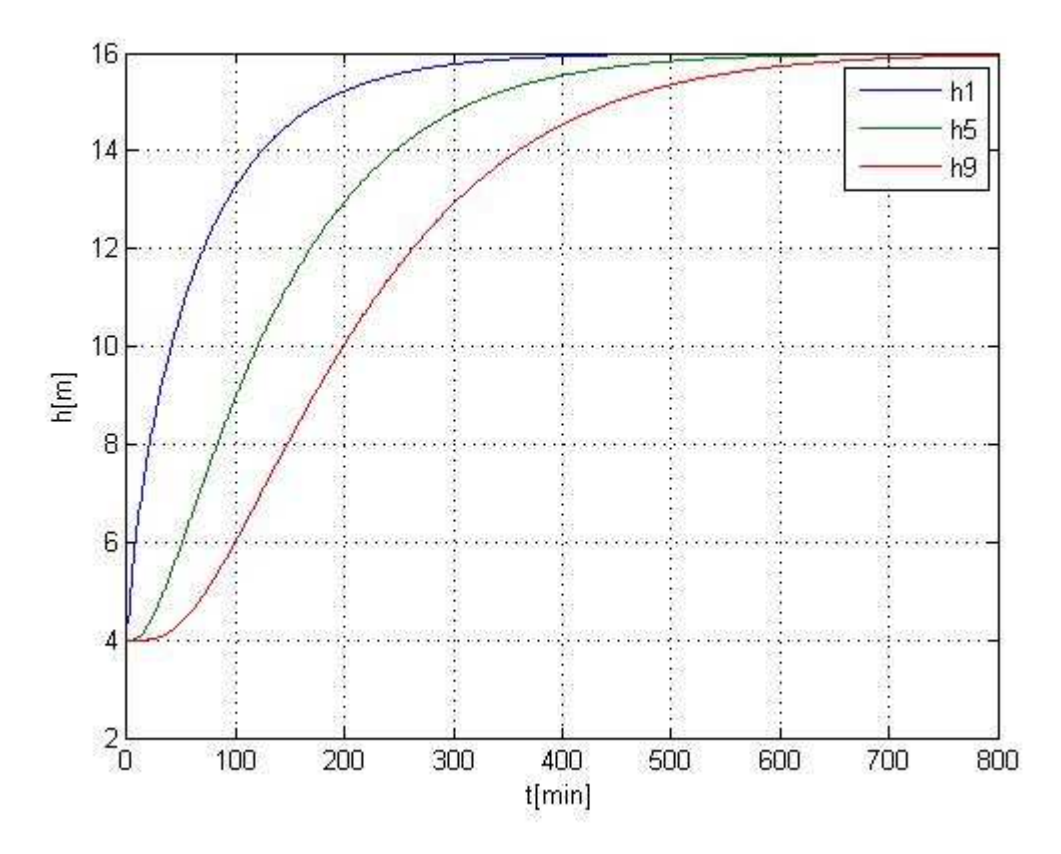

**Obr. 42 PCH sledovaných výšok hladín** 

# **5.1 Identifikácia prenosov**

Po vykreslení prechodových charakteristík si pre každú z nich identifikujeme prenos systému pomocou jednotlivých metód. Každý identifikovaný prenos si pre overenie správnosti identifikácie porovnáme s prechodovou charakteristikou pôvodného systému.

#### **Identifikácia prenosu pre výšku hladiny h1**

Prenos procesu identifikujeme systémom 1. rádu. Porovnanie pôvodnej prechodovej charakteristiky výšky hladiny h1 a identifikovanej prechodovej charakteristiky je zobrazené na obr. 43. Na tomto obrázku môžeme vidieť správnosť identifikácie systému a to tak, že sa prechodové charakteristiky takmer prekrývajú.

Identifikovaný prenos: 
$$
G_s(s) = \frac{24}{71.5s + 1} = \frac{0.34}{s + 0.014}
$$

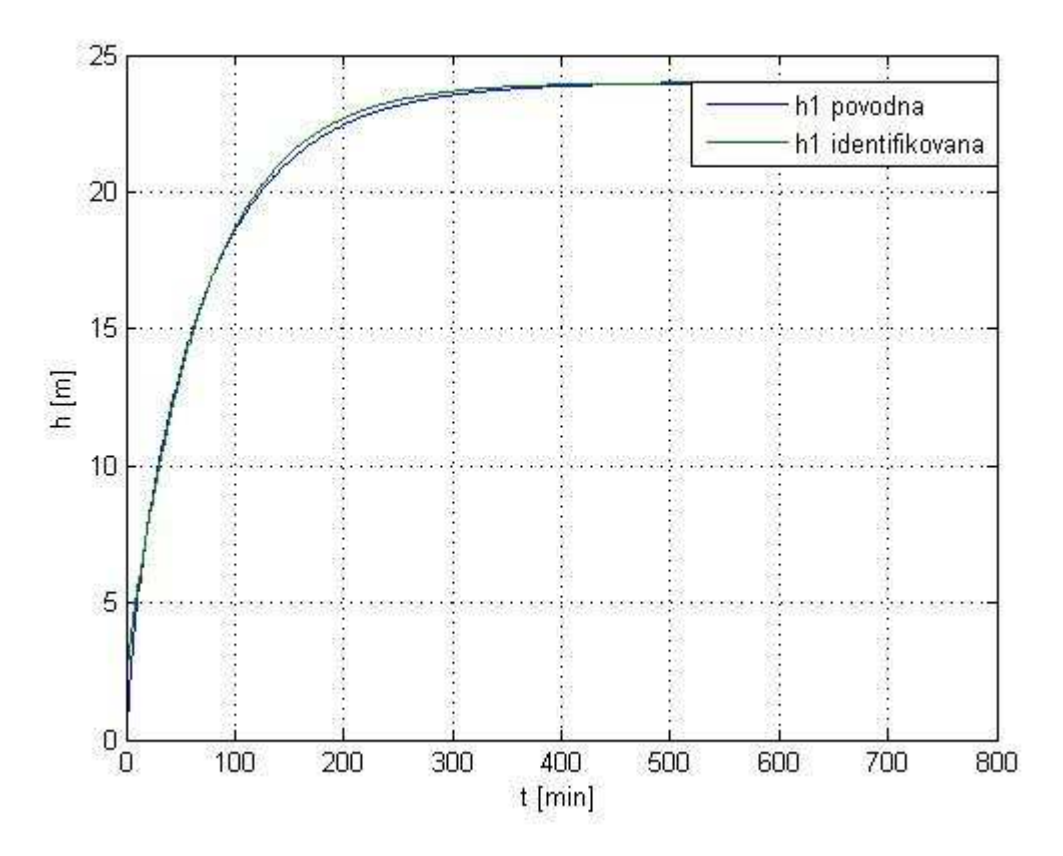

**Obr. 43 Porovnanie pôvodnej a identifikovanej PCH – h1** 

### **Identifikácia prenosu pre výšku hladiny h5**

Prenos identifikujeme systémom 2. rádu s nerovnakými časovými konštantami. Porovnanie pôvodnej prechodovej charakteristiky výšky hladiny h5 a identifikovanej prechodovej charakteristiky je zobrazené na obr. 44. Taktiež tu vidno správnosť identifikácie modelu.

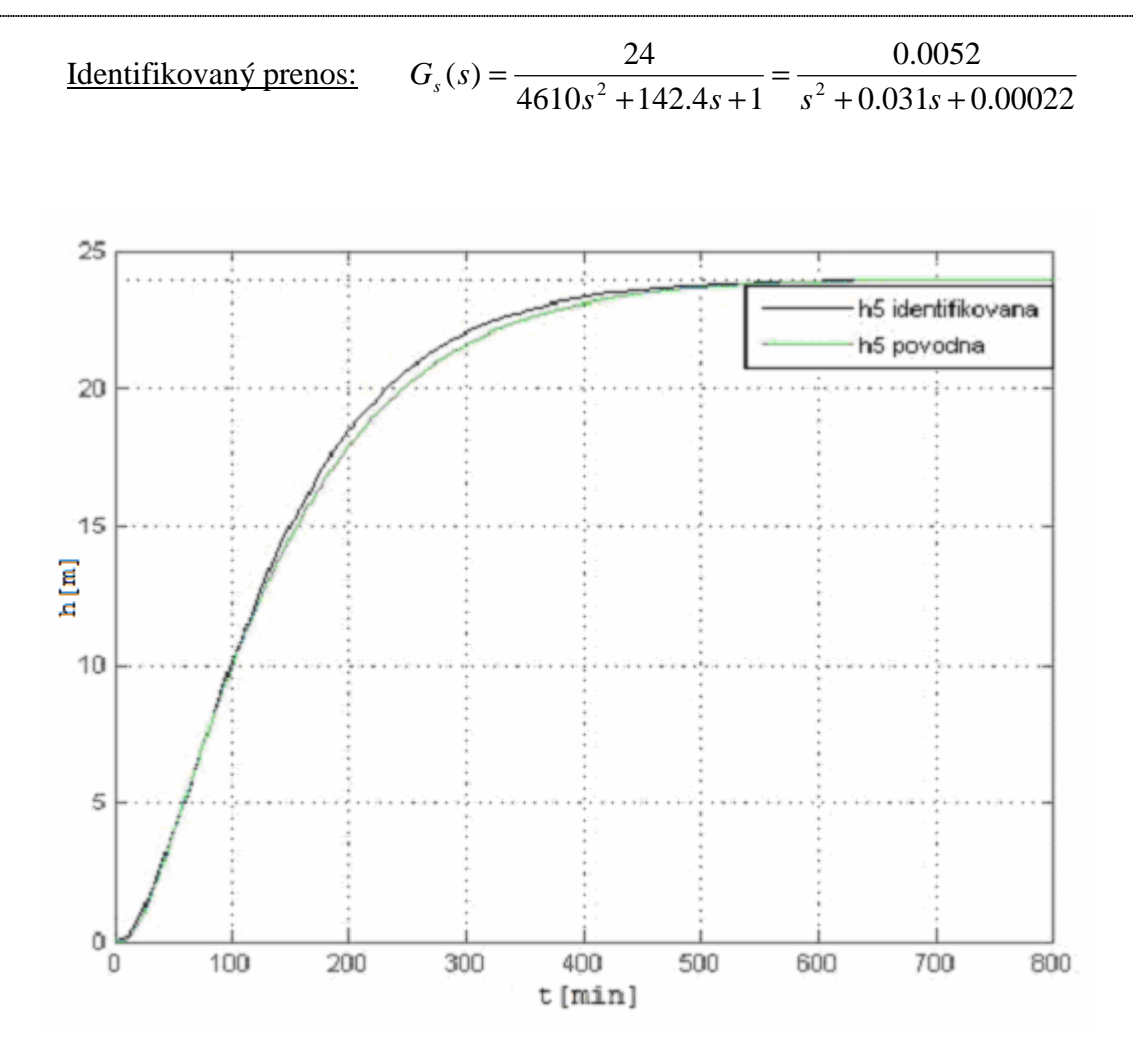

**Obr. 44 Porovnanie pôvodnej a identifikovanej PCH – h5** 

### **Identifikácia prenosu pre výšku hladiny h9**

Prenos si identifikujeme Strejcovou metódou systémom 2. rádu. Porovnanie pôvodnej prechodovej charakteristiky výšky hladiny h9 a identifikovanej prechodovej charakteristiky je zobrazené na obr. 45, kde vidíme správnosť identifikácie modelu s dopravným oneskorením.

Identifikovaný prenos:

$$
G_s(s) = \frac{24}{10890s^2 + 208.7s + 1}e^{-22.5s} = \frac{0.0022}{s^2 + 0.0192s + 0.000092}e^{-22.5s}
$$

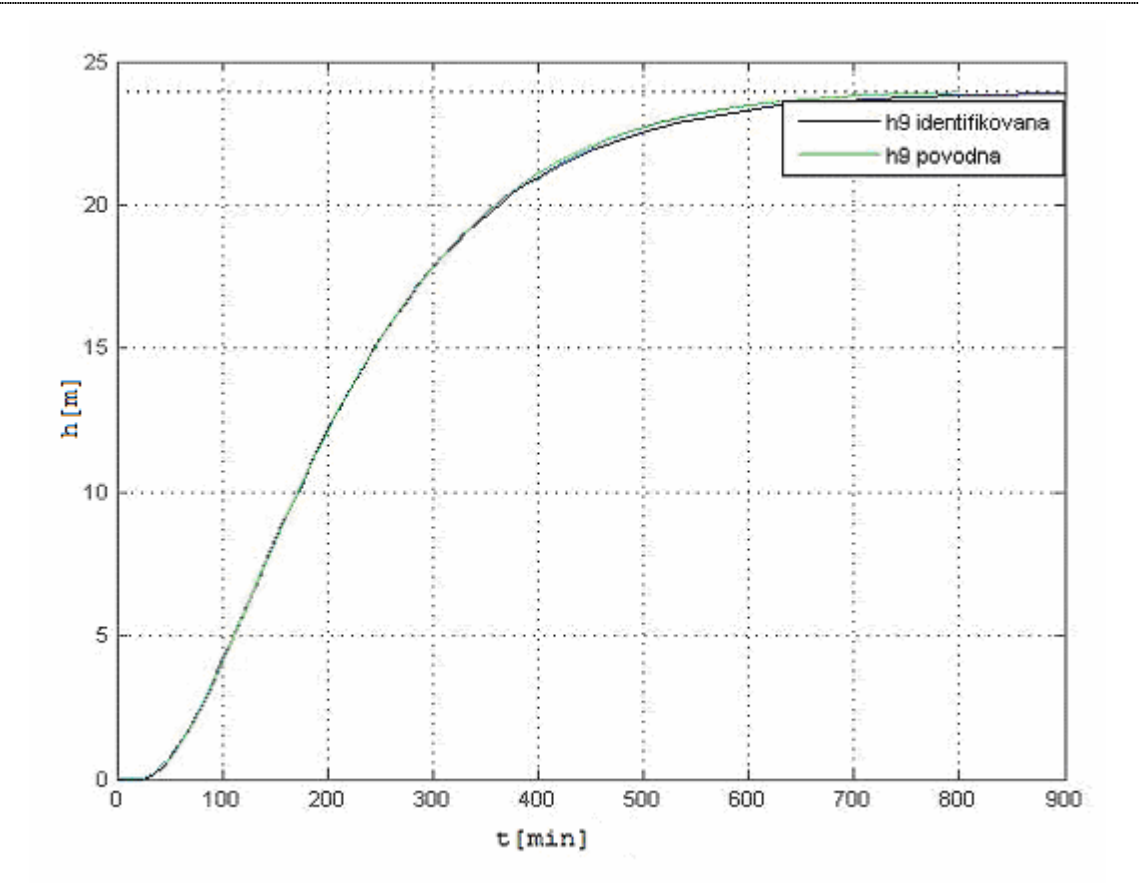

**Obr. 45 Porovnanie pôvodnej a identifikovanej PCH – h9** 

### **5.2 Návrh regulátorov**

Výšku hladiny v prvej, druhej a tretej nádrži budeme riadiť pomocou vstupného prietoku, ktorý vteká do prvej nádrži. Hodnotu tohto vstupného prietoku bude nastavovať navrhnutý regulátor na základe žiadanej hodnoty, ktorú mu zadáme.

Na riadenie navrhneme viac regulátorov, ktoré porovnáme a rozhodneme sa na základe ukazovateľov kvality riadenia, ktorý z navrhnutých regulátorov je najlepší pre riadenie.

Identifikované prenosy nám slúžia na návrh jednotlivých regulátorov, ktorých riadiace schopnosti si overíme v schéme s uzavretým regulačným obvodom.

#### **Návrh regulátora pre h1**

Na riadenie výšky hladiny h1 v prvom zásobníku kvapaliny pomocou vstupného prietoku q01 si navrhneme štyri regulátory rôznymi metódami syntézy regulátora.

Regulátory boli navrhnuté pre prenos 0.014  $(s) = \frac{0.34}{s}$ + =  $G_s(s) = \frac{0.34}{s + 0.014}$  pomocou Naslinovej metódy, metódou umiestnenia pólov, Ziegler-Nicholsovej a Rivera-Morariho metódy. Jednotlivé navrhnuté regulátory porovnáme v schéme uzavretého regulačného obvodu a vyhodnotíme kvalitu riadenia pomocou maximálneho preregulovania a času regulácie.

Naslinova metóda miestnenia pólov  $\sigma_{\text{max}} = 5\% \implies \alpha = 2$ . *s s*  $G_r(s) = \frac{5.43}{s}$  $1s + \frac{1}{1}$  $\left( s\right)$ +  $=-\frac{0.45}{0.00}$ 

*s*  $G_r(s) = \frac{18.7}{s}$  $\left( s\right)$ =

*s*

 $0.55s + \frac{0.55}{10.5}$ 

+

Ziegler – Nicholsova metóda Rivera – Morariho metóda

$$
G_r(s) = \frac{0.88s + \frac{0.88}{3.33}}{s}
$$

$$
G_r(s) = \frac{0.5s + \frac{0.5}{71}}{s}
$$

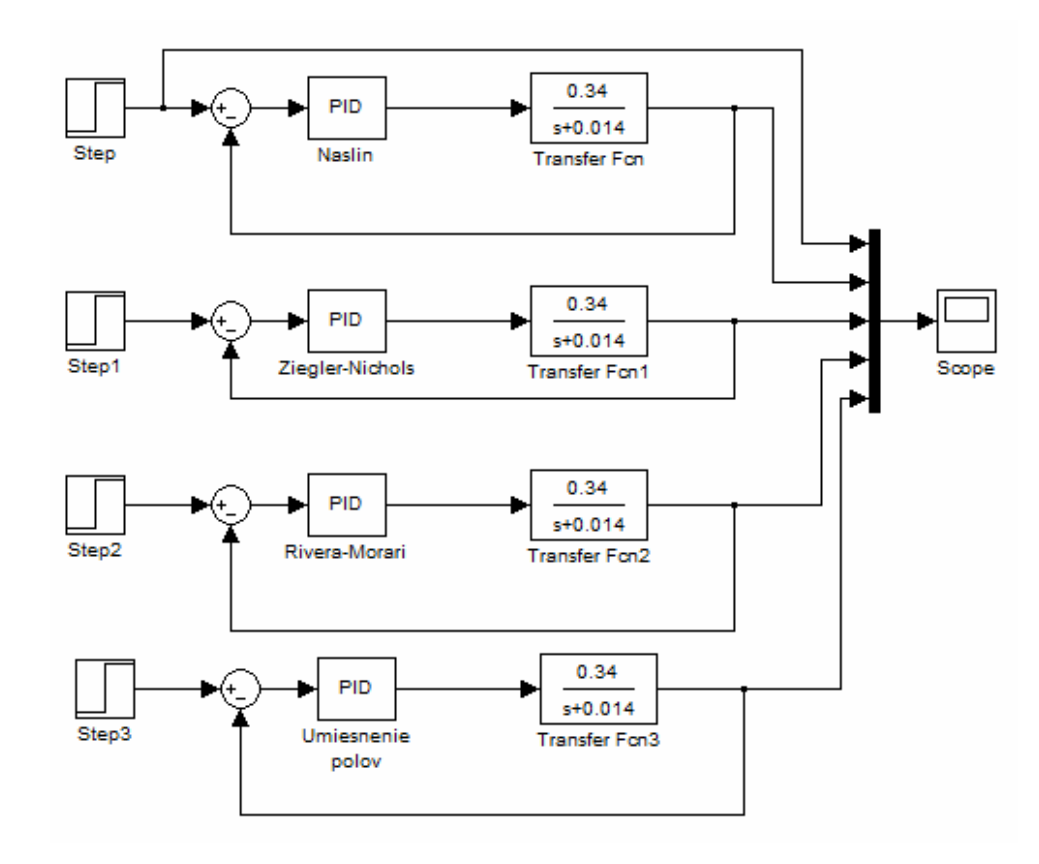

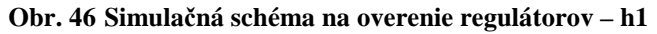

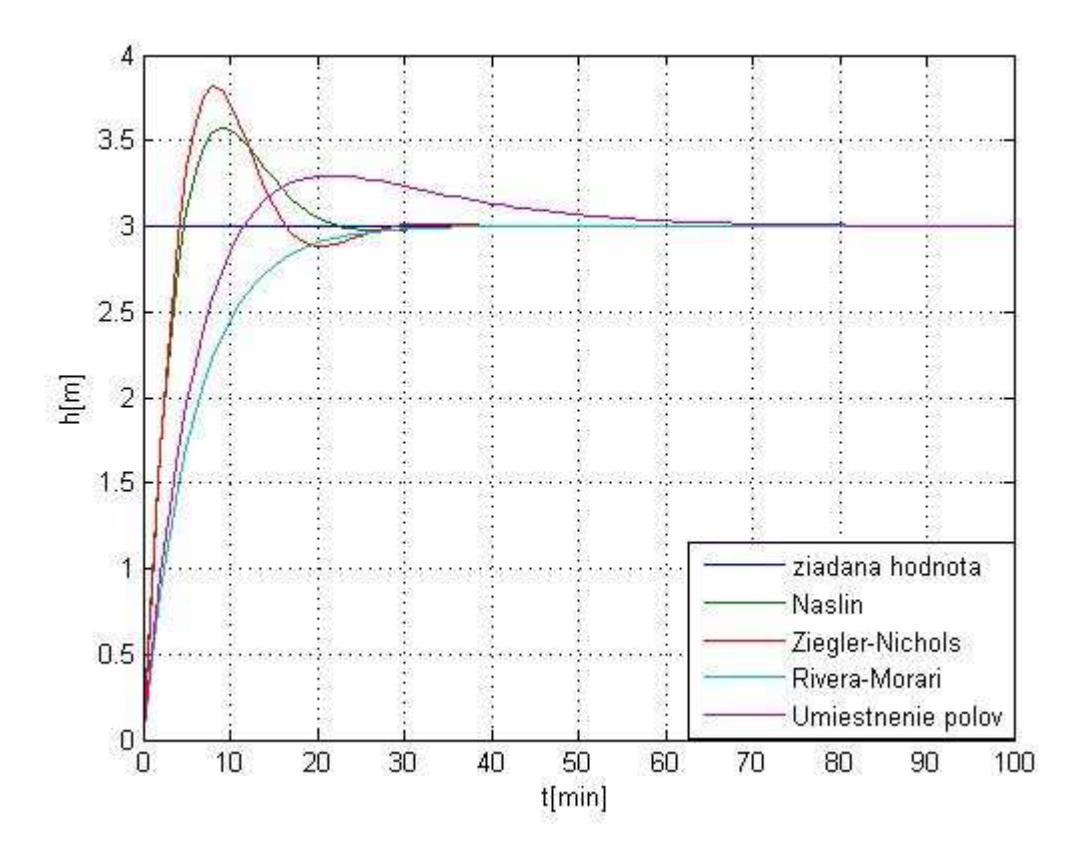

**Obr. 47 Graf overenia regulátorov – h1** 

#### **Návrh regulátora pre h5**

Navrhnuté regulátory slúžia na riadenie výšky hladiny h5 v piatom zásobníku kvapaliny pomocou vstupného prietoku q01 na začiatku nádrže. Regulátory boli navrhnuté na prenos  $0.031s + 0.00022$  $(s) = \frac{0.0052}{s^2 + 0.031s + 0.031s + 0.031s + 0.031s + 0.031s + 0.031s + 0.031s + 0.031s + 0.031s + 0.031s + 0.031s + 0.031s + 0.031s + 0.031s + 0.031s + 0.031s + 0.031s + 0.031s + 0.031s + 0.031s + 0.031s + 0.031s + 0.031s + 0.031s + 0.031s + 0.$ =  $G_s(s) = \frac{0.0032}{s^2 + 0.031s + 0.00022}$  pomocou Naslinovej metódy syntézy regulátora, metódou umiestnenia pólov, Ziegler – Nicholsovou metódou a Strejcovou metódou. Všetky regulátory sa overili v schému uzavretého regulačného obvodu a vyhodnotili sa na základe ukazovateľov kvality riadenia.

Naslinová metóda miestnenia pólov  $\sigma_{\text{max}} = 5\% \Rightarrow \alpha = 2$ . *s s*  $G_r(s) = \frac{69.97}{s}$  $0.05s + \frac{0.05}{10.05}$  $\left( s\right)$ +  $=$   $\frac{09.91}{ }$ 

$$
f_{\rm{max}}(x)=\frac{1}{2}x
$$

$$
G_r(s) = \frac{0.003s + \frac{0.003}{29.71}}{s}
$$

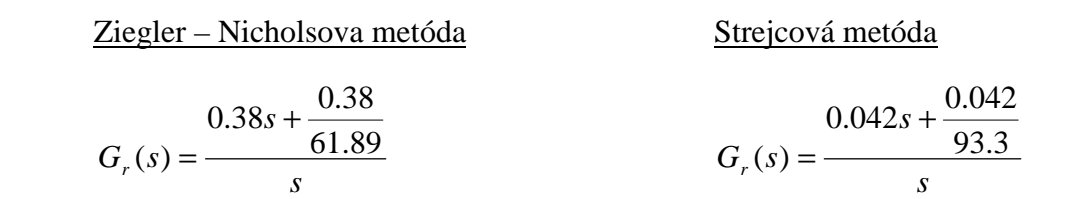

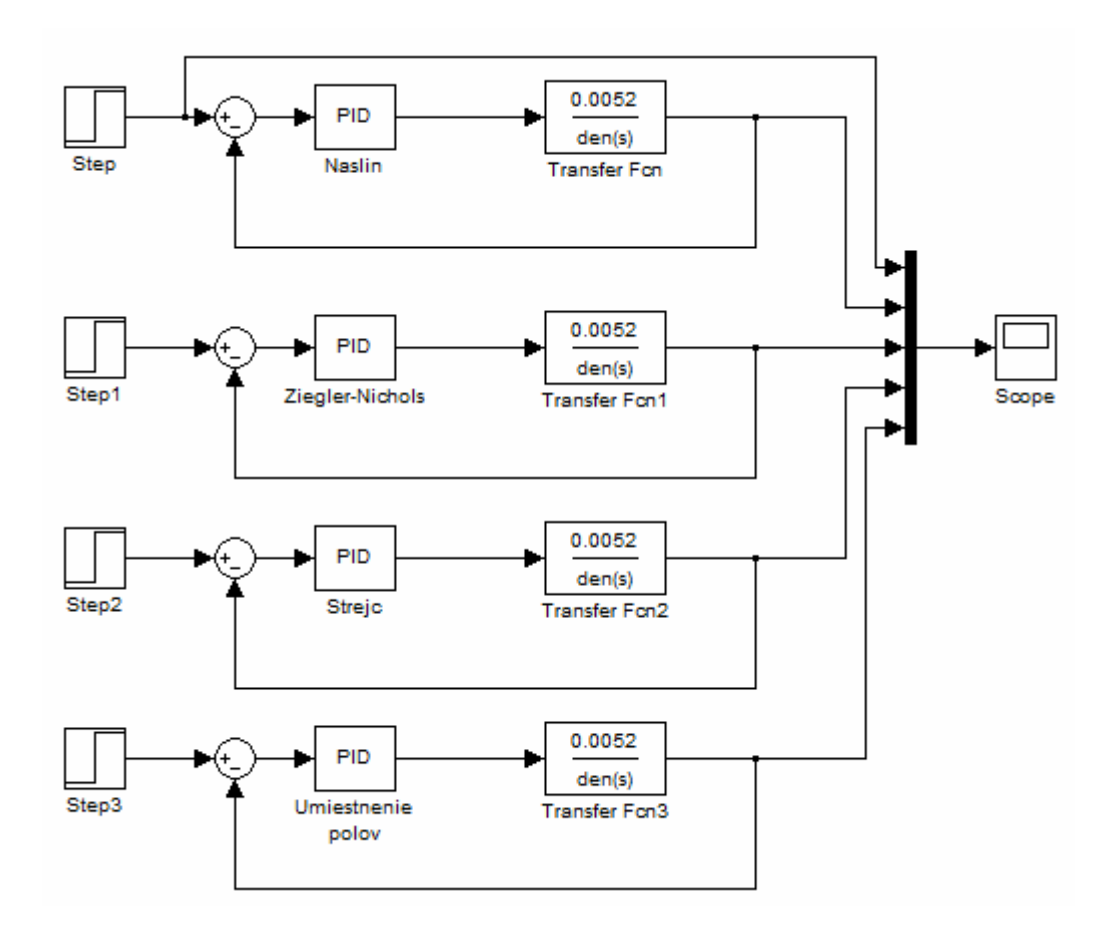

**Obr. 48 Simulačná schéma na overenie regulátorov – h5** 

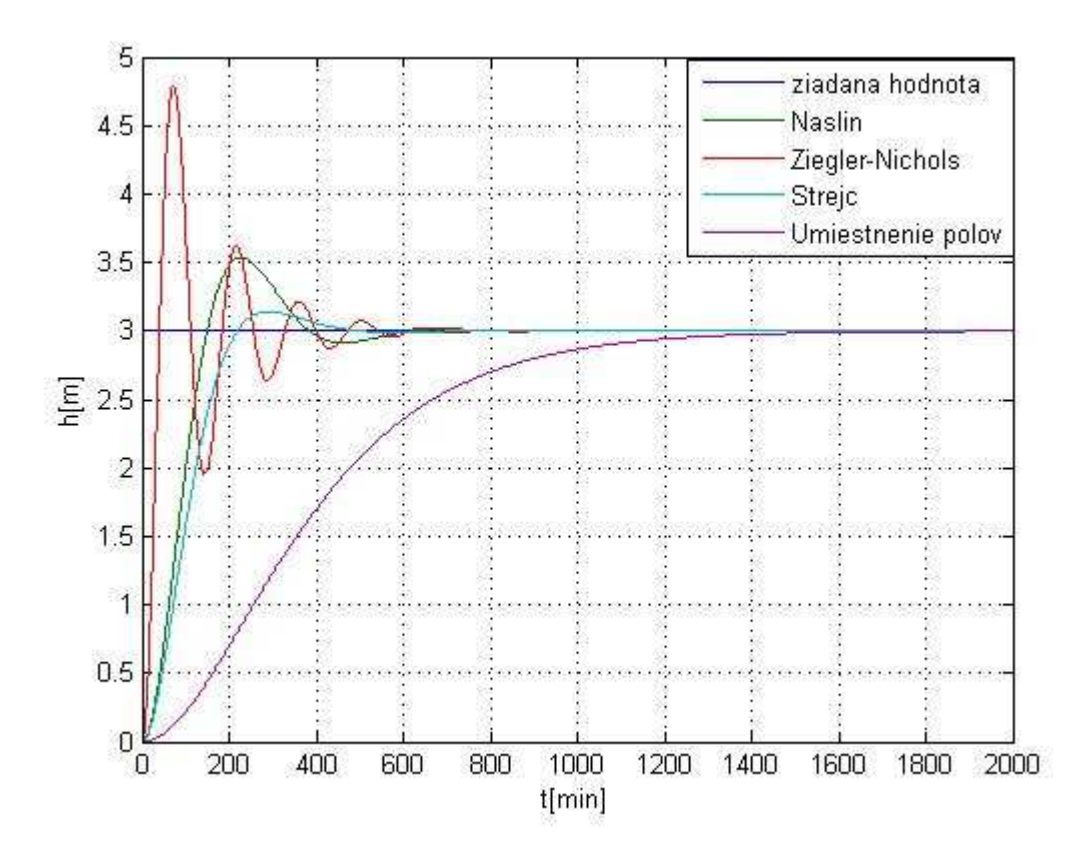

**Obr. 49 Graf overenia regulátorov – h5** 

### **Návrh regulátora pre h9**

Navrhneme regulátory, ktoré budú slúžiť na riadenie výšky hladiny h9 v deviatom zásobníku kvapaliny pomocou vstupného prietoku q01 vtekajúceho do prvej nádrže. Regulátory sú navrhnuté na prenos  $0.0192s + 0.000092$  $(s) = \frac{0.0022}{s^2 + 0.0192s + 0.0192s}$ =  $G_s(s) = \frac{6.65}{s^2 + 0.0192s}$  pomocou Naslinovej metódy syntézy regulátora, metódou umiestnenia pólov, Ziegler – Nicholsovou metódou a Strejcovou metódou.

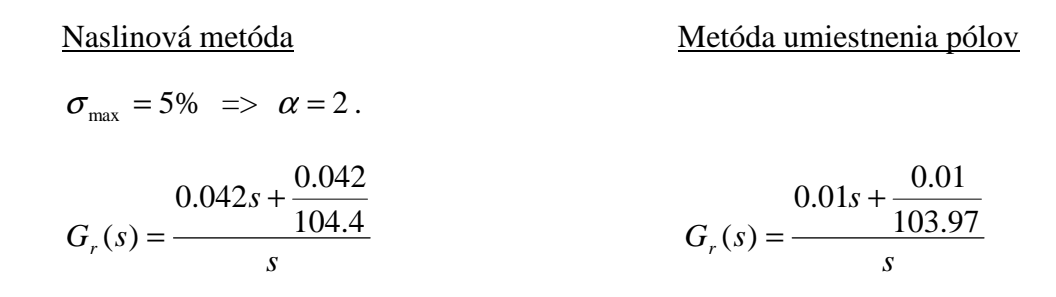

#### Ziegler – Nicholsova metóda Strejcová metóda 0.21  $0.042$ +

$$
G_r(s) = \frac{0.21s + \frac{0.21}{173.1}}{s} \qquad G_r(s) = \frac{0.042s}{s}
$$

*s*

139.15

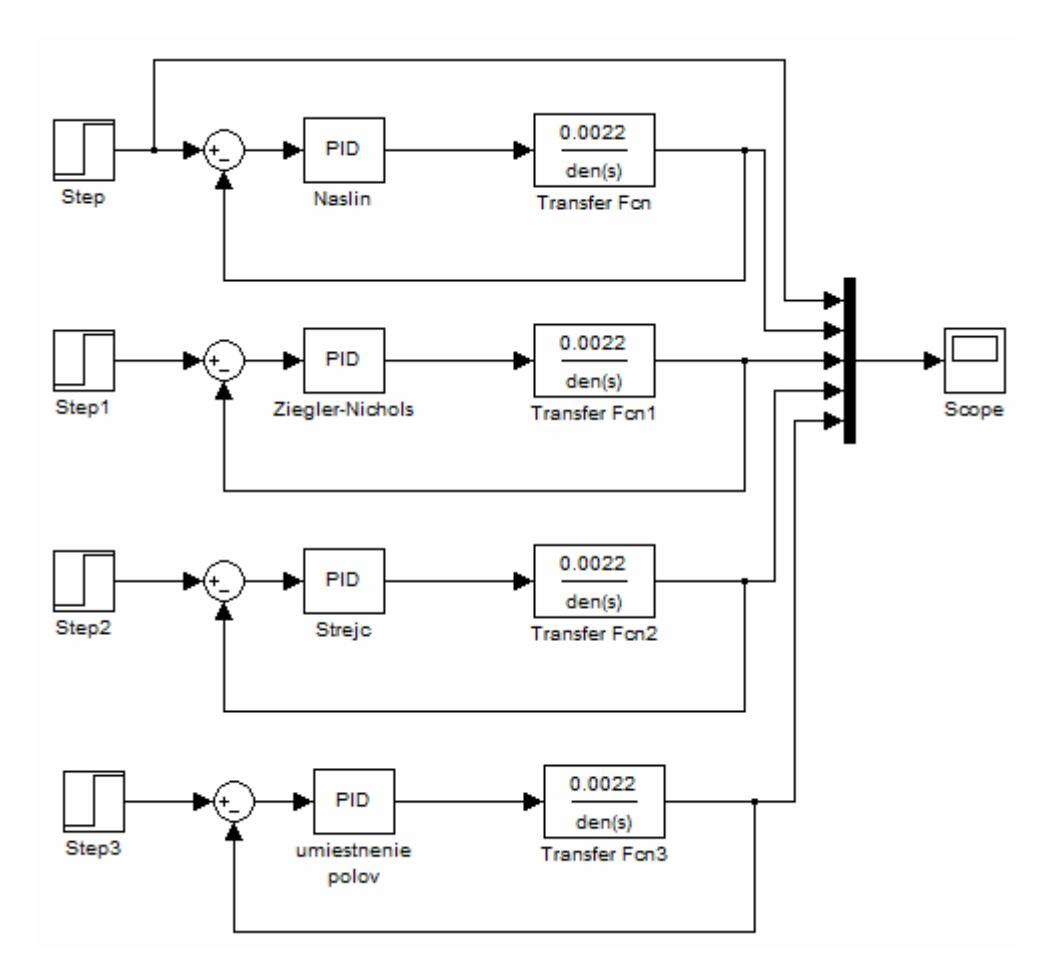

**Obr. 50 Simuláčná schéma na overenie regulátora – h9** 

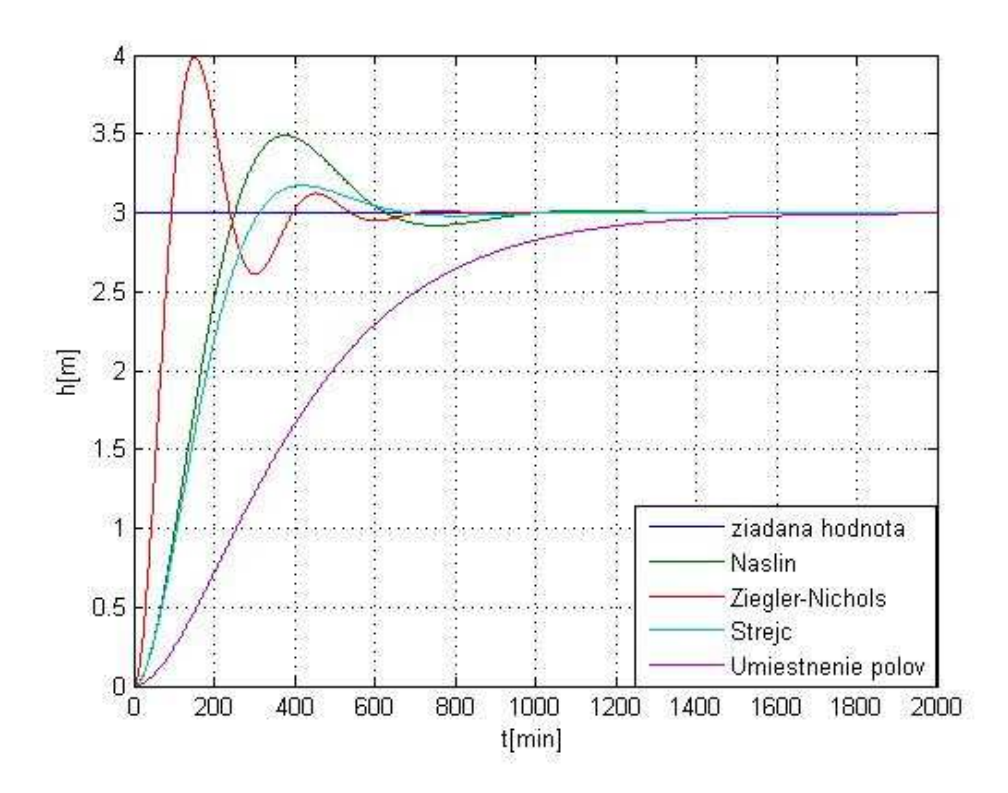

**Obr. 51 Graf overenia regulátorov – h9** 

#### **5.2.1 Vyhodnotenie kvality riadenia**

Na to, aby sme mohli z navrhnutých regulátorov vybrať na riadenie nášho systému ten najlepší, musíme si porovnať ich kvalitu riadenia. Kvalitu riadenia vyhodnotíme na základe ukazovateľov kvality riadenia – maximálne preregulovanie, čas maximálneho preregulovania a čas regulácie.

Maximálne preregulovanie  $\sigma_{\text{max}}$ 

$$
\sigma_{\text{max}} = \frac{y_{\text{max}} - y_{\infty}}{y_{\infty}} \cdot 100\%
$$

#### **Ukazovatele kvality pre riadenie výšky hladiny h1**

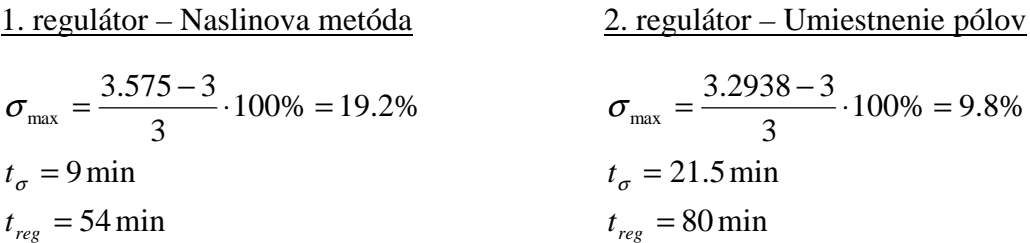

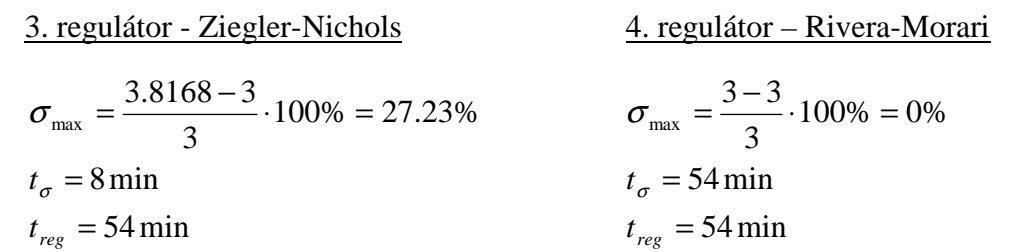

#### **Vyhodnotenie**

Na základe ukazovateľov kvality riadenia, sme zistili, že najlepší regulátor pre riadenie je regulátor navrhnutý metódou Rivera – Morariho. Čas regulácie, pri ktorom hladina dosiahne požadovanú hodnotu je 54 min. Tento čas regulácie je rovnaký ako aj pri ďalších dvoch regulátoroch, ale regulátor Rivera – Morariho má nulové maximálne preregulovanie. Preto je tento regulátor najlepší.

Najhorším regulátorom vyšiel regulátor navrhnutý metódou umiestnenia pólov. Aj napriek tomu, že mal nižšie maximálne preregulovanie ako Naslinov a Ziegler – Nicholsov regulátor, ale čas regulácie na žiadanú výšku hladiny bol oveľa vyšší.

### **Ukazovatele kvality pre riadenie výšky hladiny h5**

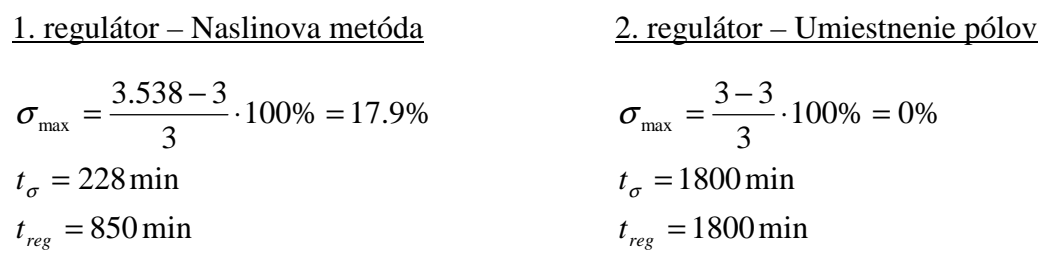

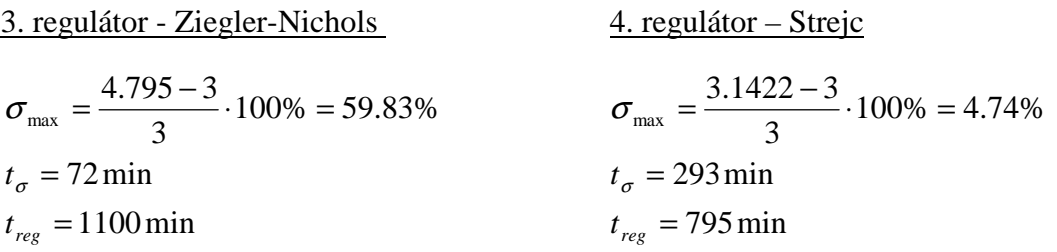

### **Vyhodnotenie**

Pomocou ukazovateľov kvality sme zistili, že ako najlepší regulátor pre riadenie výšky hladiny h5 v piatom zásobníku kvapaliny na žiadanú hodnotu vyšiel regulátor navrhnutý Strejcovou metódou. Jeho maximálne preregulovanie je 4.74% a čas regulácie je 795 min. Je to najlepší čas regulácie spomedzi všetkých navrhnutých regulátorov.

### **Ukazovatele kvality pre riadenie výšky hladiny h9**

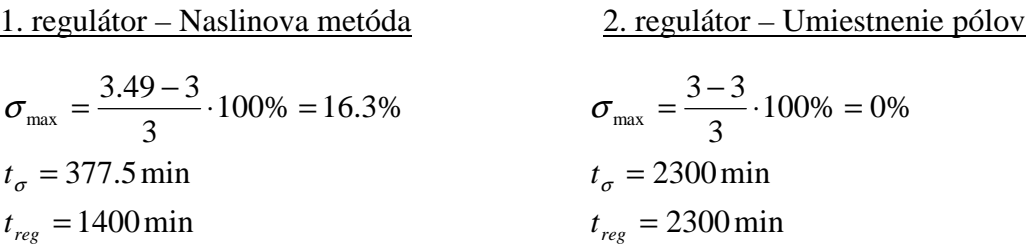

3. regularity of the equation 
$$
-2 \text{tegler-Nichols}
$$
 \n $\sigma_{\text{max}} = \frac{3.985 - 3}{3} \cdot 100\% = 32.83\%$ \n $t_{\sigma} = 152 \text{ min}$ \n $t_{\text{reg}} = 1100 \text{ min}$ \n $t_{\text{reg}} = 1100 \text{ min}$ \n $t_{\text{reg}} = 1100 \text{ min}$ \n $t_{\text{reg}} = 1100 \text{ min}$ 

### **Vyhodnotenie**

Aj v tomto prípade vyšiel ako najlepší regulátor na riadenie výšky hladiny h9 v deviatom zásobníku kvapaliny, regulátor navrhnutý Strejcovou metódou. Jeho maximálne preregulovanie vyšlo 5.77% a čas regulácie je 1100 min. Rovnaký čas regulácie má aj regulátor navrhnutý Ziegler – Nicholsovou metódou, ale tento regulátor má väčšie maximálne preregulovanie.

### **5.2.2 Porovnanie regulácie systému najlepšími navrhnutými regulátormi**

Všetky tri navrhnuté regulátory, ktoré sme vyhodnotili ako najlepšie na riadenie výšok hladín, si spojíme do jednej schémy, aby sme mohli porovnať reguláciu jednotlivých výšok hladín na zadanú žiadanú hodnotu. Na obr. 52 je zobrazená schéma s tromi uzavretými regulačnými obvodmi a na obr. 53 vidieť uregulovanie výšok hladín na žiadanú hodnotu.

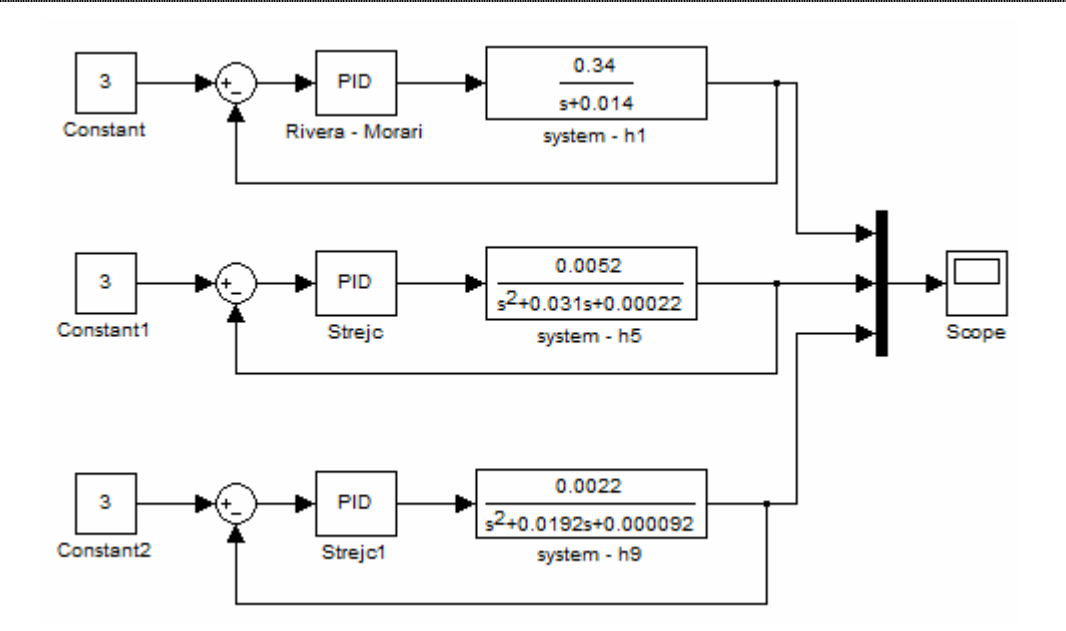

**Obr. 52 URO pre sledované výšky hladín** 

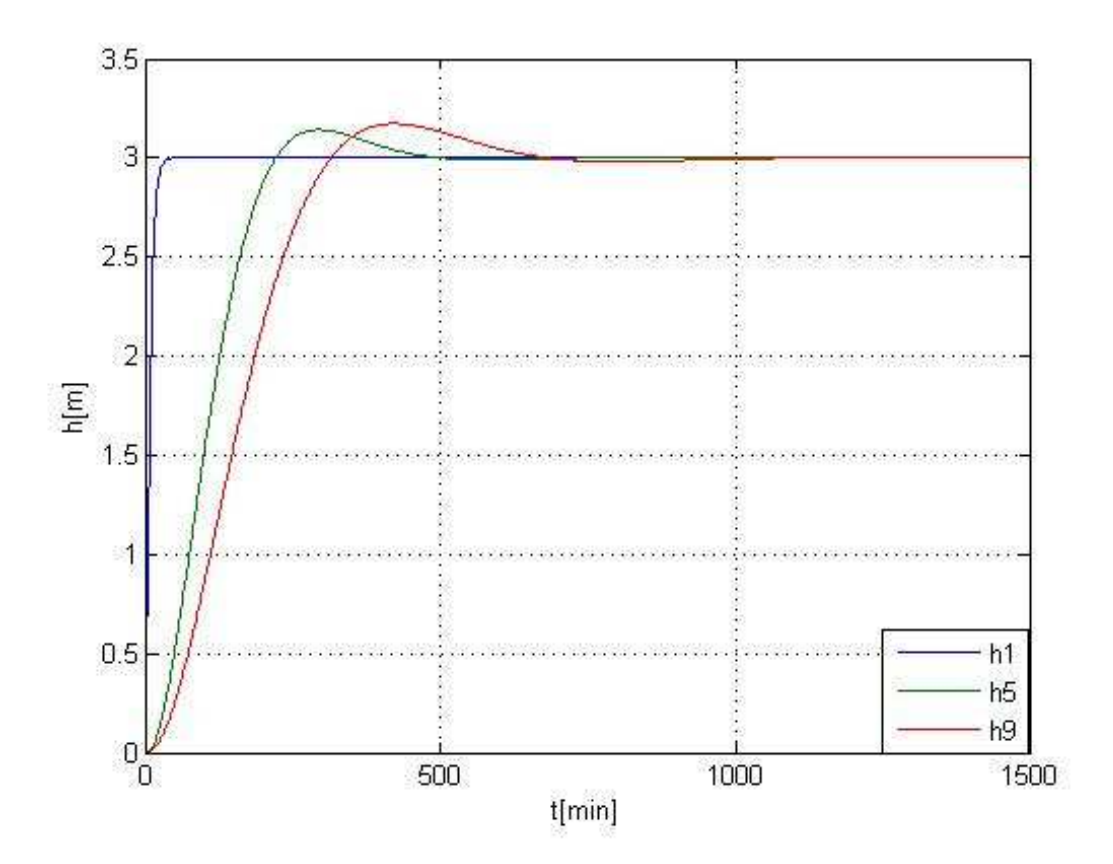

**Obr. 53 Porovnanie regulácie** 

### **5.2.3 Pridanie poruchy do riadeného procesu**

Do predchádzajúcej schémy pridáme do riadeného procesu náhodnú poruchu na akčnom zásahu a otestujeme schopnosť navrhnutého regulátora uriadiť výšku hladiny h1 v prvom zásobníku kvapaliny na žiadanú hodnotu.

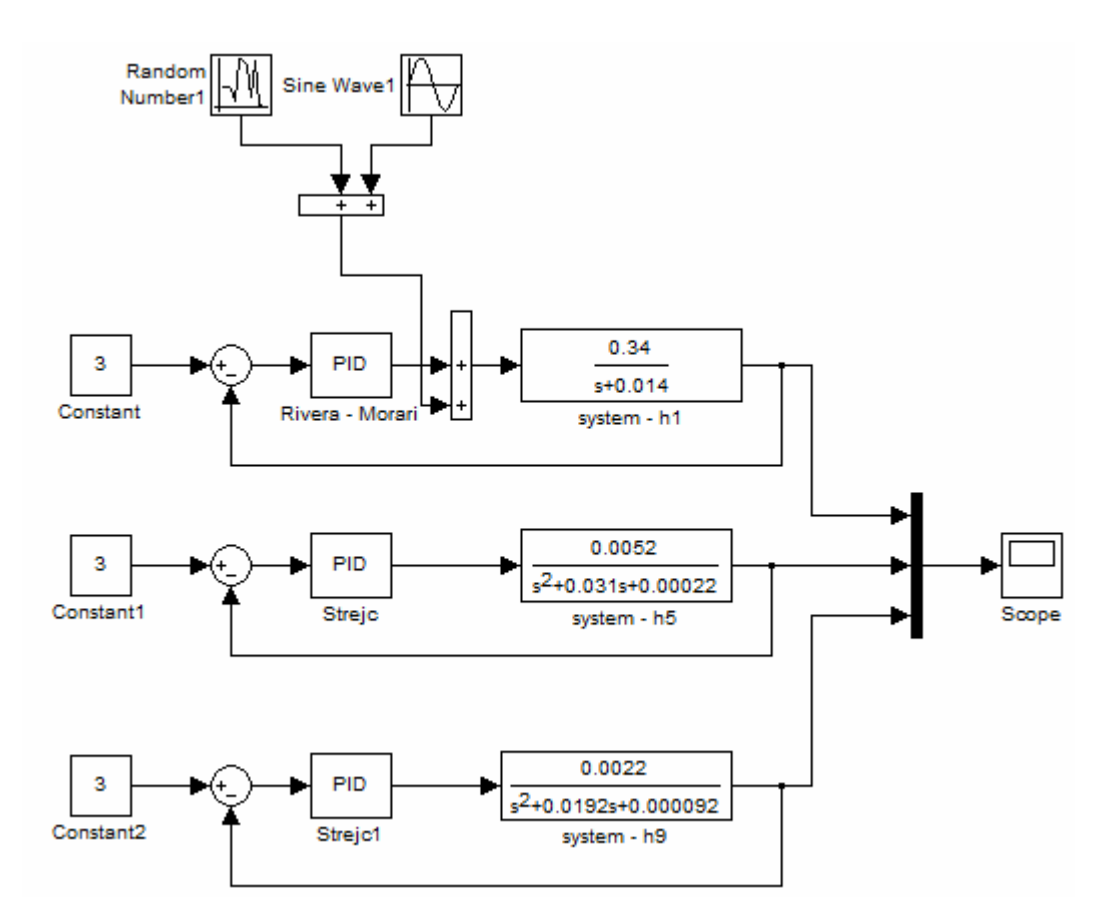

**Obr. 54 Pridanie náhodnej poruchy** 

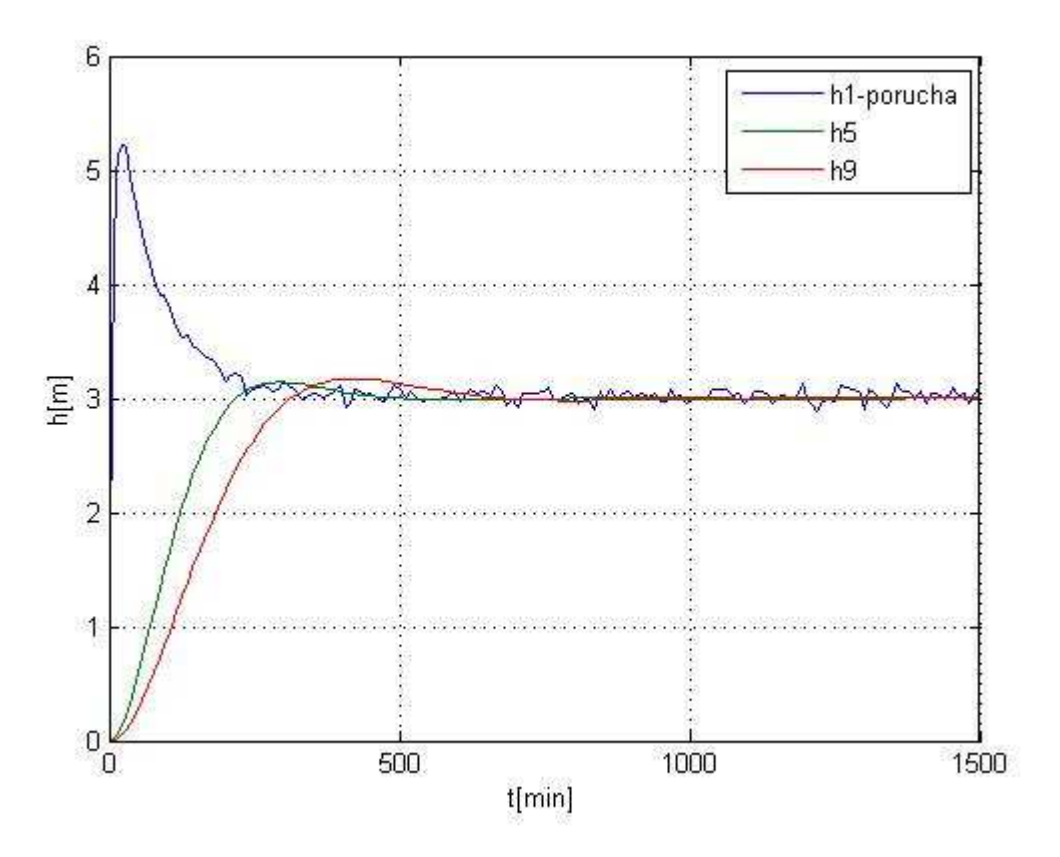

**Obr. 55 Pôsobenie poruchy na hladinu h1** 

Na obr. 55 vidíme, že regulátor uriadil výšku hladiny aj napriek pôsobiacej poruche na akčnom zásahu.

# **6 Použitie navrhnutých regulátorov vo Foxboro**

Obsahom tejto kapitoly je aplikovanie regulátorov, ktoré sme si navrhli a vyhodnotili ako najlepšie pre riadenie výšok hladín, v riadiacom systéme Foxboro I/A Series. Na riadenie použijeme vizualizačnú obrazovku, ktorú sme si vytvorili v predchádzajúcich kapitolách a trochu ju upravíme.

Úlohou je riadiť výšku hladiny na začiatku prvej nádrže, alebo výšku hladiny na začiatku tretej nádrže vstupným prietokom q01, ktorý vteká do prvej nádrže. To znamená, že podľa toho, ktorú výšku hladiny chceme riadiť, tak podľa toho zapneme príslušný regulátor.

Do vizualizácie, pomocou ktorej sa uskutočňuje riadenie, pridáme dve tlačidlá na zapnutie prvého, alebo druhého regulátora, podľa toho, ktorú výšku hladiny sa chystáme riadiť. Tlačidlá sa pridajú pomocou grafického editoru "*Foxdraw*". Prvé tlačidlo nastavíme, tak že v "Action" sa zvolí "Display Command", v ktorom sa prvému regulátoru priradí číslo 1 – to znamená, že sa regulátor zapne. Druhému regulátoru sa priradí číslo 0 – regulátor sa vypne a jeho hodnoty sa zároveň nastavia na nulu. Druhé tlačidlo sa nastaví opačne – prvý regulátor sa vypne a druhý sa zapne.

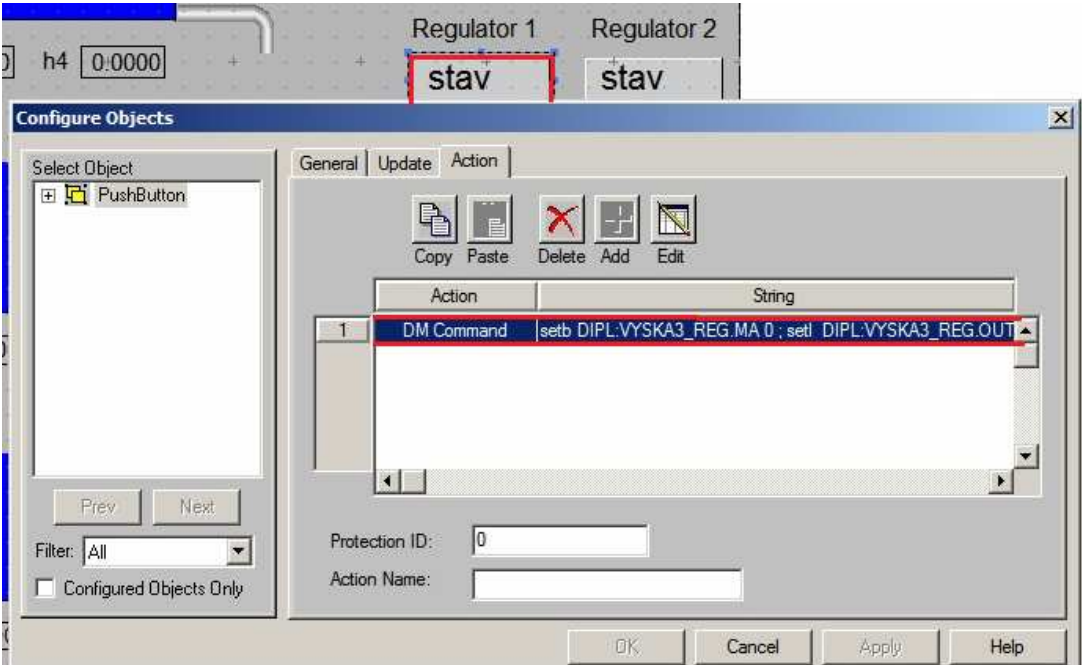

Obr. 56 Pridanie tlačidla na prepnutie regulátorov - "Action"

| $0.0000 + h2$<br>0.0000<br><b>Configure Objects</b> | h3<br>0:0000<br>0.0000<br>h4 | Regulator 1<br>stav                                                                    | <b>Regulator 2</b><br>stav<br>$\vert x \vert$ |
|-----------------------------------------------------|------------------------------|----------------------------------------------------------------------------------------|-----------------------------------------------|
| Select Object<br>□ □ PushButton                     | Action<br>General Update     | <b>Display Command Builder</b>                                                         |                                               |
|                                                     | Copy Paste<br>Delete         | ♣<br>File<br>Tag                                                                       | Delete                                        |
|                                                     | Action                       | Command String                                                                         |                                               |
|                                                     | <b>DM</b> Command<br>setb D  | setb DIPL:VYSKA3_REG.MA 0<br>setl DIPL:VYSKA3_REG.OUT 0.0<br>setb DIPL:VYSKA1 REG.MA 1 |                                               |
| Next.<br><b>Prev</b>                                | ◂                            |                                                                                        |                                               |
| Filter: All                                         | Iо<br>Protection ID:         |                                                                                        |                                               |
| Configured Objects Only                             | Action Name:                 |                                                                                        |                                               |
|                                                     |                              |                                                                                        |                                               |

Obr. 57 Nastavenie "Display Command"

# **Riadenie výšky hladiny h1 v prvej nádrži**

Na riadenie výšky hladiny v prvej nádrži je potrebné zapnúť 1. regulátor. Zadáme vypočítané parametre regulátora do vizualizačnej obrazovky. Použijeme regulátor navrhnutý metódou podľa Rivera – Morariho: *s s*  $G_r(s) = \frac{71}{s}$  $0.5s + \frac{0.5}{71}$  $\left( s\right)$ +  $=\frac{0.53 + 71}{71}$ . Hodnota zosilnenia P sa zadáva v percentách a hodnota integračnej konštanty I zostáva nezmenená.

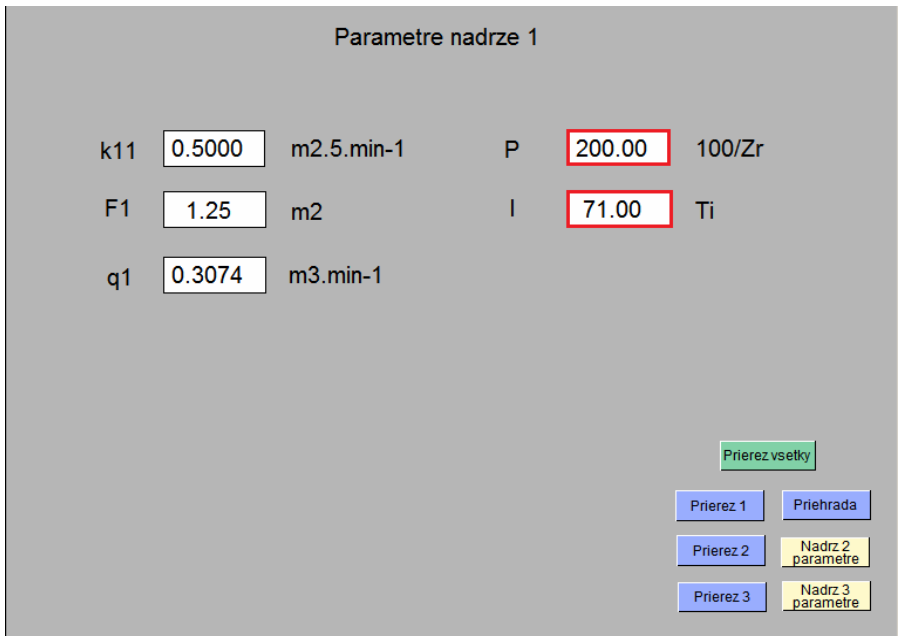

**Obr. 58 Parametre 1. PI regulátora** 

Po zapnutí 1. regulátora sa 2. regulátor vypne a jeho hodnoty – zosilnenie P a aj integračná konštanta I sa automaticky nastavia na nulu. Do vyznačenej kolónky *"SPT h1"* zadáme žiadanú výšku hladiny, na ktorú chceme aby ju regulátor uriadil. Na obr. 59 vidieť dosiahnutie výšky hladiny v prvej nádrži na žiadanú hodnotu.

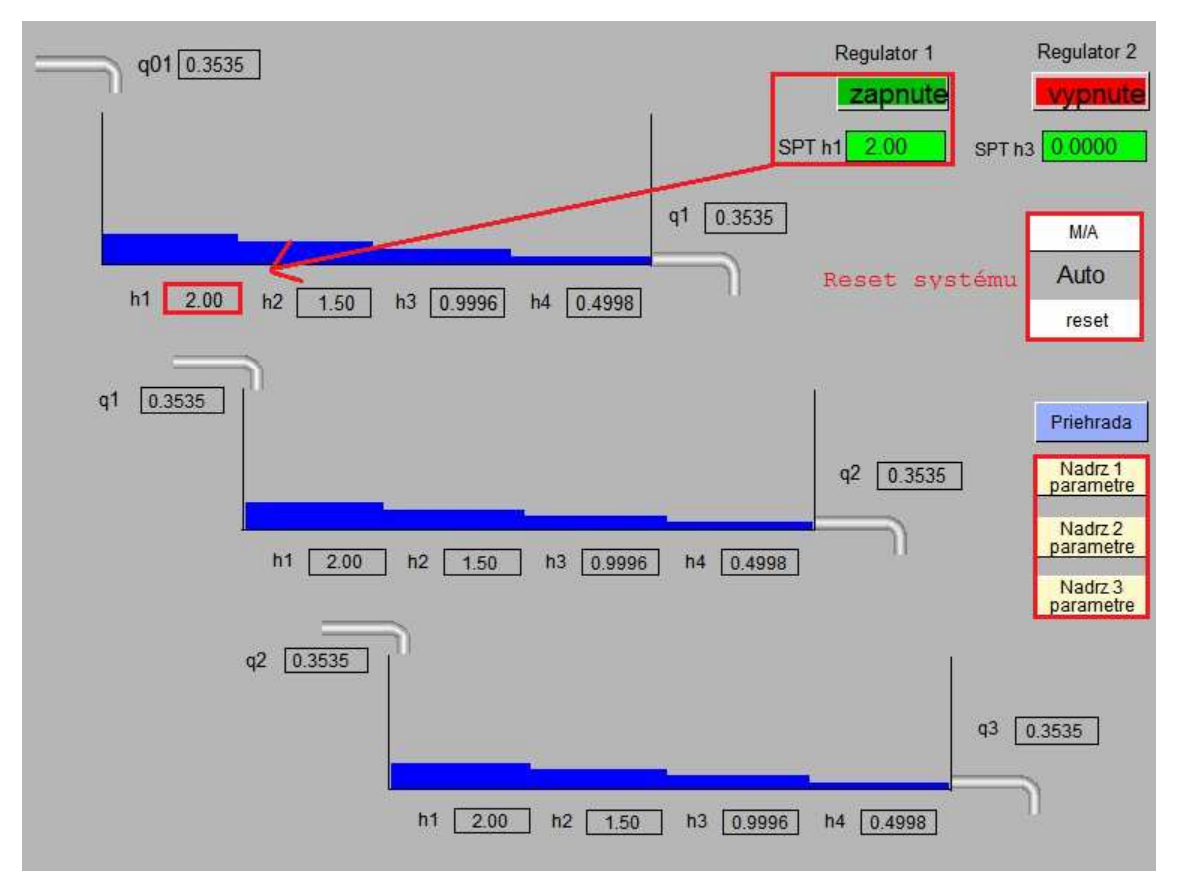

**Obr. 59 Regulácia 1. regulátorom** 

Do vizualizačnej obrazovky sa pridali aj tlačidlá na prepnutie do jednotlivých obrazoviek, v ktorých sa nastavujú parametre nádrže a parametre regulátora. Taktiež sa pridali tlačidlá na resetnutie celého systému, ktoré je už skôr popísané v kapitole 4.1.2 "Vizualizácia prierezu vodných nádrží".

# **Riadenie výšky hladiny h9 v tretej nádrži**

Na riadenie výšky hladiny v tretej nádrži zapneme 2. regulátor a zároveň sa 1. regulátor vypne. Vypočítané parametre regulátora zadáme vo vizualizačnej obrazovke.

Použijeme regulátor navrhnutý Strejcovou metódou: *s s*  $G_r(s) = \frac{139.15}{s}$  $0.042s + \frac{0.042}{100}$  $\left( s\right)$  $=\frac{0.042s+\frac{0.042}{139.15}}{139.15}.$
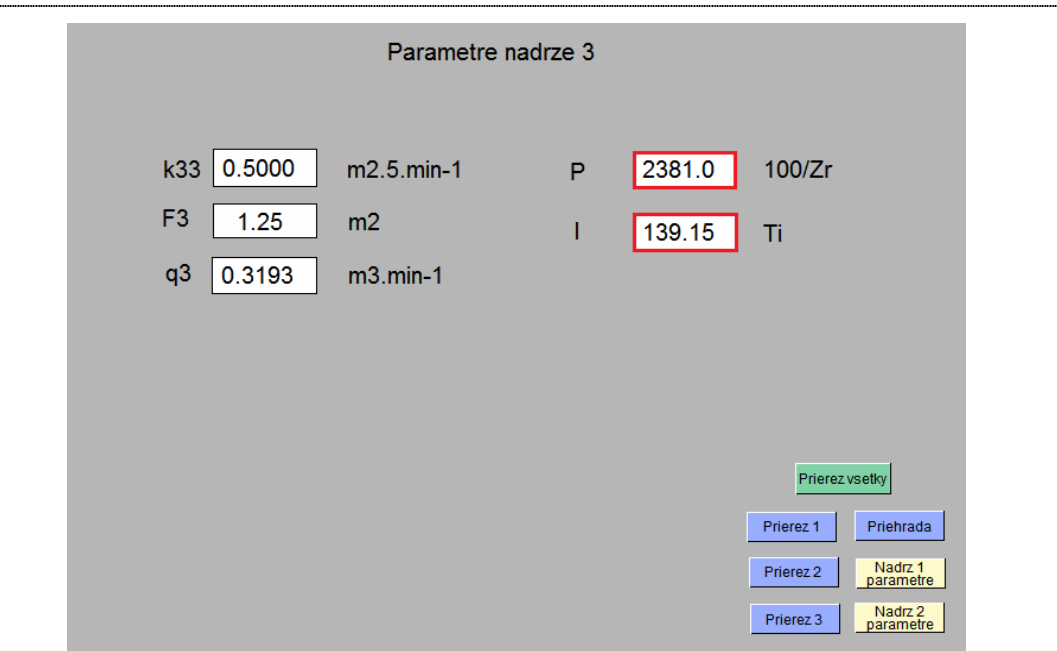

**Obr. 60 Parametre 2. PI regulátora** 

Na obr. 61 vidieť, že 2. regulátor je zapnutý, žiadaná veličina "SPT h3" je nastavená na hodnotu 3 metre a vidieť uregulovanie výšky hladiny v tretej nádrži na túto žiadanú hodnotu.

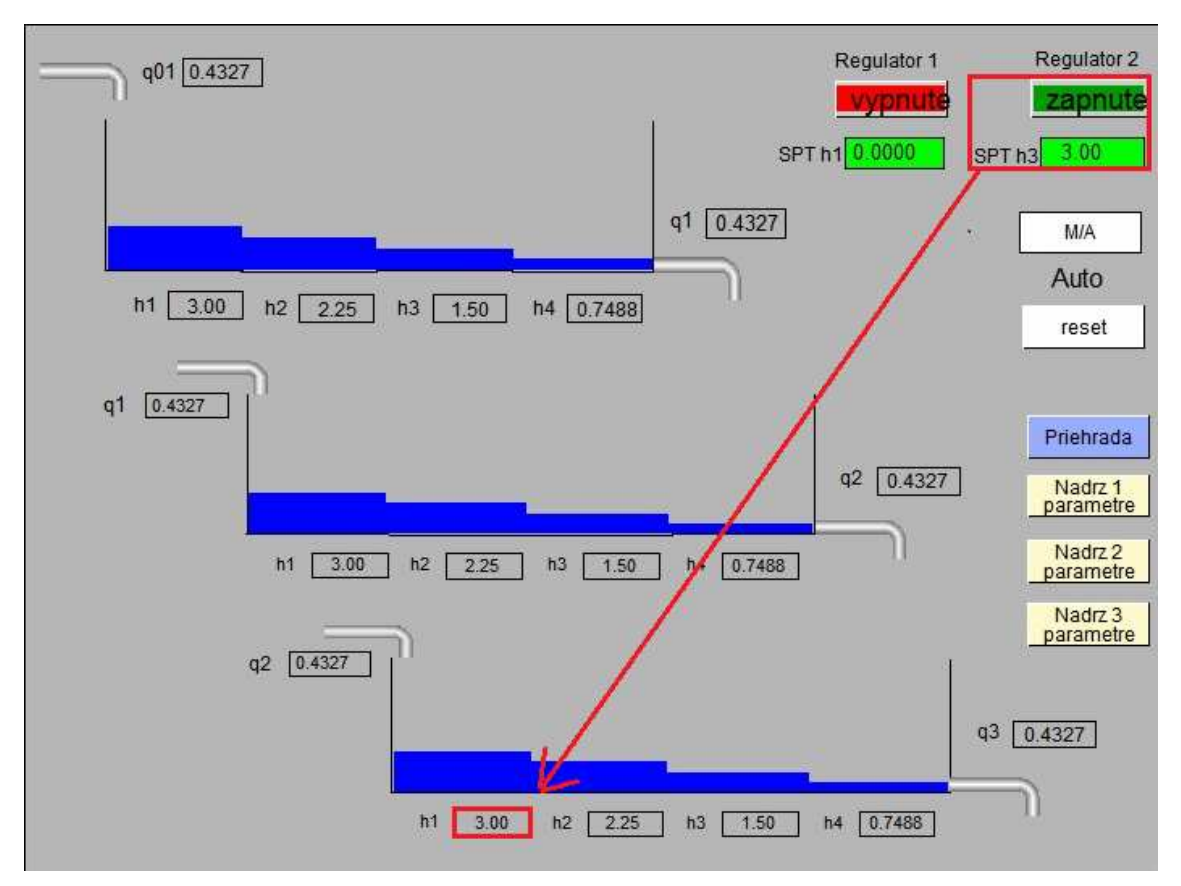

**Obr. 61 Regulácia 2. regulátorom** 

## **7 Záver**

Cieľom diplomovej práce bolo navrhnúť dynamický systém kaskádovo usporiadaných vodných nádrží, naprogramovať tento systém v riadiacom systéme Foxboro I/A Series, vytvoriť vizualizačnú obrazovku, odsimulovať systém nádrží v prostredí Matlab a navrhnúť PI regulátory. V práci je popísaný riadiaci systém Foxboro a postup pri vypracovaní riadiaceho procesu.

Práca pozostáva z šiestich kapitol, v ktorých je spomenutý riadiaci systém Foxboro, postup pri naprogramovaní riadeného procesu vodných nádrží v tomto riadiacom systéme, návrh regulátorov v prostredí Matlab a ich implementácia v systéme Foxboro. Prvá kapitola obsahuje krátke oboznámenie sa s riadiacim systémom Foxboro a jednotlivými blokmi, ktoré boli v práci použité.

V druhej kapitole je popísaný riadený systém, z čoho pozostáva a čo je cieľom riadenia. Druhá kapitola obsahuje dynamický matematický model sústavy vodných nádrží zapojených pod sebou a dynamický matematický model sústavy vodných nádrží zapojených vedľa seba. Tieto dynamické matematické modely pozostávajú z materiálovej bilancie a nelineárneho dynamického matematického modelu .

Obsahom tretej kapitoly je naprogramovanie riadenia v prostredí Foxboro, vytvorenie jednotlivých blokov, ktoré sú potrebné na vytvorenie riadeného systému. Zahŕňa postup vypracovania úlohy v riadiacom systéme Foxboro, ktorý je doplnený o obrázky a tabuľky s potrebnými údajmi, pre lepšiu orientáciu a pochopenie.

Štvrtá kapitola sa venuje vytvoreniu vizualizačnej obrazovky, pomocou ktorej sa uskutočňuje riadenie dynamického systému. Vizualizácia slúži na lepšie predstavenie si a pochopenie fungovania vodných nádrží v reálnom systéme. Je dobrou pomôckou pri riadení celého systému a je pripravená na ďalšie možnosti riadenia.

Obsahom piatej kapitoly je simulácia systému vodných nádrží v prostredí Matlab, identifikácia systému a návrh PI regulátorov, ktoré boli navrhnuté na riadenie zvolených výšok hladín. Posledná kapitola sa venuje implementácii vybraných regulátorov v riadiacom systéme Foxboro.

V súčasnom svete je riadenie procesov veľmi významnou úlohou. Je potrebné mať programy, ktoré nám môžu pomôcť simulovať priebeh procesov, nakoľko to v reálnom svete šetrí čas, peniaze, energiu a veľa ďalších. Najdôležitejšie je, že sa riadením procesov dá predísť rôznym haváriám, ktoré by mohli mať katastrofálne následky.

## **Zoznam použitej literatúry**

- [1] http://www.ijd-procom.eu/sluzby/zakaznicke-riesenia.aspx
- [2] http://www.kirp.chtf.stuba.sk/index.php?menu=2&submenu=1&part=4&page\_id= 24#foxboro
- [3] Ing. Katarína Vaneková: Návod na cvičenie, kvadratická rovnica, OIRP UIAM FCHPT STU, Bratislava, 2008
- [4] Ing. Katarína Vaneková: Návod na cvičenie 1, OIRP UIAM FCHPT STU, Bratislava, 2008
- [5] Ing. Katarína Vaneková: Návod na cvičenie 2, OIRP UIAM FCHPT STU, Bratislava, 2008
- [6] Ing. Katarína Vaneková: Návod na cvičenie 3, OIRP UIAM FCHPT STU, Bratislava, 2008

## Prílohy

Príloha A: CD nosič – práca v elektronickej podobe